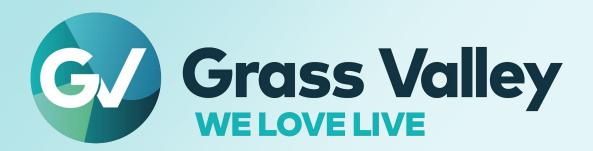

# **LDX C135**

**Compact Camera Series** 

**User Guide** 

13-00156-000 AA 2023-04-24

### **FCC Compliance**

In order to comply with FCC/CFR47: Part 15 regulations, it is necessary to use high-quality, triple-screened Media or Monitor cable assemblies with integrated ferrite suppression at both ends.

### **Patent Information**

This product may be protected by one or more patents.

For further information, please visit: www.grassvalley.com/patents/

### **Copyright and Trademark Notice**

Grass Valley<sup>®</sup>, GV<sup>®</sup> and the Grass Valley logo and/or any of the Grass Valley products listed in this document are trademarks or registered trademarks of GVBB Holdings SARL, Grass Valley USA, LLC, or one of its affiliates or subsidiaries. All other intellectual property rights are owned by GVBB Holdings SARL, Grass Valley USA, LLC, or one of its affiliates or subsidiaries. All third party intellectual property rights (including logos or icons) remain the property of their respective owners.

Copyright ©2023 GVBB Holdings SARL and Grass Valley USA, LLC. All rights reserved.

Specifications are subject to change without notice.

### **Terms and Conditions**

Please read the following terms and conditions carefully. By using LDX 100 Series documentation, you agree to the following terms and conditions.

Grass Valley hereby grants permission and license to owners of LDX 100 Series to use their product manuals for their own internal business use. Manuals for Grass Valley products may not be reproduced or transmitted in any form or by any means, electronic or mechanical, including photocopying and recording, for any purpose unless specifically authorized in writing by Grass Valley.

A Grass Valley manual may have been revised to reflect changes made to the product during its manufacturing life. Thus, different versions of a manual may exist for any given product. Care should be taken to ensure that one obtains the proper manual version for a specific product serial number.

Information in this document is subject to change without notice and does not represent a commitment on the part of Grass Valley.

Warranty information is available from the Legal Terms and Conditions section of Grass Valley's website (www.grassvalley.com).

Title LDX C135 User Guide

Part Number 13-00156-000 AA

Revision 2023-04-24, 11:37

# **Important Safety Information**

This section provides important safety guidelines for operators and service personnel. Specific warnings and cautions appear throughout the manual where they apply. Please read and follow this important information, especially those instructions related to the risk of electric shock or injury to persons.

### **Symbols and Their Meanings**

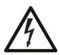

Indicates that dangerous high voltage is present within the equipment enclosure that may be of sufficient magnitude to constitute a risk of electric shock.

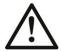

Indicates that the user, operator or service technician should refer to the product manuals for important operating, maintenance, or service instructions.

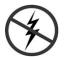

Indicates that static sensitive components are present, which may be damaged by electrostatic discharge. Use anti-static procedures, equipment and surfaces during servicing.

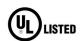

The presence of this symbol in or on Grass Valley equipment means that it has been tested and certified as complying with applicable Underwriters Laboratory (UL) regulations and recommendations for USA.

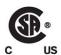

The presence of this symbol in or on Grass Valley equipment means that it has been tested and certified as complying with applicable Canadian Standard Association (CSA) regulations and recommendations for USA/Canada.

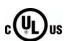

The presence of this symbol in or on Grass Valley equipment means that it has been tested and certified as complying with applicable Underwriters Laboratory (UL) regulations and recommendations for USA/Canada.

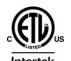

The presence of this symbol in or on Grass Valley equipment means that it has been tested and certified as complying with applicable Intertek Testing Services regulations and recommendations for USA/Canada.

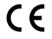

The presence of this symbol in or on Grass Valley product means that it complies with all applicable European Union (CE) directives.

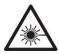

The presence of this symbol in or on Grass Valley product means that it complies with safety of laser product applicable standards.

### Warnings

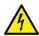

A warning indicates a possible hazard to personnel, which may cause injury or death. Observe the following general warnings when using or working on this equipment:

- Any instructions in this manual that require opening the equipment cover or enclosure are for use by qualified service personnel only.
- Do not operate the equipment in wet or damp conditions. If the unit is in a wet or damp environment, a rain cover must be used to protect it for personal safety reasons.
- Disconnect power before cleaning the equipment. Do not use liquid or aerosol cleaners; use only a damp cloth.
- Dangerous voltages may exist at several points in this equipment. To avoid injury, do not touch exposed connections and components while power is on.
- Prior to servicing, remove jewelry such as rings, watches, and other metallic objects.
- To avoid explosion, do not operate this equipment in an explosive atmosphere.
- Have qualified service personnel perform safety checks after any service.

#### **Cautions**

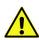

A caution indicates a possible hazard to equipment that could result in equipment damage. Observe the following cautions when operating or working on this equipment:

- Products that have no on/off switch, and use an external power supply must be installed in proximity to a main power outlet that is easily accessible.
- Do not operate with suspected equipment failure. If you suspect product damage or equipment failure, have the equipment inspected by qualified service personnel.
- To reduce the risk of electric shock, do not perform any servicing other than that contained in the operating instructions unless you are qualified to do so. Refer all servicing to qualified service personnel.
- Follow static precautions at all times when handling this equipment. Servicing should be done in a static-free environment.
- Provide proper ventilation. To prevent product overheating, provide equipment ventilation in accordance with the installation instructions. Do not block the hot airflow coming from air outlet(s).

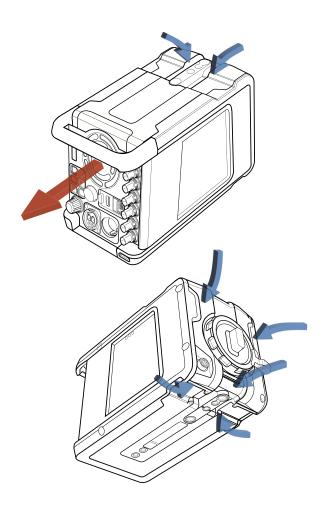

#### **Precautions**

To ensure continual high performance from the camera take the following precautions into consideration:

- Avoid damp places. If the environment is wet or damp a rain cover must be used to protect the camera.
- Do not subject the camera to severe shocks or vibration.
- Do not expose the camera to extremes of temperature.
- Do not leave the camera in direct sunlight or close to heating appliances for extended periods.
- Do not allow sunlight to shine into the viewfinder.
- Do not allow laser beams to shine into the lens as this could damage the imagers.
- Avoid extreme highlights as these can cause various kinds of optical reflections.
- Be careful when connecting and disconnecting fiber cables.
- Do not connect Grass Valley camera systems with other manufacturer's camera system parts.
- Make connections swiftly and firmly to avoid false error messages.

### **Electrostatic Discharge (ESD) Protection**

Electrostatic discharge occurs when electronic components are improperly handled and can result in intermittent failure or complete damage adversely affecting an electrical circuit. When you remove and replace any card from a frame always follow ESD-prevention procedures:

- Ensure that the frame is electrically connected to earth ground through the power cord or any other means if available.
- Wear an ESD wrist strap ensuring that it makes good skin contact. Connect the grounding clip to an *unpainted surface* of the chassis frame to safely ground unwanted ESD voltages. If no wrist strap is available, ground yourself by touching the *unpainted* metal part of the chassis.
- For safety, periodically check the resistance value of the antistatic strap, which should be between 1 and 10 megohms.
- When temporarily storing a card make sure it is placed in an ESD bag.
- Cards in an earth grounded metal frame or casing do not require any special ESD protection.

### **Environmental Information**

European (CE) WEEE directive.

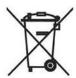

This symbol on the product(s) means that at the end of life disposal it should not be mixed with general waste.

Visit www.grassvalley.com for recycling information.

Grass Valley believes this environmental information to be correct but cannot guarantee its completeness or accuracy since it is based on data received from sources outside our company. All specifications are subject to change without notice.

If you have questions about Grass Valley environmental and social involvement (WEEE, RoHS, REACH, etc.), please contact us at <a href="mailto:environment@grassvalley.com">environment@grassvalley.com</a>.

# **Laser Safety - Fiber Output SFP and QSFP Modules Warning**

# LASER SAFETY

CLASS 1 LASER PRODUCT

The average optical output power does not exceed 0 dBm (1mW) under normal operating conditions. Unused optical outputs should be covered to prevent direct exposure to the laser beam.

Even though the power of these lasers is low, the beam should be treated with caution and common sense because it is intense and concentrated. Laser radiation can cause irreversible and permanent damage of eyesight. Please read the following guidelines carefully:

- Make sure that a fiber is connected to the board's fiber outputs before power is applied. If a fiber cable (e.g. patchcord) is already connected to an output, make sure that the cable's other end is connected, too, before powering up the board.
- Do not look in the end of a fiber to see if light is coming out. The laser wavelengths
  being used are totally invisible to the human eye and can cause permanent damage.
  Always use optical instrumentation, such as an optical power meter, to verify light
  output.

# **Safety and EMC Standards**

This equipment complies with the following standards:

### **Safety Standards**

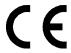

IEC62368-1:2018

Audio/video, information and communication technology equipment: part 1

EN 62368-1:2018

EU national deviations.

#### **EMC Standards**

This unit conforms to the relevant Union harmonization legislation and the requirements of the following directive/standards:

#### **RED 2014/53/EU**

EMC testing; EN 301 489-1 V2.2.3, EN 301 489-3 V2.1.1 and EN 301 489-19 V2.1.1.

EN 62311:2020N

Radio testing; EN 303 413 v1.1.1 (GPS) EN 300 330 v2.1.1 (NFC) Radio testing;

#### FCC / CFR 47:Part 15 (Class B)

Federal Communications Commission Rules Part 15, Subpart B

Caution to the user that changes or modifications not expressly approved by the party responsible for compliance could void the user's authority to operate the equipment.

This device complies with part 15 of the FCC Rules. Operation is subject to the following two conditions: (1) this device may not cause harmful interference, and (2) this device must accept any interference received, including interference that may cause undesired operation.

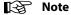

This equipment has been tested and found to comply with the limits for a Class B digital device, pursuant to part 15 of the FCC Rules. These limits are designed to provide reasonable protection against harmful interference in a residential installation.

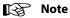

This equipment generates, uses and can radiate radio frequency energy and, if not installed and used in accordance with the instructions, may cause harmful interference to radio communications. However, there is no guarantee that interference will not occur in a particular installation.

If this equipment does cause harmful interference to radio or television reception, which can be determined by turning the equipment off and on, the user is encouraged to try to correct the interference by one or more of the following measures:

- Reorient or relocate the receiving antenna.
- Increase the separation between the equipment and receiver.
- Connect the equipment into an outlet on a circuit different from that to which the receiver is connected.
- Consult the dealer or an experienced radio/TV technician for help.

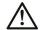

#### WARNING

Changes or modifications not expressly approved by the party responsible for compliance could void the user's authority to operate the equipment.

### **EMC performance of cables and connectors**

Grass Valley products are designed to meet or exceed the requirements of the appropriate European EMC standards. In order to achieve this performance in real installations it is essential to use cables and connectors with good EMC characteristics.

All signal connections (including remote control connections) shall be made with screened cables terminated in connectors having a metal shell. The cable screen shall have a largearea contact with the metal shell.

#### **SIGNAL/DATA PORTS**

For unconnected signal/data ports on the unit, fit shielding covers. For example, fit EMI blanking covers to SFP(+) type ports and fit 75  $\Omega$  RF terminators to BNC type ports.

#### **COAXIAL CABLES**

Coaxial cables connections (particularly serial digital video connections) shall be made with high-quality double-screened coaxial cables such as Belden 8281 or BBC type PSF1/2M and Belden 1694A (for 3Gbps).

#### **D-TYPE CONNECTORS**

D-type connectors shall have metal shells making good RF contact with the cable screen. Connectors having "dimples" which improve the contact between the plug and socket shells, are recommended.

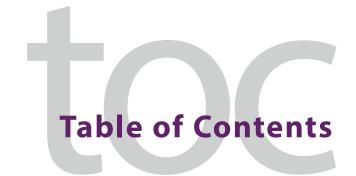

| 1 | Introduction                                                   | 11 |
|---|----------------------------------------------------------------|----|
|   | Welcome                                                        | 11 |
|   | About this guide                                               | 11 |
|   | Related documents                                              | 11 |
|   | Technology                                                     | 12 |
|   | XensiumHAWK CMOS imagers                                       | 12 |
|   | Superior digital processing                                    |    |
|   | Remote Production                                              | 12 |
|   | Options                                                        |    |
|   | Acquisition formats                                            |    |
|   | Key features                                                   |    |
|   | System components and accessories                              | 14 |
| 2 | Installation                                                   | 15 |
|   | Mounting a lens                                                |    |
|   | Installing a (Q)SFP module                                     |    |
|   | Mounting the camera                                            |    |
|   | Mounting the camera                                            | 10 |
| 3 | Setup                                                          | 19 |
|   | Connecting power                                               | 19 |
|   | Setting the camera number                                      |    |
|   | Viewing                                                        | 21 |
|   | Setting the camera mode                                        | 21 |
|   | Control network                                                |    |
|   | Locking                                                        |    |
|   | PTP locking                                                    |    |
|   | PTP setup                                                      |    |
|   | Local reference                                                |    |
|   | Main video workflows                                           |    |
|   | NativeIP mode: 1X speed UHD 2110-20 single raster              |    |
|   | NativeIP mode: redundant 1X speed UHD 2110-20 single raster    |    |
|   | XCU mode: 1X speed UHD with XCU Universe UXF or XCU Xpress UXF |    |
| 4 | IP Media setup                                                 | 21 |
|   | Camera Connect                                                 |    |
|   | IP Media Network setup                                         |    |
|   | Network ports setup                                            |    |
|   | NMOS                                                           |    |
|   | Main video                                                     |    |
|   |                                                                |    |

|   | Main video in 4K uncompressed mode    |    |
|---|---------------------------------------|----|
|   | IP Mon\Live tab                       |    |
|   | External Video tab                    |    |
|   | IP Audio tab                          |    |
|   | IP Intercom tab                       | 34 |
|   | PTP tab                               | 36 |
|   |                                       |    |
| 5 | Operating Instructions                | 37 |
|   | Using the camera                      |    |
|   | Location of controls                  |    |
|   | Using the camera menu                 | 39 |
|   | Entering the camera menu              |    |
|   | Finding your way                      | 40 |
|   | Leaving the camera menu               | 41 |
|   | Making value changes                  |    |
|   | Undoing changes                       | 42 |
|   | User buttons                          | 43 |
|   | Camera Display                        | 43 |
|   | On screen information                 | 44 |
|   | Indicators                            | 44 |
|   | Marker indicators                     | 46 |
|   | Focus assist                          | 46 |
|   | Lens operation                        | 46 |
|   | Back focus adjustment                 | 46 |
|   | CLASS                                 | 46 |
|   | Auto Iris                             | 47 |
|   | Extended Iris                         | 49 |
|   | Precision focus                       | 49 |
|   | Lens indicators on the viewing output | 50 |
|   | Communication                         | 50 |
|   | Managing files                        | 50 |
|   | Scene files                           | 51 |
|   | Operator files                        | 51 |
|   | Lens files                            | 52 |
|   | Media files                           | 52 |
|   | Standard files                        | 52 |
|   | Access and security                   | 52 |
|   | User level                            | 52 |
|   | Selecting the user level              | 52 |
|   | Disable camera                        | 53 |
|   | Access control                        | 53 |
|   | Wiles Catan                           |    |
| 6 | Video Setup                           |    |
|   | Video settings                        |    |
|   | Standard settings                     |    |
|   | Video mode                            |    |
|   | Sensitivity mode                      |    |
|   | Color bar                             | 56 |

|   | Gain                                                                                                    |                                     |
|---|----------------------------------------------------------------------------------------------------|-------------------------------------|
|   | Optical filters                                                                                                    |                                     |
|   | Exposure                                                                                                    |                                     |
|   | Lighting correction                                                                                                    |                                     |
|   |                                                                                                    |                                     |
|   | V-Shift (vertical acquisition shift)                                                                                                    |                                     |
|   | Color                                                                                                    |                                     |
|   | Color Temperature                                                                                                    |                                     |
|   | Color Temperature                                                                                                    |                                     |
|   | Color Filter                                                                                                    |                                     |
|   | Selecting color temperature                                                                                                    |                                     |
|   | Auto White Balance                                                                                                    |                                     |
|   | Saturation                                                                                                    |                                     |
|   | Color Gamut                                                                                                    |                                     |
|   | Color Protect                                                                                                    |                                     |
|   | Sharpness                                                                                                    |                                     |
|   | Detail                                                                                                    |                                     |
|   | Advanced options                                                                                                    |                                     |
|   | Lens related functions                                                                                                    |                                     |
|   | Skin Detail                                                                                                    |                                     |
|   | Image control                                                                                                    |                                     |
|   | Freeze Frame                                                                                                    |                                     |
|   | Reverse Scan                                                                                                    |                                     |
|   | neverse seam                                                                                                    |                                     |
|   |                                                                                                    |                                     |
|   |                                                                                                    |                                     |
| 7 |                                                                                                    |                                     |
| 7 | Camera Menu Reference                                                                                                    | 67                                  |
| 7 | Camera Menu Reference                                                                                                    | 6 <b>7</b><br>67                    |
| 7 | Camera Menu Reference                                                                                                    | 67<br>67                            |
| 7 | Camera Menu Reference                                                                                                    | 67676874                            |
| 7 | Camera Menu Reference  Reference tables. Installation menu. Operator Toolbox menu Production Setup.                                                                                                    | 6767687478                          |
| 7 | Camera Menu Reference  Reference tables. Installation menu. Operator Toolbox menu Production Setup. Creative Control                                                                                                    | 67<br>67<br>74<br>78<br>84          |
| 7 | Camera Menu Reference  Reference tables. Installation menu. Operator Toolbox menu Production Setup. Creative Control. Configuration menu                                                                                                    | 67<br>67<br>68<br>74<br>78<br>84    |
| 7 | Camera Menu Reference  Reference tables. Installation menu. Operator Toolbox menu Production Setup. Creative Control. Configuration menu Licenses menu                                                                                                    | 67676874788488                      |
| 7 | Camera Menu Reference  Reference tables. Installation menu. Operator Toolbox menu Production Setup. Creative Control. Configuration menu Licenses menu Diagnostics menu                                                                                                    | 6767687478848895                    |
| 7 | Camera Menu Reference  Reference tables. Installation menu. Operator Toolbox menu Production Setup. Creative Control. Configuration menu Licenses menu                                                                                                    | 6767687478848895                    |
|   | Camera Menu Reference  Reference tables. Installation menu. Operator Toolbox menu Production Setup. Creative Control. Configuration menu Licenses menu Diagnostics menu Service menu.                                                                                                    | 67676874                            |
| 7 | Camera Menu Reference  Reference tables. Installation menu. Operator Toolbox menu Production Setup. Creative Control. Configuration menu Licenses menu Diagnostics menu Service menu.  Maintenance                                                                                                    | 6768748895111                       |
|   | Camera Menu Reference  Reference tables. Installation menu. Operator Toolbox menu Production Setup. Creative Control. Configuration menu Licenses menu Diagnostics menu Service menu.  Maintenance Licenses.                                                                                                    | 67676874849595108                   |
|   | Camera Menu Reference  Reference tables. Installation menu. Operator Toolbox menu Production Setup. Creative Control. Configuration menu Licenses menu Diagnostics menu Service menu.  Maintenance Licenses. About options.                                                                                                    | 676768748495111111                  |
|   | Camera Menu Reference  Reference tables. Installation menu. Operator Toolbox menu Production Setup. Creative Control. Configuration menu Licenses menu Diagnostics menu Service menu.  Maintenance  Licenses. About options. Installation procedure                                                                                               | 67676874848895111111111             |
|   | Camera Menu Reference  Reference tables. Installation menu. Operator Toolbox menu Production Setup. Creative Control. Configuration menu Licenses menu Diagnostics menu Service menu.  Maintenance Licenses. About options. Installation procedure Calibrations                                                                                   | 67676878848895108111111111          |
|   | Camera Menu Reference  Reference tables. Installation menu. Operator Toolbox menu Production Setup. Creative Control. Configuration menu Licenses menu Diagnostics menu Service menu.  Maintenance Licenses. About options. Installation procedure Calibrations Black Calibration                                                                 | 676768748495108111111111113113      |
|   | Camera Menu Reference  Reference tables Installation menu Operator Toolbox menu Production Setup Creative Control Configuration menu Licenses menu Diagnostics menu Service menu.  Maintenance  Licenses About options Installation procedure  Calibrations Black Calibration Full Black.                                                         | 676768748495108111111111113113      |
|   | Camera Menu Reference  Reference tables. Installation menu. Operator Toolbox menu Production Setup. Creative Control Configuration menu Licenses menu Diagnostics menu Service menu.  Maintenance Licenses. About options. Installation procedure Calibrations Black Calibration Full Black. Formatting the SD Card.                              | 676768748495111111111113113115      |
|   | Camera Menu Reference  Reference tables. Installation menu. Operator Toolbox menu Production Setup. Creative Control. Configuration menu Licenses menu Diagnostics menu Service menu.  Maintenance  Licenses. About options. Installation procedure  Calibrations Black Calibration Full Black. Formatting the SD Card. Updating camera software. | 67676874848895111111111111113115115 |
|   | Camera Menu Reference  Reference tables. Installation menu. Operator Toolbox menu Production Setup. Creative Control Configuration menu Licenses menu Diagnostics menu Service menu.  Maintenance Licenses. About options. Installation procedure Calibrations Black Calibration Full Black. Formatting the SD Card.                              | 67676874848895111111111111113115115 |

|    | List of (Q)SFP modules                                                                                                    | 120 |
|----|----------------------------------------------------------------------------------------------------|-----|
| 9  | Connectors                                                                                                    | 123 |
|    | Connector locations  BNC Video connectors  Baseband video signals in XCU mode  IP streams in XCU mode  Reference (REF) connector  Auxiliary connector (AUX)  C2IP (Network) connector  HDMI connector.  USB connector  DC Power input connector  Lens interface connector 1  Lens interface connector 2  OpticalCON DUO connector |     |
| 10 | Specifications                                                                                                    | 133 |
|    | Specifications for LDX C135 Compact Camera General Camera Supported video modes Signals and connectivity Dimensions                                                                                                    |     |
| 11 | I Available Options                                                                                                    |     |
|    | À la carte Temporary Software Options                                                                                                    | 137 |
| Co | ontact Us                                                                                                    | 139 |

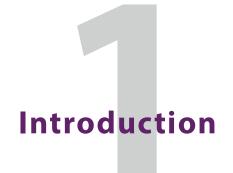

### Welcome

The LDX C135 is a compact high-end live production camera featuring the Grass Valley's new 2/3-inch UHD imagers. The LDX C135 is compatible with the LDX 135 system camera and uses the same technology for control, video processing and IP transmission.

### **About this guide**

The purpose of this guide is to present a detailed description of how to operate an LDX Compact camera head. It provides the information necessary to use the camera in different configurations and with various attachments. This guide describes all operating features of the camera so it can be used to its full potential.

This guide is so designed that it can be used as an introduction to those who are new to the camera, as a simple procedural guide to those who wish to set-up and start shooting immediately, and as a reference work to be consulted as required during the long life of the camera.

#### **Related documents**

Before proceeding, check the Grass Valley website at <u>www.grassvalley.com</u> for the latest version of this user's guide and additional information:

- User's guide updates, data sheets, brochures and application notes.
- Camera software updates, release notes and installation instructions.

# **Technology**

The LDX C135 compact camera is a self-contained native 4K UHD camera in a small form factor. It is an extension to the revolutionary LDX100 series cameras.

In addition, the LDX C135 gives you the same familiar GV-eLicense upgrade path as the other LDX 100 Series cameras, so that you always have the camera that you need.

# Xensium<sup>HAWK</sup> CMOS imagers

The LDX C135 takes compact cameras to a new performance level with native 4K UHD (3840x2160) image capture, using 3840x2160p 4K Xensium CMOS imagers.

### **Superior digital processing**

The advanced video processing of the camera is done with floating point precision while all major camera functions are processed in the digital domain, including knee, gamma, detail, matrix and color correction.

To make images look their best, the LDX C135 Series cameras incorporate TrueTexture<sup>™</sup>—a unique feature to preserve texture throughout all processing parameters.

Chromatic lens aberration correction (CLASS) offers impressive sharpness improvements on the outer regions of the image by canceling out shifts in color registration. This algorithm works in conjunction with lens data, using industry standard lens interface protocols.

The Dynamic Detail Equalizer provides more control over image sharpness than ever before. Detail enhancement can be fine-adjusted for each individual tonal range.

Video contrast adjustment offers unmatched creative control over the luminance levels of the picture: shadows, midtones and highlights can be adjusted individually while natural transitions between the areas are maintained.

The LDX Series provides enhanced colorimetry, color matching, and picture performance. Color temperature and tint are just two of the parameters that can be simultaneously adjusted across multiple cameras.

#### **Remote Production**

The LDX C135 is the best choice for At-Home/REMI (REMote Integration) productions. With the implementation of Grass Valley's NativelP transmission, the LDX C135 is the first Compact camera that is fully IP based. Thanks to NativelP, the camera connects directly to your IP infrastructure in studio and OB-production environments. It is also possible to use the LDX C135 in Local mode, connected with BNC's or in XCU mode connected to a XCU Xpress UXF (or Universe/Enterprise).

The LDX C135 is a companion of the LDX 135 camera for video, transmission and control. Compared to the LDX 135, the Compact version has no audio, intercom or VF connectivity.

### **Options**

The LDX C135 basic functionality supports XF transmission workflow using the XCU UXF base station in 4K and 1080i/p 50/59.94Hz video modes.

The following options are available for the LDX C135:

NativelP

IP based Media Network

DirectIP+

DirectIP+ operation

UHD Filmic

UHD filmic broadcast video modes (25, 23.98 and 29.97 frames/s)

GPS

Camera position information

Jpeg XS

High quality compression

### **Acquisition formats**

The LDX C135 always uses UHD acquisition (in different frame rates).

### **Key features**

- · Compatible with LDX 135.
- Simple, scalable multi-format image capture and distribution.
- First compact camera to emply full IP network connectivity thanks to NativeIP. No separate base station is required for NativeIP. Compatibility offered with XCU UXF (Universe/Enterprise/Xpress).
- · Fastest time to deplay and configure.
- Extensive operator training not required.
- At-a-glance settings and diagnostics for immediate status recognition.
- Software update and reconfiguration of licenses and settings (if required) in less than 7 minutes.
- Field-tested rugged and reliable.
- · Suite of inventory management features.
- Quikly align camera configuration to production requirements for superior cost management.
- Field replaceable (Q)SFP modules for different IP configurations.
- Native 4K UHD 3840x2160 acquisition.

# System components and accessories

- XCU Xpress UXF
- CGP 500
- CCS-One
- CGA
- Power 15 V (Power 28 V)

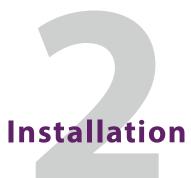

# Mounting a lens

To attach a lens to the camera head proceed as follows:

- 1 Ensure that the lens locking ring is in the unlocked position (turned counterclockwise).
- 2 If present, remove the dust protection cap.
- 3 Slot the lens into the lens mount.
- 4 Turn the lens locking ring [2] clockwise until the lens locks firmly in place.
- 5 Connect the lens cable to the lens connector [1] on the front of the camera.

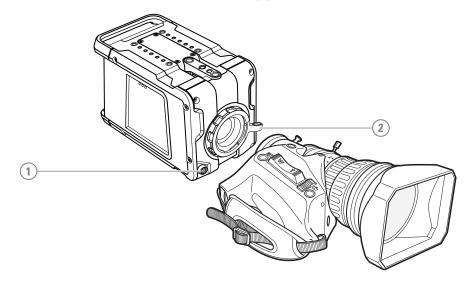

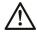

#### Caution

Do not attach a lens weighing more than 5 kg (11 lbs) to the camera.

After a lens is mounted to the camera for the first time, it may be necessary to carry out some adjustments to optimize its use, for example, back focus or shading. For more information about these adjustments refer to the lens manufacturer's documentation.

# Installing a (Q)SFP module

The camera is shipped without a (Q)SFP module. Before operating the LDX C135 make sure that the right (Q)SFP module is installed that suits your transmission configuration. Refer to "Changing (Q)SFP modules" on page 117 for more information about how to install (or exchange) a (Q)SFP module.

# Mounting the camera

The camera housing has several mounting holes to attach a wedge plate or tripod adapter plate. The mounting holes are located at the top and bottom.

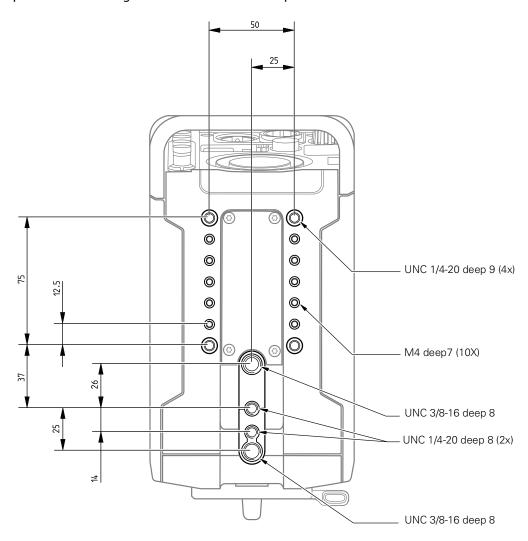

LDXC135 Compact Camera Top View

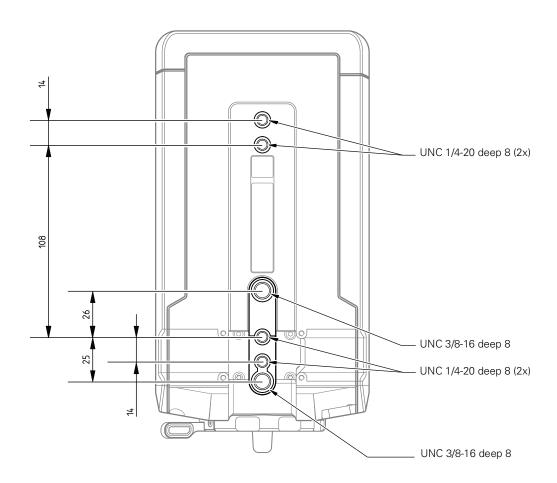

LDX C135 Compact Camera Bottom View

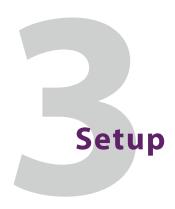

### **Connecting power**

The LDX C135 can be powered in 2 ways:

- With 12-17 V on the XLR4 connector (15 V preferred).
- With 20-28 V on the OpticalCON connector (28 V preferred).

Attach a lens and any other accessories to the camera. Connect a power supply to the XLR-4 DC input power connector at the back panel of the camera, or connect 28 V via a breakout box and maximum 25 meter OpticalCON SMPTE cable to the camera. Once power is connected, the camera starts up, indicated by the indicator LEDs lighting up on the back panel. After a short while the camera is operational.

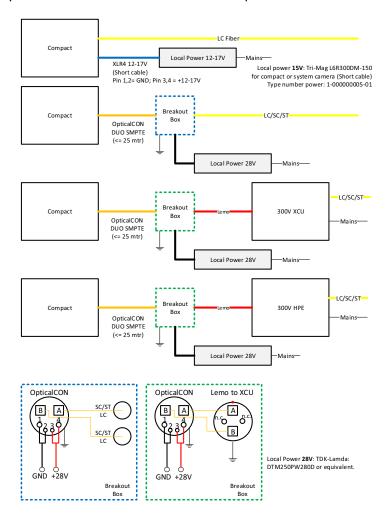

Power and Fiber Connections Diagram for LDX C135 Compact Camera

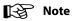

The camera does not have a power switch, by default power is on. However, power can be switched off by connecting pin 13 of the Auxiliary connector to ground. Refer to "BNC Video connectors" on page 124.

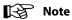

If connected to an XCU, only the fiber connection from the XCU is used. The 300 V power can not be used. The camera must be powered by 28 V or 15 V.

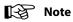

It is recommended to use the Grass Valley 300 W, 15 V Power Supply for LDX 100 Series (order number 5-000000005-01) to power the camera.

# Setting the camera number

The camera number is the unique identification of the camera in the C2IP (camera control) network. It is used to assign the camera to a control panel such as the OCP 400. The control panel must be set to the same number to connect to the camera.

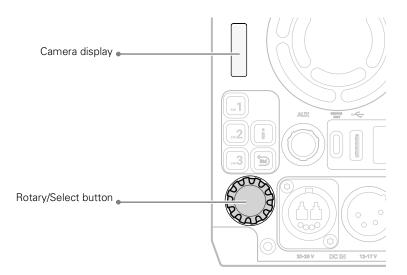

If the camera is in IP or Local Mode, enter the camera menu, go to the Configuration/ Network menu then the Camera number can be changed from 1 to 99.

In **XCU mode**, the camera will follow the XCU camera number. It is not possible to change the camera number in the camera menu.

# **Viewing**

The HDMI video output or BNC E can be used for viewing the camera video signal, including superimposed text information such as the camera menu, markers and indicators. Connect a compatible video monitor to view the camera video signal.

### Setting the camera mode

If the camera menu button or the Info button is pressed, the display will show in which mode the camera is running (XCU, NativeIP or Local) and the IP address of the camera is displayed.

To set or change the camera mode, enter the Camera Menu, go to the Installation Menu and use the Camera mode function to select IP (for NativeIP mode), XCU (for XCU mode) or Local (for Local Mode).

When the camera is in XCU mode, the 300 V power system of the XCU is not used so the camera must be powered with 15 Vor 28 V on the DC input connectors.

### **Control network**

The LDX C135 is controlled by the Creative Grading camera control system that uses the C2IP network. There are several methods to connect the camera to the C2IP network:

- In NativeIP mode: use a tagged VLAN for the C2IP network on the IP Media network;
- In XCU mode: connect the C2IP network to the C2IP Ethernet connector on the back panel of the XCU;
- In Local mode: connect the C2IP network directly to the C2IP Ethernet connector on the back panel of the camera.

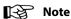

The LDX C135 can also be controlled by a legacy OCP 400 control panel. Not all options may be available.

# Locking

The LDX C135 can be locked by one of the following reference signals or sources:

- a network clock using PTP (typically a PTP Grandmaster) over the IP Media Network
- a local reference source (a camera or signal generator) using an SDI input, HD Tri-Level or Composite video.
- an XCU via the XF transmission (in XCU camera mode)
- or it can be in FreeRun mode (not locked)

The LDX C135 can also act as a reference source to synchronize other cameras.

### **PTP locking**

#### **PTP in NativeIP mode**

The camera is synchronized (locked) over the IP Media Network to a PTP grandmaster clock using the Precision Time Protocol (PTP).

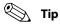

Many PTP settings and detailed diagnostics on PTP can be monitored in camera menu: go the **Diagnostics** > **PTP** menu to view them.

#### PTP in XCU mode

The camera is synchronized by the XCU which is connected (over the IP Media Network) to a PTP grandmaster clock using the Precision Time Protocol (PTP).

In the XCU menu, go to the *Install > Reference Source > Source* function and select *PTP*.

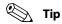

Many PTP settings and detailed diagnostics on PTP can be monitored in the XCU menu: go to the **Diagnostics** > **Media Network** > **PTP** menu to view them.

### PTP setup

(this section is valid both in NativeIP and XCU mode)

- Status shows PTP locking status. The following indications are possible:
  - locked XCU is locked to the PTP grandmaster clock.
  - Calibrating a PTP Grandmaster is found and the camera system is calibrating to the PTP Grandmaster;
  - Listening system is searching for a PTP Grandmaster on the IP Media Network;
  - Disabled PTP is switched off;
  - Off system is not connected to the IP Media Network.
- Profile select the PTP protocol/domain used for locking to the PTP Grandmaster:
  - SMPTE2059 used for synchronization of broadcast media systems;
  - AES67 media profile of AES67;
  - AES-SMPTE combination of AES67 and SMPTE2059;
  - User User defined PTP settings. The parameters Domain Nr, Delay Reg Interval and Receipt Timeout must be set. For more information about these paramenters, refer to the IEEE1588 PTP (Precision Time Protocol) specification.

#### **Local reference**

#### Camera

The locking source is connected directly to the camera's Reference Input BNC connector (see "Reference (REF) connector" on page 127).

- 1 Select the reference signal. Go to the **Configuration** > **Reference** function and select one of the following options:
  - <SDI Input> camera locks to an SDI video signal applied to BNC-D.
  - <PTP> the camera locks to a PTP signal on the IP Network (in NativeIP mode).
  - <TriLvl> (= HD Tri-Level sync): the camera locks to the (expected) TriLvl input on the REF connector.
  - <Composite> (SD Black Burst): the camera locks to the (expected) Composite input on the REF connector.
  - <FreeRun> not locked (reference signals are ignored).
- 2 If you selected <SDI Input> or <PTP> as reference signal, the REF BNC connector can be programmed. Go to the **Configuration** > **Signals** > **BNC Ref** function and select one of the following options:
  - <Ref In> Reference input
  - <TriLvI> HD Tri-Level reference <u>output</u>, can be used as a locking source for a second camera.
  - <Composite> Composite (SD Black Burst) reference <u>output</u>, can be used as a locking source for a second camera.

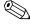

#### Tin

Locking diagnostics can be monitored in the **Diagnostics** > **Reference** menu.

#### **XCU**

(only valid when camera is in XCU mode)

The locking source is directly connected to the Reference Input BNC connector on the XCU backpanel: it can be either a HD Tri-Level sync or Composite (SD Black Burst) signal.

In the XCU menu, go to the *Install > Reference Source > Source* function and select *RefVideoIn*. The XCU accepts and detects both HD Tri-Level and SD Black Burst reference signals.

### Main video workflows

### NativeIP mode: 1X speed UHD 2110-20 single raster

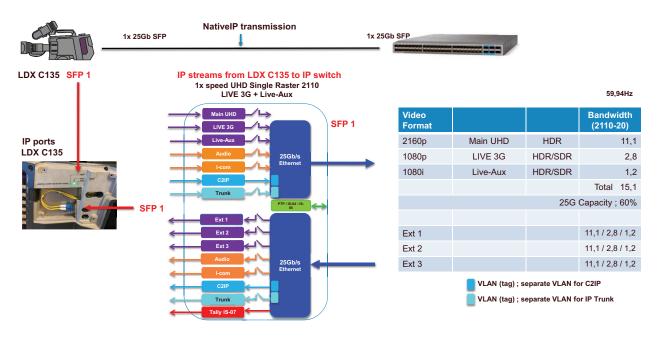

# NativelP mode: redundant 1X speed UHD 2110-20 single raster

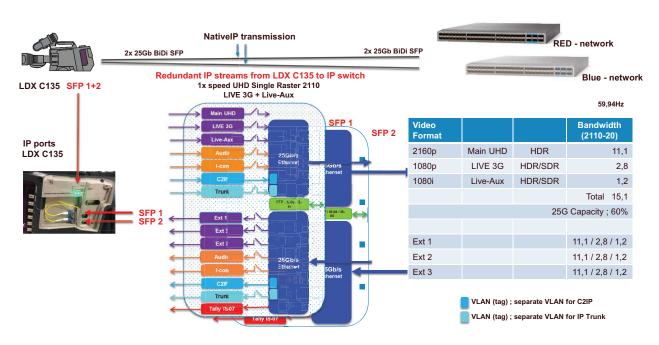

# XCU mode: 1X speed UHD with XCU Universe UXF or XCU Xpress UXF

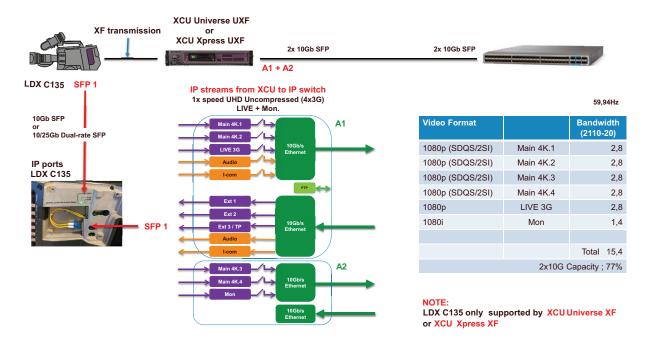

# IP Media setup

#### **Camera Connect**

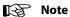

Make sure the version of Camera Connect 1.69 or higher.

Camera Connect is Grass Valley's configuration and setup tool for camera systems. The software comes pre-installed on the CCS-One Cameras Control Server and can be accessed through the C2IP network by a web-browser that runs on a PC or tablet computer.

- Make sure you are connected to the C2IP network. Open the web-browser on your device and enter one of the following links:
  - http://10.127.44.32/camconnect
  - http://169.254.0.201/camconnect
- The Camera Connect login window is shown:

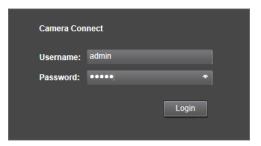

- Enter user name and password. The default login name is *admin* and the password admin (these can be changed after login).
- Click or tap Login. The Camera Connect user interface is shown.

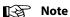

All user entries in the Camera Connect application are case sensitive.

Click the IP tab at the top op the page; a row of sub tabs appears. The following sub tabs are used to configure the IP Media Network: Network Ports, NMOS, Main Video, Highspeed Video, Live | Mon, Ext. Video, Audio, Audio Ch., Intercom, Intercom Ch., PTP, Priv. Data, C2IP, Direct IP and Direct IP+.

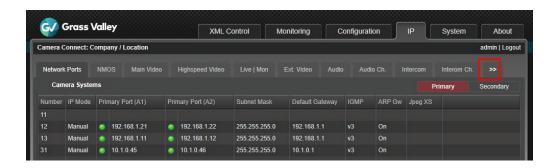

# **IP Media Network setup**

### **Network ports setup**

The list of camera systems is shown, sorted by camera number. Click the **Network Ports** tab: Here you can configure (local) IP addresses, subnet mask and default gateway for Primary Port (A1) and Secondary port (B1). To change the network port selection, select **Primary** or **Secondary** on the left upper corner of the Network Ports tab.

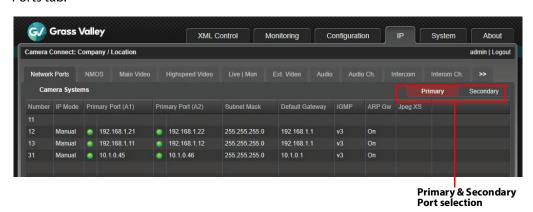

The indicator(s) in front of the IP addresses show the status of the physical IP network connection:

| Off     | Port is not in use.                                                                                                    |
|---------|----------------------------------------------------------------------------------------------------|
|         | Indicates a connection between the camera port and an IP switch port.  Note: Please make sure the SFP modules used in the camera and the IP switch are the same (e.g. 10G / 25G / 100G) |
|         | No connection.                                                                                                    |
| IP Mode | Indicates whether the IP addresses are set manually or via DHCP.                                                                                                    |

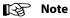

A green light does not indicate a correct communication link between the camera and the IP switch.

Click the camera system you want to set up. A popup window appears and you can edit the following parameters:

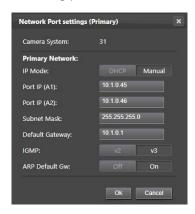

Port IP (A1) — this is the local IP address of Port A1 in the IP Media Network.

Port IP (A1) — this is the local IP address of Port A2 in the IP Media Network.

Subnet mask — depends on how large the media subnet is.

Default gateway — depends on the required network settings.

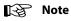

Make sure to set unique IP addresses for each camera system in the IP Media Network to avoid network conflicts.

#### **NMOS**

When using **NMOS** for connection management, there are several options to choose from:

- OFF
- mDNS
- DNS-SD
- Static

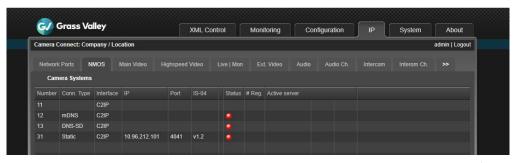

The **Conn.Type** column indicates the settings done in the camera(XCU). The interface that is using NMOS can be selected as well; it is either C2IP or Media. IP Address, Port Number, Version and Status are visible when a connection is made with the NMOS server.

The indicator(s) in the Status column show the status of the NMOS server connection:

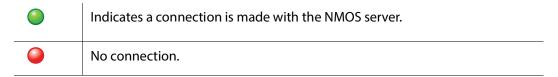

Click the camera system you want to set up. A popup window appears and you can edit the following parameters:

Ok Cancel

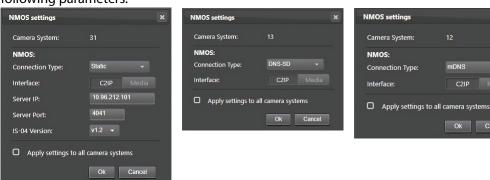

#### **NMOS**

Connection type — indicates the settings done in the camera. Options are; OFF, mDNS, **DNS-SD** and Static

Interface — NMOS over C2IP connector or via the IP Media Network

Server IP — IP address for NMOS server

Server Port — IP port number for NMOS server

IS-04 Version — NMOS IS-04 protocol version for NMOS server

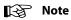

NMOS is applicable for both **Primary** and **Secondary** networks.

### Main video

In the **IP Main** tab you can set up IP address and port number for the Main video outgoing stream for the Primary and Secondary IP Media Network Port. The transport standard (protocol) for Main video is also selected in this tab next to the PID (Payload ID). JPEG XS compression can be selected as well for main Video.

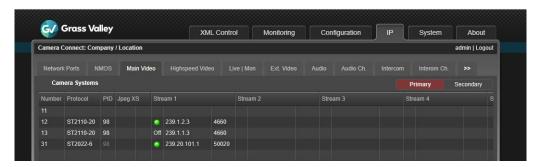

Present indicator for Main video (sub) stream:

| Off | (Sub) stream is disabled                          |
|-----|---------------------------------------------------|
|     | (Sub) stream is enabled and stream is active.     |
|     | (Sub) stream is enabled but stream is not active. |

Normally, Main video is sent as a single IP stream but with uncompressed 4K the signal can be split into four (sub)streams.

Click the camera system you want to configure. A popup window appears in which you can set the following parameters:

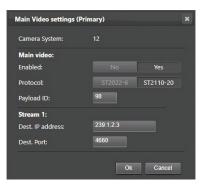

#### **Main Video**

Enabled — selects whether the Main video is included in the IP Media Network stream:

Standard — this is the transport standard for Main video. Select either *ST2022-6* ('embedded SDI with audio and ancillary data over IP') or *ST2110-20* ('Video essence over IP').

#### Stream 1:

Dest. IP address — the destination IP address to which the stream is sent.

Dest. Port — the destination port number for the stream.

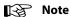

When the same IP address is used for the Main video, Monitoring video and/or Live video streams, the port numbers for each stream MUST be set to different values.

Please apply the same settings for the Secondary network.

### Main video in 4K uncompressed mode

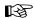

#### Note

This section is only applicable when the LDX C135 is connected to a UXF XCU (with IP connectivity enabled).

In the IP Main A tab you can set up IP addresses and port numbers for the four (sub)streams of the 4K uncompressed Main video outgoing stream. The transport standard for Main video is also selected in this tab.

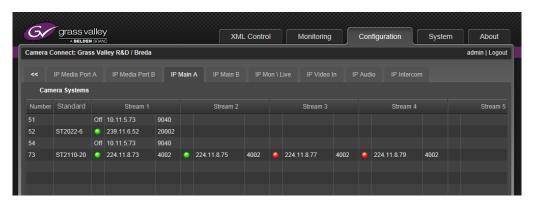

When the window does not display the four (sub)streams as indicated in the example above, the compression mode needs to be set to Uncompressed first. To do this, click the camera system you want to configure. A popup windows appears. Set the 4K Output item to *Uncompr* (indicated in red below) and click **OK** to activate the changes.

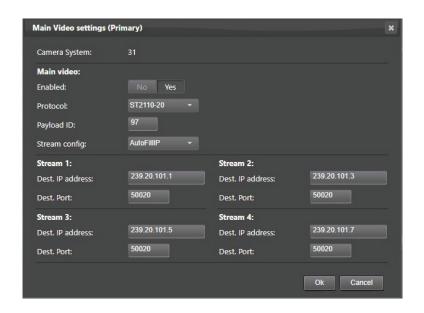

## **Main Video**

Enabled — selects whether the Main video is included in the IP Media Network stream:

- Yes: Main video is included in the IP Media Network stream
- No: Main video is NOT inserted into the IP Media Network stream (this is also indicated with the indication off in front of stream 1).

Protocol — this is the transport standard for IP Main Video. Select either *ST2022-6* ('embedded SDI with audio and ancillary data over IP') or *ST2110-20* ('Video essence over IP').

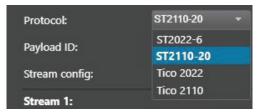

Stream config — defines how streams 2,3, 4 are configured, based on settings for stream 1:

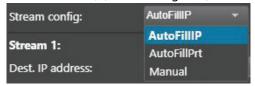

- AutofillIP: the IP addresses for stream 2, 3 and 4 are automatically filled in based on the entered IP address for stream 1. The last digit of the IP address for Stream 1 is increased by 2 for the subsequent streams.
- AutofillPrt: the port numbers for streams 2, 3 and 4 are filled in based on the port number entered for stream 1. The port number is subsequently raised by 1.
   In case of a single destination unicast/multicast address, the port number of the first stream is entered and the port number for the subsequent streams is increased by 1.

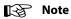

This is not applicable for receivers with two 10G ports. A single IP destination address causes the Ethernet switch to flood both ports with all four streams. This can only be used for 25G and 40G port receivers.

• When Manual (default setting) is selected you can enter the IP addresses and port numbers manually for all four (sub)streams.

## For streams 1 to 4

IP address — the destination IP address to which the stream is sent. By default, use four different multicast IP addresses.

Port — the destination port number for the stream.

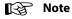

When the same IP address for Main Video, Monitoring video and or Live video is used, the port numbers for each stream MUST be set to different values.

## IP Mon\Live tab

The list of camera systems is shown, sorted by camera number. In this tab Monitoring video and/or Live video outputs can be set up.

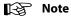

Live video is available as a selectable stream. In HD SDR operation the video mode is the same as Main video.

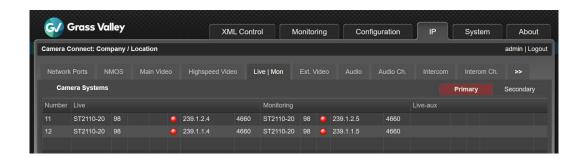

Click the camera system you want to set up. The edit popup window appears in which you can edit the following parameters:

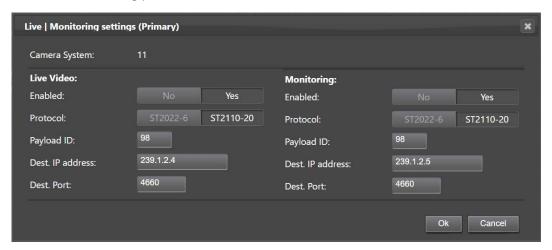

## Live video

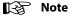

Live video is only present when HDR is enabled and/or when the XCU is running in a 4K video mode.

Enabled — selects whether the Live video is included in the IP Media Network stream:

- Yes: Live video is inserted into the IP Media Network stream.
- No: Live video is NOT inserted into the IP Media Network stream.

Protocol — this is the transport standard for Live video. Select either *ST2022-6* (embedded SDI with audio and ancillary data over IP) or *ST2110-20* (Video essence over IP).

Payload ID — shows the Payload ID.

Dest. IP address — the destination IP address for port B to which Live video is sent.

Dest. Port — the destination port number for Port B for Live video.

## **Monitoring**

Enabled — selects whether the Monitoring video is included in the IP Media Network stream:

- Yes: Monitoring video is inserted into the IP Media Network stream
- No: Monitoring video is NOT inserted into the IP Media Network stream (this is also indicated with the indication off in front of Stream 1).

Protocol — this is the transport standard for Monitoring video. Select either *ST2022-6* (embedded SDI with audio and ancillary data over IP) or *ST2110-20* (Video essence over IP).

Payload ID — shows the Payload ID.

Dest. IP address — the destination IP address for Port A to which Monitoring video is sent.

Dest. Port — the destination port number for Port A for Monitoring video.

## **External Video tab**

The list of camera systems is shown, sorted by camera number. In this tab the incoming External 1, External 2 and External 3/Teleprompter video inputs can be set up.

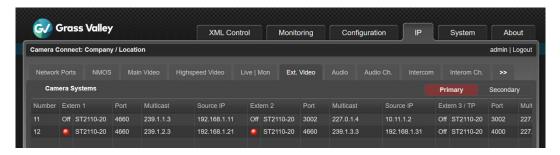

The Extern 1, Extern 2 and Extern 3 / TP columns show the present indicator, transport standard, port number and Multicast IP address for each incoming video stream.

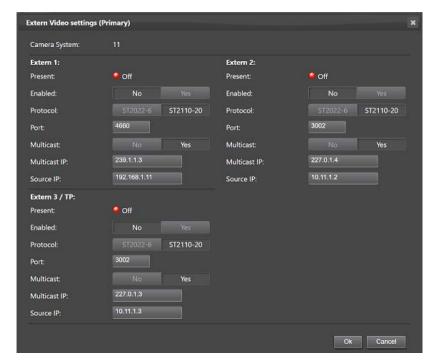

Click the camera system you want to set up. The edit popup window appears in which you can edit the following parameters:

## For Extern 1, Extern 2 and Extern 3 / Teleprompter:

Present — the present indicator can have the following status indications:

| ono indication     | Steam is not present or not available.                 |
|--------------------|--------------------------------------------------------|
| Yes                | Steam is present.                                      |
| Unsupported format | Stream is present but audio has an unsupported format. |
| O No               | Stream is not present or an error has occurred.        |

Protocol — this is the expected transport standard for the incoming video stream. Select either ST2022-6 or ST2110-20;

Port — the receiving port number for the video stream.

Multicast — Yes or No. Select whether you want to use multicast or not.

Multicast IP — the receiving multicast IP address (when Multicast = Yes)

Source IP — shows the source IP address.

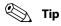

It is recommended to use port numbers in the 1000 .. 49152 range.

## **IP Audio tab**

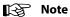

The LDX C135 Compact camera has limited possibilities on the audio streams. The compact camera can only send or receive audio intercom streams via IP or embedded audio to/from the SDI video BNC's. (No analogue Intercom inputs or outputs available.)

The list of camera systems is shown, sorted by camera number. In this tab the outgoing and incoming IP Audio streams can be set up.

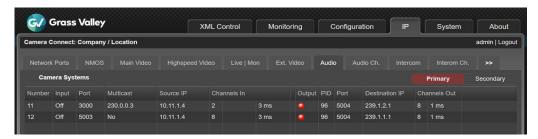

The columns show relevant information for both outgoing (on Ports A and B) and incoming streams.

Click the camera system you want to set up. The edit popup window appears in which you can edit the following parameters:

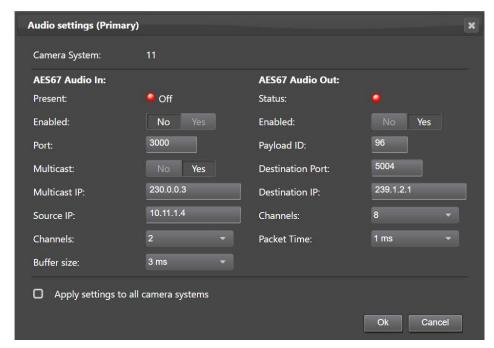

## **AES67 Audio In**

Present — indicates whether an AES67 Audio input is present on the IP Media Network. It can have the following status indications:

| ono indication     | Steam is not present or not available.                 |
|--------------------|--------------------------------------------------------|
| Yes                | Steam is present.                                      |
| Unsupported format | Stream is present but audio has an unsupported format. |
| No                 | Stream is not present or an error has occurred.        |

Enabled — selects whether AES67 Audio input is included in the IP Media Network stream:

- No: AES67 Audio is NOT inserted into the IP Media Network stream.
- Yes: AES67 Audio is inserted into the IP Media Network stream.

Port — the receiving port number for the video stream.

Multicast — Yes or No. Select whether you want to use multicast or not.

Multicast IP — the receiving multicast IP address, when Multicast = Yes.

Source IP — shows the source IP address.

Channels — Number of audio channels that is inserted into AES67 Audio input. Can be 2,4,6, 8 or 16 channels.

Buffer Size — Selects buffer size for AES67 Audio input. Can be 0.33 ms, 0.67 ms, 1 ms, 2 ms, 3 ms, 4 ms, 8 ms or 15 ms.

## **AES67 Audio Out**

Enabled — selects whether AES67 Audio output is included in the IP Media Network stream:

- No: AES67 Audio is NOT inserted into the IP Media Network stream.
- Yes: AES67 Audio is NOT inserted into the IP Media Network stream.

Channels — Number of audio channels that is inserted into AES67 Audio output. Can be 2,4,6, 8 or 16 channels.

Packet Time — Selects packet time of the AES67 Audio packets.

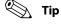

Check the 'Apply settings to all camera systems' box and press OK to apply the (changed) settings in this window to all camera systems (where applicable).

## **IP Intercom tab**

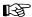

## Note

The LDX C135 Compact camera has limited possibilities on the audio and/or intercom streams. The compact camera can only send or receive audio intercom streams via IP or embedded audio to/from the SDI video BNC's. (No analogue Audio inputs or outputs available.)

The list of camera systems is shown, sorted by camera number. In this tab the incoming and outgoing IP Intercom streams can be set up.

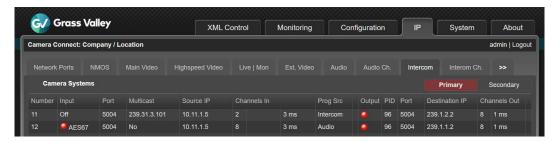

Click the camera system you want to set up. The edit popup window appears in which you can edit the following parameters:

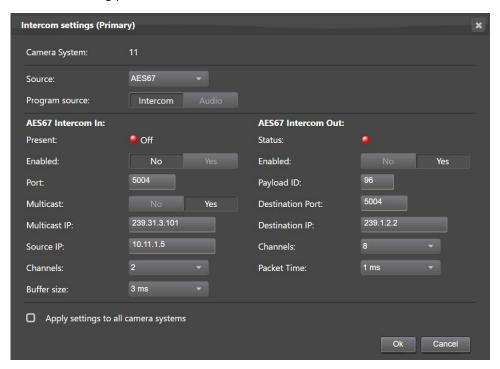

Source — Selects input source for intercom Eng and Prod channels. Analog = from intercom subD-connector at backpanel of XCU (Cradle); Ext1 = from embedded SDI audio

of external video input 1 (EXT1). AES67 = from AES67 Intercom stream on the IP Media Network.

Program source—Intercom or Audio.

## **AES67 Intercom In**

Present — indicates whether AES67 intercom input is present on the IP Media Network.

Enabled — selects whether the AES67 intercom output is included in the IP Media Network stream:

- No: AES67 intercom is NOT inserted into the IP Media Network stream (this is also indicated with the indication off in front of Stream 1).
- Yes: AES67 intercom is inserted into the IP Media Network stream.

Port — shows the port number.

Multicast — Yes or No. Select whether you want to use multicast or not.

Multicast IP — the receiving multicast IP address, when Multicast = Yes.

Source IP — shows the source IP address.

Channels — Number of audio channels that is inserted into AES67 intercom input. Can be 2,4,6, 8 or 16 channels.

Buffer Size — Selects buffer size for AES67 intercom input. Can be 0.33 ms, 0.67 ms, 1 ms, 2 ms, 3 ms, 4 ms, 8 ms or 15 ms.

## **AES67 Intercom Out**

Enabled — selects whether the AES67 intercom output is included in the IP Media Network stream:

- No: AES67 intercom is NOT inserted into the IP Media Network stream (this is also indicated with the indication off in front of Stream 1).
- Yes: AES67 intercom is inserted into the IP Media Network stream.

Payload ID — shows the Payload ID.

Channels — Number of audio channels that is inserted into AES67 intercom output. Can be 2,4,6, 8 or 16 channels.

Destination Port — the destination port number for Port B for AES67 intercom output.

Destination IP — the destination IP address for port B to which AES67 intercom output is sent.

Packet Time — Selects packet time of the AES67 intercom output audio packets.

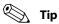

Check the 'Apply settings to all camera systems' box and press OK to apply the (changed) settings in this window to all camera systems (where applicable).

# **AES67 Channel mapping for audio and intercom**

For the audio and intercom audio channel mapping on the IP Media Network, refer to the table below:

|               | Ch 1          | Ch 2        | Ch 3              | Ch 4              | Ch 5 to 8/16      |
|---------------|---------------|-------------|-------------------|-------------------|-------------------|
| Output stream |               |             |                   |                   |                   |
| Audio A1      | Cam Audio 1   | Cam Audio 2 | Cam AES1          | Cam AES2          | (digital silence) |
| Intercom A1   | Eng           | Prod        | (digital silence) | (digital silence) | (digital silence) |
| Input stream  |               |             |                   |                   |                   |
| Audio A1      | Prog intercom | Prog spare  | (not used)        | (not used)        | (not used)        |
| Intercom A1   | Eng           | Prod        | Prog intercom     | Prog spare        | (not used)        |

## **PTP** tab

The XCU can be synchronized over the IP Media Network to a PTP grandmaster clock using the Precision Time Protocol (PTP).

• The PTP sub tab can be found by clicking the double arrow (<<) at the left. The PTP sub tab is located in the first group of tabs.

The list of camera systems is shown, sorted by camera number. In this tab you can set up synchronization to a PTP grandmaster.

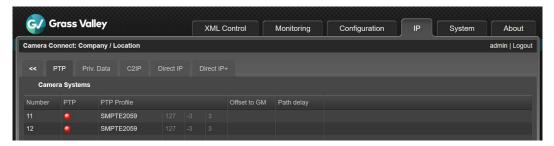

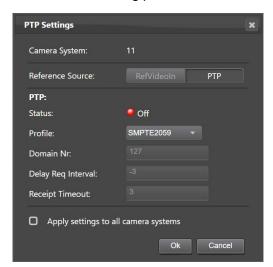

Click the camera system you want to set up. The edit popup window appears in which you can edit the following parameters:

Reference Source — select the source of the video reference to which the camera system locks. When *RefVideoIn* is selected the camera system locks to the Reference input signal on the XCU BNC REF IN connector (can be HD Tri-Level sync or Black Burst), when *PTP* is selected the camera system configured to lock to a PTP grandmaster reference clock on the IP Media Network.

**PTP** 

Status — shows PTP locking status. The following status indications are possible:

| locked      | XCU is locked to the PTP grandmaster clock.                            |
|-------------|------------------------------------------------------------------------|
| calibrating | XCU has found a PTP grandmaster and is calibrating to the grandmaster. |
| listening   | XCU is searching for a PTP grandmaster on the IP Media<br>Network      |
| disabled    | PTP is switched off (for example when Reference Source = RefVideoIn)   |
| off         | XCU is not connected to the IP Media Network.                          |

Profile — select the PTP protocol/domain used for locking to the PTP grandmaster; either *SMPTE2059*, *AES67*, *AES-SMPTE or User*.

When *User* is selected the parameters *Domain Nr*, *Delay Req Interval* and *Receipt Timeout* must be set. For more information about these parameters, refer to the IEEE1588 PTP (Precision Time Protocol) specification.

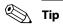

Check the 'Apply settings to all camera systems' box and press OK to apply the (changed) settings in this window to all camera systems (where applicable).

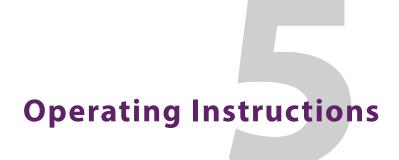

# Using the camera

To operate the camera, attach a lens and any other accessories to the camera. Attach a Hybrid OpticalCON DUO SPMTE cable (when used) and any other necessary cables to the camera.

If no Hybrid cable is used LC fibers can be placed in the OpticalCON DUO connector to connect the camera directly to a network or XCU.

Refer to the "Installation" on page 15 for more details.

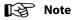

If you cannot access some camera functions or you wish to restrict access, refer to "Access and security" on page 52.

# **Location of controls**

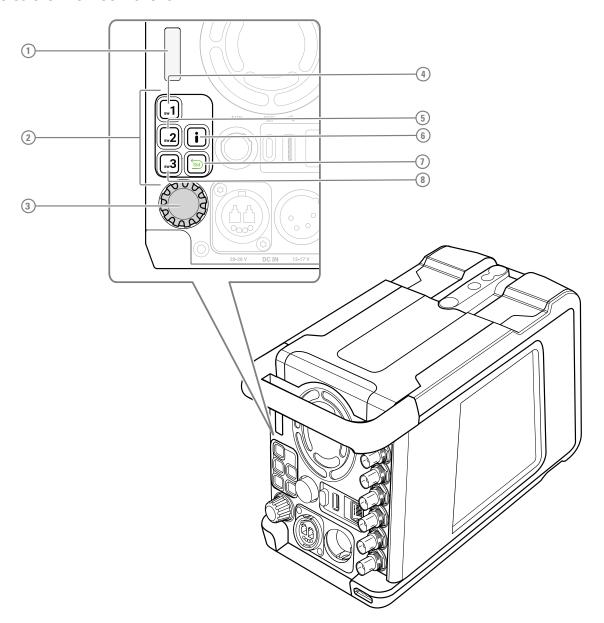

# [1] Camera display

Shows Camera number, camera mode, IP address.

## [2] On Air indicators

The built-in LEDs of the SW1, SW2 and SW3 buttons show the On Air status of the camera.

# [3] Rotary/Select button

Used to navigate the camera menu and to select the camera number.

# [4] User button (SW1)

Can be assigned to Call, Auto White Balance, Ext or ND Up.

## [5] User button (SW2)

Can be assigned to Call, Auto White Balance, Ext or ND Down.

## [6] Info button and indicator

Press to view information on the monitoring screen.

The indicator LED in the button indicates if there is a system error or warning. When the info button is pushed once, the first info page with most important camera settings is shown in combination with the IP diagnose indicators on the left side of the camera. Press again to show the next IP info page with more detailed info about the IP link. The IP diagnose indicators stay active.

The diagnose page and the IP diagnose indicators extinguish after a few seconds or after the info button is held for more than 1 second. The number of seconds can be programmed in the camera menu.

## [7] STD FILE (green) button

Press and hold for two seconds to recall the camera's standard values.

## [8] SW3 button

Can be assigned to Back, Call, Col Bar, Auto White Balance or Ext.

# Using the camera menu

The camera menu can be viewed on the HDMI viewing output or BNC-E, and navigated by means of the rotary/select button which is located at camera's back panel:

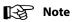

The Camera display is only informative, the settings cannot be changed. Use the camera menu to change settings.

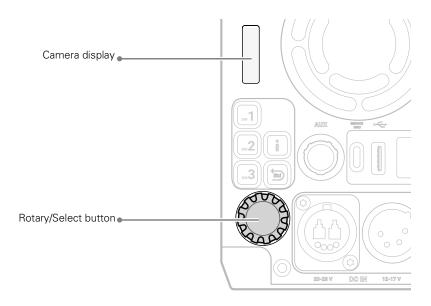

The functions of the camera are grouped into a structure of menus and sub-menus. Each of the menus gives you access to a particular group of functions. Spend some time using the controls and menus to discover the various functions. You will quickly learn to operate the camera intuitively.

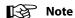

Some of the menu items may not appear if the user level is not set to 3.

# **Entering the camera menu**

Press the rotary/select button after the camera is switched on. The message MENU OFF appears on the viewing channel. Press the rotary/select button again while this text is showing, the MAIN menu appears.

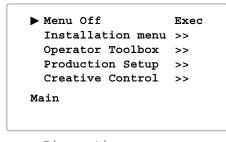

Diagnostics

The MAIN menu screen shows five items. The name of the menu is shown below these. More items are hidden but become visible when you scroll down using the rotary/select button. The cursor shows your position in the menu. The rotary/select button moves the cursor up and down.

# Finding your way

Use the rotary/select button to move the cursor through the menu items. If a double arrow (>>) is visible, then pressing the rotary/select button brings you one level lower in the menu system. Only five items are visible in each menu. Scroll up or down to see any additional items. When you first enter a menu (other than the MAIN menu) the cursor is positioned next to the first item.

The TOP and PREVIOUS items are not immediately visible but are located above the first item. Use the rotary/select button to scroll up to them.

- Select TOP to bring you back to the MAIN menu.
- Select PREVIOUS to go back to the menu that you were in before the current one.

The PRODUCTION SETUP menu, for example, shows the items displayed when you first enter the menu. The other items are available by scrolling up or down with the rotary/select button.

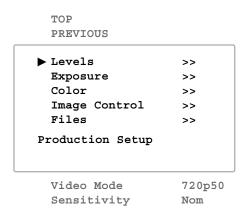

# Leaving the camera menu

If you are deep within the menu structure, the best way of leaving the menu is:

- 1 If necessary move the cursor to the left column with the rotary/select button.
- 2 Scroll upwards until the cursor points to TOP (this is the MAIN menu).
- 3 Press the rotary/select button. The cursor now points to the MENU OFF item of the MAIN menu.
- 4 Press the rotary/select button again to leave the camera menu.

If you do not use the menu it disappears after a few seconds. This delay can be programmed in the OPERATOR TOOLBOX menu.

When you press the rotary/select button again you enter the camera menu at the last position of the cursor and not at the top of MAIN menu.

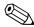

## Tip

To prevent confusion the next time you enter the camera menu, it is advisable to leave the menu by returning to the MAIN menu and selecting MENU OFF.

# Making value changes

To find out where you have to go to change a function, consult the "Camera Menu Reference" on page 67 to discover under which menu group or sub-group the function you want to change is located. If the cursor points to an item (and there are no double arrows to indicate a sub-menu) then the item pointed to has a value. This value can be:

- a toggle value (only two values, like on and off)
- a list value (more than two values)
- an analog value (in most cases variable from 0 to 99)
- · unavailable.

If the value is unavailable it cannot be changed. This is indicated by three dashes (- - -). This can occur, for example, when a function is switched off. The analog values associated with that function are then unavailable.

If there are only two values associated with the function, then pressing the select button toggles between these two values. If a value is displayed next to a function that is one of several possible values, then pressing the rotary/select button places the cursor in a list menu indicating the value currently selected. Use the rotary/select button to point to a new value. Press the select button to return the cursor to the function list.

If an analog value is displayed next to a function name, then pressing the rotary/select button places the cursor in front of the value and the rotary/select button is used to change the analog value. Press the rotary/select button to return the cursor to the function list.

# **Undoing changes**

If you make changes to the video settings in the camera menu and you decide not to keep them, use the green STD File button to recall a standard set of values for the video parameters.

## **User buttons**

The camera has three assignable user buttons on the back panel (SW1, SW2 and SW3). The operation of the RET and the VTR button on the lens can also be assigned.

The assignment and mode (momentary or alternating) of these buttons are set in the OPERATOR TOOLBOX > USER BUTTONS menu.

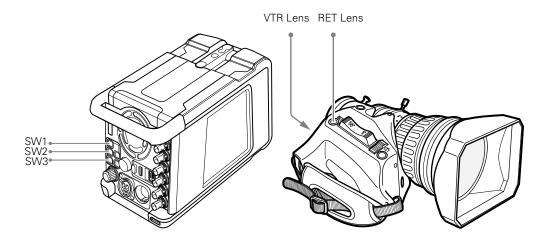

User button SW1 can be assigned to:

- Send Call signal (Call) default
- Auto White Balance (AWhite)
- ND+ (ND Filter Up)
- External (Ext)

User button SW3 can be assigned to:

- Menu Back (Back) default
- Send Call signal (Call)
- Auto White Balance (AWhite)
- Color Bar (ColBar)
- External (Ext)

User button SW2 can be assigned to:

- Send Call signal (Call)
- ND- (ND Filterwheel Down)
- Color Bar (ColBar)
- Auto White Balance (AWhite)
- External (Ext) default

Lens Button VTR can be assigned to:

• Send Call signal (Call) - default

Lens button RET can be assigned to:

External (Ext)

# **Camera Display**

By default, the camera display indicates the camera number. However, if the rotary select switch is pressed twice (Camera Menu ON) or the Info button is pressed, the display will show additional information including the camera number, transmission mode (IP, XCU or Local) and the IP address. To revert to displaying solely the camera number, the camera menu or info function must be switched off.

## On screen information

## **Indicators**

Navigate to the OPERATOR TOOLBOX > INDICATORS menu and select the on screen indicators you want to display on the viewing output. The following on screen indicators can be set up:

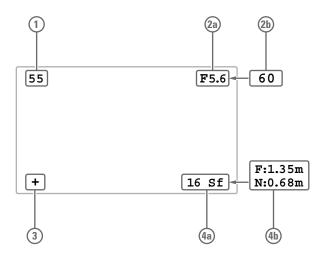

## [1] Zoom indicator

Shows the percentage to which the lens has been zoomed out or in, ranging from 0 (wide angle) to 99 (telezoom). It shows 50 if the lens does not support this feature.

## [2a] Iris indicator

Shows the iris opening (or F-value) of the lens. Typical range is from F1.4 to F25. The indicator shows 'Closed' when the lens is closed or capped.

## [2b] Focus indicator

Shows the percentage of the lens focus distance. Typical range is from 0 (close-up) to 99 (infinity).

## [3] Precision Focus indicator

Shows the Precision Focus indicator (if supported by the lens).

## [4a] Filter indicator

Shows the selected optical filter(s).

# [4b] Depth of Field indicator<sup>1)</sup>

Shows Depth of Field (DOF) of the current lens position. F = Far limit in meters, N = near limit in meters.

1) Must be supported by the lens.

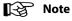

When the Iris indicator (2a) is switched on, the Focus indicator (2b) is automatically switched off and vice versa. When the Filter indicator (4a) is switched on, the Depth of Field indicator (4b) is automatically switched off and vice versa.

## Left side of the camera

Transmission diagnose info can be made active by pressing the Info button on the back.

| Indicator: | Color/Status: | Description:                                                                             |  |
|------------|---------------|------------------------------------------------------------------------------------------|--|
| CABLE      | Yellow        | Camera is in XF- Cable mode                                                              |  |
|            | Purple        | Camera is in Straight IP mode                                                            |  |
|            | Orange        | Camera is in Direct IP mode                                                              |  |
| IP         | Off           | No (Q)SFP module present                                                                 |  |
|            | Red           | (Q)SFP module mismatch                                                                   |  |
|            | Yellow        | (Q)SFP module is present but no network link                                             |  |
|            | Green         | (Q)SFP module is present and the network link is OK                                      |  |
| RX         | Off           | Not in used                                                                              |  |
|            | Red           | Zero Mbits/sec received                                                                  |  |
|            | Yellow        | Camera is receiving errors or sec received > "0"                                         |  |
|            | Green         | RX Stream valid                                                                          |  |
| TX Off     |               | Camera is not transmitting data (TX = 0 Mbps)                                            |  |
|            | Red           | TX Stream is enabled but no ARP messages are received from receiver in unicast mode, or: |  |
|            |               | unicast destination port number does not match the receiver's port number                |  |
|            | Green         | TX Stream is enabled and delivered                                                       |  |
| LOCK       | Red           | Camera is not locked                                                                     |  |
|            | Yellow        | Reference signal present but camera is not locked                                        |  |
|            | Green         | Camera is locked                                                                         |  |
| CNTRL      | Off           | No camera control link                                                                   |  |
|            | Red           | Camera control link not valid                                                            |  |
|            | Green         | Camera control link OK                                                                   |  |

# Right side of the camera

The Info button will also activate the (Q)SFP status indicators on the right side of the camera.

| Color/Status: | Description:                                            |
|---------------|---------------------------------------------------------|
| Off           | No (Q)SFP module is placed                              |
| Yellow        | (Q)SFP module is placed but connection is not available |
| Green         | (Q)SFP is placed and connection is available            |

## **Back Side of the camera**

The back-light of the buttons will indicate if they are active. The back-light of the SW1, SW2 and SW3 buttons will become red if the camera is ON AIR.

## **Marker indicators**

Navigate to the OPERATOR TOOLBOX > INDICATORS menu and select the marker indicators you want to display on the viewing output. The following marker indicators can be set up:

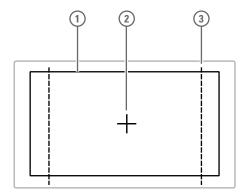

## [1] Safe Area

Shows the minimum area that can be seen on a television screen. Different aspect ratios for the safe area can be set in the menu.

## [2] Center Cross

Marks the center of the picture.

## [3] Marker

A dotted white line or a shaded area that shows the limits of a 4:3, 15:9 or 14:9 picture.

## **Focus assist**

The focus assist function can be switched on or off in the OPERATOR TOOLBOX menu. This function adds a motion effect to objects in sharp focus.

# **Lens operation**

# **Back focus adjustment**

When you fit a lens to the camera you may need to adjust the back focus. Refer to the lens manufacturer's instructions to find out how to do this. The LENS menu allows you to choose and, if necessary, adjust other parameters to suit your lens type and your personal preferences.

## **CLASS**

The Chromatic Lens Aberration and Sharpness Solution (CLASS) compensates for chromatic aberration by using lens data. Most major lens manufacturers support this feature.

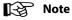

Make sure that the lens interface is set to Digital in the

CONFIGURATION > LENS > LENS SETTINGS > LENS IF TYPE menu.

When a lens is attached to the camera for the first time, the camera reads the lens data at startup. This is done only once and may take some time to finish. Reading the lens data is a background process and does not influence normal camera operation.

Some lenses also require a manual calibration of the lens ring positions. If this is the case, a message ("CLASS: Turn lens rings") is briefly shown on the viewing output. Turn both zoom and focus ring all the way from one end to the other.

After startup when CLASS is active, a message ("CLASS: Active") is shown on the viewing output.

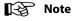

In the (very rare) occasion that lens aberration data becomes corrupted, a reset of the lens data can be forced:

Go to the CONFIGURATION > LENS > LENS SETTINGS > CLASS > RESET CLASS DATA menu and select Start.

## **Auto Iris**

When the amount of light in the scene varies (for example when shooting outdoors) the Auto Iris function can be switches on to automatically and continuously measure light levels and adjust Iris for optimal exposure.

When your lens has an Auto Iris switch, make sure it is set to the on position.

To switch Auto Iris on, go to the **Production Setup > Exposure > Iris > Auto Iris** menu and set the Auto IRIS function to On.

The default settings for Auto Iris are suitable for most situations but some situations may require different settings.

## **Setting the Auto Iris measurement area**

The user level must be set to Service to access this function.

Select the Auto Iris measurement area using the Area function in the Auto IRIS menu. The following areas can be selected:

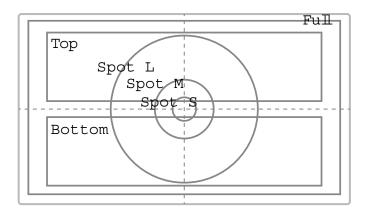

- **Top**—covers the top half of the screen, or 50% of the total surface. This is the default setting.
- **Spot S**—small center spot, covers 5%.
- **Spot M**—medium center spot covers 10%.
- **Spot L**—large center spot, covers 25%.
- Full—full screen measurement, covers 100%.
- **Bottom**—covers the lower half of the screen, or 50% of the total surface.
- Custom—a customer defined measurement area.

When Area is set to Custom, a customer defined area can be defined under the Custom **Area** sub menu by entering top, bottom, left and right parameters for two separate measurement areas: one for Peak and one for Average values. Auto Iris combines the readings from these two areas and uses the outcome to control the Iris opening.

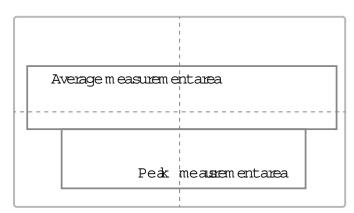

## **Changing Auto Iris advanced settings**

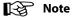

The user level must be set to 3 to access this function.

• Peak/Average—the Auto Iris function measures both the average light level and the peak light level of the image and combines these two readings to control Iris. Use the Peak/Average function to shift between more Peak mode (lower values) or more Average mode (higher values). The default value is 64 which is slightly more Average than Peak measurement.

- Auto Iris Setpoint—sets the target exposure level for Auto Iris. The default value is 35—higher levels give higher Iris value and thus a brighter picture.
- Momentary Iris Setpoint—sets the target exposure level for Momentary Iris (not a relevant setting for Auto Iris)

Auto Iris Gain—sets the speed at which the Auto Iris reacts to changing lighting conditions. 5 = slow (default), 10 = fast.

## **Extended Iris**

The Extended Iris function automatically adjusts the video signal level by adjusting the iris opening, the gain level and the exposure time to suit the ambient lighting conditions.

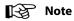

Make sure that the SW2 button is assigned to Elris ('Extended Iris') in the OPERATOR TOOLBOX > USER BUTTONS > SW2 menu.

To switch on the Extended Iris function use the assignable button SW2 at the back panel of the camera. When this button is pressed once, the current value of the Extended Iris function is displayed. Press the button twice in quick succession to toggle between on and off.

Settings for the Extended Iris function can be changed in the PRODUCTION SETUP > EXPOSURE > EXTENDED IRIS menu.

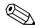

You can use Extended Iris to maintain a constant depth of field while shooting.

## **Precision focus**

The camera supports the precision focus feature which is offered by some advanced (digital) lenses. This system automatically focuses the image within a user defined focus frame on the screen. When precision focus is enabled on the lens, the focus frame is

superimposed on the viewing output image. The frame can be moved and resized by the controls on the lens or on the focus handle.

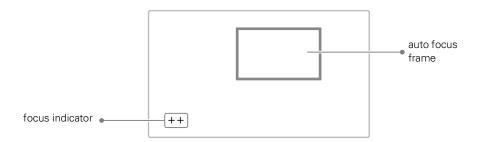

An indicator in the bottom left corner of the viewing output shows the current focus information:

| Indication | Focus information |
|------------|-------------------|
|            | focus is behind   |
| -          | focus is behind   |
| 0          | area is in focus  |
| +          | focus is in front |
| + +        | focus is in front |

Refer to the documentation of the lens manufacturer for more information about the precision focus feature.

# Lens indicators on the viewing output

The zoom indicator in the viewing output shows the percentage to which the lens has been zoomed out or in, ranging from 0 (wide angle) to 99 (telezoom). It shows 50 if the lens does not support this feature.

The focus indicator shows the percentage of the focus distance range from 0 (close-up) to 99 (infinity). This feature is only available when a digital lens is used.

## **Communication**

## Call

Press the assignable button (SW1, SW2 or SW3) on the back panel to send a signal to the operational panels in the production control room calling for attention.

# **Managing files**

You have access to many different files. The **Configuration** > **Files** menu is used to recall and store these files. There are four types of files:

· Scene files

- Operator files
- · Lens files
- · Media files

A scene file contains values related to the picture performance. The operator file contains values related to the setup of the camera (viewfinder and configuration parameters). Lens files contain lens related settings. Media Files contain values related to the IP Media Network such as IP addresses and settings.

The tables in Appendix A indicate the functions that are stored in the scene file, functions that are stored in an operator file and those that are stored in a lens file.

## Scene files

Four scene files are stored in the camera itself (SCAM1, SCAM2, SCAM3 and SCAM4) while more scene files can be stored on a USB flash drive. A Standard scene file (preselected as either factory or customer defined) is stored in the camera.

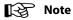

The standard Customer Scene file is stored via the **Security** menu, not the **Files** menu. The decision to use the factory defined file or the customer defined file as the standard file is also made in this menu.

The **Files** menu enables the scene files to be stored and recalled using the store and recall entries of the menu system. If the message **NOK** ('Not OK') is displayed, the old values are restored.

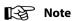

If the camera is on air and a scene file is recalled, the recalled values do not become active until the camera goes off air.

# **Operator files**

Four operator files are stored in the camera itself (OCAM1, OCAM2, OCAM3 and OCAM4) while more operator files can be stored on a Media USB flash drive. These files contain information for setting up the non-video configuration of the camera. A Standard operator file (factory or customer defined) is stored in the camera.

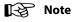

The standard Customer operator file is stored via the **Security** menu, not the **Files** menu. The decision to use the factory defined file or the customer defined file as the standard file is also made in this menu.

## **Lens files**

Lens files contain settings related to the lens configuration (e.g. white shading). Up to four lens files (LCam1 to LCam4) can be stored in the camera.

## **Media files**

Media files

## Standard files

By default, the green Std File button on the left-front side of the camera recalls the standard Scene file. This file contains default parameters for picture performance. A standard Operator file can be recalled via the *Files* menu. This file contains parameters for the set-up of the camera.

## **Customer standard files**

You can define a customer standard file for the standard Scene file and for the standard Operator file. The contents of the customer files for both these standard files is stored via the **Configuration** > **Security** menu.

The selection of a factory defined or a customer defined file for use as a standard file is also made in this menu. You can only access the functions of the **Security** menu with the PIN code of the camera.

# **Access and security**

## User level

The user level function in the CONFIGURATION > SECURITY menu restricts access, in varying degrees, to the operational controls of the camera. You can only access the functions of the SECURITY menu by entering the PIN code of the camera.

# Selecting the user level

There are four user levels: user 0, user 1, user 2 and user 3. The purpose of the user levels is to restrict the set of functions which can be changed by whoever is using the camera. In this way a more centralized and uniform control can be achieved and the danger of the camera operator accidentally changing critical functions while shooting is reduced.

User level 0 is a special protection level which locks most of the operational controls of the camera. Use this level to ensure that a camera that has been set-up is not tampered with. User level 0 is not normally used for operational purposes as it is too restrictive for normal circumstances. The recommended minimum user level is 1. For full control set the level to 3. When you switch off the power, the access rights that were obtained by the use of the PIN code are disabled and the camera starts at the assigned user level when switched on again.

• User 0: Limited operation, no video control, restricted operational control (for example: crane or robotic camera operation).

- User 1: Standard operation, basic video control, full operational control (for example: studio or event camera operation).
- User 2: Stand alone operation, full video control (for example: solo operation, motor bike sports registration).
- User 3: Installation tasks, full video control, full configuration control (for example: camera engineers, testing or rigging up operation).

## Disable camera

The disable camera function is a protection function which prevents unauthorised interference with the camera and provides an additional level of security. Setting disable camera to On is similar to using User level 0 to protect the settings of the camera.

## **Access control**

A PIN code is used to access special setup and security features of the camera. The PIN code of the camera can be viewed and changed in the CONFIGURATION > SECURITY menu. The camera's PIN code when it leaves the factory is set to 0000. It is strongly advised that this code be changed by the owner on receipt of the camera. This ensures added protection against unauthorised access to the Security menu.

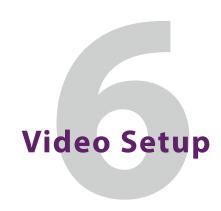

# **Video settings**

# **Standard settings**

To make sure that (some of) the camera functions are not set to unusual values, a standard file has been defined that contains the default values for most video functions. The "Reference tables" on page 67 list the (default) values that are set when the standard file is recalled.

To recall the standard values for the various video functions, press the STD button on the back side of the camera and hold it for two seconds. The standard values only take effect when the camera is not On Air.

The standard file can be selected as either a factory or a customer standard file. Changing the standard file can only be done in the **Security** menu if a PIN code is used.

## Video mode

CGA

In the Main video menu, go to **Setup > Video**. Tap the **VideoMode** item to select the video mode you wish to use for your production.

CAM

In the camera menu, go to the **Production Setup** > **Video Mode** item and select the video mode.

# **Sensitivity mode**

To obtain the best results under different lighting conditions, the camera's sensitivity mode can be selected. 1)

CGA

In the Main video menu, go to **Setup > Video**. Tap the **Sensitivity Mode** item and select the sensitivity mode.

CAM

In the camera menu, go to the **Production Setup** > **Sensitivity** item and select the sensitivity mode.

The following sensitivity modes are available:

- **High Quality mode** for studio locations and other environments with very good lighting conditions. This mode provides superior quality pictures with very low noise.
- **Nominal mode** for general purpose situations with variable lighting conditions. This mode provides very good pictures with low noise.
- **High Sensitivity mode** —for situations with poor lighting conditions. This mode results in acceptable quality pictures.

The following settings and ranges are in use with the different sensitivity modes:

|                                              | High Quality mode | Nominal mode | High Sensitivity mode |
|----------------------------------------------|-------------------|--------------|-----------------------|
| Basic sensitivity (@2000 lux): <sup>2)</sup> | typ. F8           | typ. F11     | max. F16              |
| Texture representation:                      | Excellent         | Very good    | Fair                  |
| Dynamic range:                               | 1 f-stop lower    | Maximum      | Maximum               |

<sup>&</sup>lt;sup>1)</sup> Sensitivity mode is not available when a high speed video mode is selected.

## Color bar

The color bar is the standard test signal that is used to set up and check the camera before shooting. When the color bar is selected the following functions are temporarily switched off: Black Stretch, White Limiter, Zebra and the Safe Area and cadre indicators. The lens iris closes automatically when the color bar is switched on.

CGP

Press the TEST button on the left side of the panel to switch on the color bar. Initially, the standard color bar is switched on and the button lights. Press it again to switch on the sawtooth signal. The button lights orange. Press again to switch off all test signals.

CAM

Press the SW1, SW2 or SW3 button (depending on which button the color bar function is assigned to) to switch on the standard color bar:

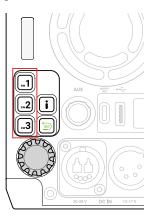

## Gain

Depending on the available light level it may be necessary to adjust the video gain settings of the camera.

CGP

Turn the upper ring on the stick to vary Gain in steps of 0.1 dB.

The actual value of the Gain in dB is assigned to these presets in the **Production Setup** > **Levels** > **Gain** > **Gain Presets** menu.

<sup>&</sup>lt;sup>2)</sup> Actual basic sensitivity depends on selected video mode/frame rate.

| Gain Preset | Gain (in HiQ and Nom mode) | Gain (in HiSens mode)                |
|-------------|----------------------------|--------------------------------------|
| -           | is always -3 dB            | is always -3 dB                      |
| 0           | is always 0 dB             | is always 0 dB                       |
| +           | can be set to +3 or +6 dB  | can be set to +3, +6, +9 or +12 dB   |
| ++          | can be set to +6 or +9 dB  | can be set to +6, +9, +12 or +15 dB  |
| +++         | can be set to +9 or +12 dB | can be set to +9, +12, +15 or +18 dB |

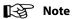

When Gain is set to negative values, or values higher than 3 dB, the Gain indicator in the viewfinder lights (only for ocular viewfinder).

The Gain switch can also be used to vary the Gain continuously between its minimum and maximum value.

- · Hold the plus or minus position continuously until you see the value in the viewfinder change in steps of 0.1 dB.
- Release the switch when you reached the value you want. This exits the value selection mode.
- Using the switch momentarily again sets the Gain to the nearest preset value.

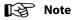

Selecting high Gain levels may introduce noise into the image.

# **Optical filters**

Both a Neutral Density filter (ND) and a Special Effects filter (FX) can be placed in the path of the optical signal to modify the incoming light. These filters can be used, for example, to control depth of field or exposure levels.

Press the FILTER button and select the filter type you want to change: ND or FX. Use the navigation buttons to step through the ND and FX filters.

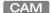

On the camera press SW1 or SW2 button (must be assigned to ND Filter) to navigate to the filter type and select the filter from the list.

Four Neutral Density (ND) filter positions are available:

- Clear no filter is placed in the optical path
- ND1/4 2 stops light reduction neutral density filter
- ND1/16 4 stops light reduction neutral density filter
- ND1/64 6 stops light reduction neutral density filter

Four Effects (FX) filter positions are available:

- · Clear no filter is placed in the optical path
- Star 4P 4 Point Star filter
- · Sft Fcs Soft focus filter
- Cap Lens is capped (closed)

The effect filters can only be changed in the camera menu or with an external control panel.

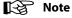

The camera does not need color optical filters to be able to white balance correctly. The range of the auto-white balance is so wide that there is never any need to use color filters to obtain the correct white balance.

# **Exposure**

# **Exposure time**

The exposure time value of 1/200 is used to capture fast moving objects so that these can be played back sharply in slow motion.

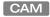

On the camera, exposure time is selected by the exposure time switch on the left side panel of the camera:

The exposure time switch gives a choice of exposure time settings. If an exposure time other than nominal is selected, the non-standard indicator in the (ocular) viewfinder lights.

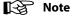

Decreasing the exposure time lowers the camera's sensitivity proportionally.

- Nom nominal setting
- Var enable the exposure time to be varied
- 1/200 for fast moving objects
- 50 Hz shooting under 50 Hz lighting (adjustable with lighting correction)
- 60 Hz shooting under 60 Hz lighting (adjustable with lighting correction)

# **Lighting correction**

The exposure selection also includes lighting control positions which can be used when shooting with lighting that is operating at a different frequency to the camera. There are two positions: 50 Hz and 60 Hz. Each of these positions can be varied further in a range from -10 to +10 Hz. To reduce flicker select the frequency closest to the frequency of the lights and then vary the lighting control in the *Production Setup > Exposure > Lighting* menu to obtain the best result.

# V-Shift (vertical acquisition shift)

When shooting monitors with (almost) the same display frequency as the camera's, for example TV sets, a horizontal black bar can be seen in the viewfinder. This phenomenon occurs because the camera is blanking while the monitor is not. The V-shift function shifts the camera blanking to synchronize it with the blanking of the monitor.

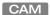

In the camera menu, navigate to the **Production Setup > Exposure > Acq Timing** menu and switch on the **V-Shift** item. Use the **V-Shift time** item to change the time shift until the horizontal bar disappears.

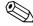

## **Tip**

V-Shift can also be used to remove color shifts that may occur when shooting DLP-type projectors.

## **LED Wall Filter**

When shooting against LED Wall backgrounds that contain high frequencies, interference may occur, resulting in unwanted moire patterns. A special electronic filter is available that can be used to reduce these effects:

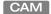

In the camera menu, navigate to the **Production Setup > Exposure** item and switch **Led Wall Filter** on.

# Color

# **Color Temperature**

For true color reproduction the ambient lighting conditions must be compensated for by selecting a value for the color temperature. The standard file setting is 3200 K (normally used for tungsten and indoor lighting). Two other reference color temperatures are available: 5600 K (for outdoors, clouded conditions) and 7500 K (for outdoors, clear blue skies).

The memory positions (FL50, FL60, AW1 and AW2) are available to store the results of the auto-white measurement process. The memory positions store measured values using the automatic white balance switch at the front. The FL positions are recommended for shooting with fluorescent light.

A continuous automatic white balance position (AWC) is also available. This function continuously measures the white balance and adjusts it accordingly. It can be used when a constant color balance is required under changing lighting temperatures (sunsets, indoors/outdoors use).

## **Color Tint**

In some cases, color temperature alone is not enough to fully compensate for color cast so an additional tint adjustment is needed. Similar to how color temperature specifies the relative warmth or coolness of an image, tint generally specifies the balance between

magenta and green color casts. When combined, color temperature and tint can therefore control and effectively remove virtually any color cast.

## **Color Filter**

In the auto-white positions (FL50, FL60, AW1 and AW2) a color filter can be set up in the production Setup > Color > Color Temp > Color Filter menu. This varies the color balance to obtain warmer or colder color effects.

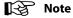

The automatic white balance process is performed independent of the color filter. The color filter is not disabled when AWC is on.

# Selecting color temperature

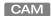

Three preset color temperatures are available:

- 3200 K for indoor lighting conditions
- 5600 K for outdoors, clouded conditions
- 7500 K for outdoors, clear blue skies

and four memory positions:

- FL50 memory position for 50 Hz fluorescent light (matrix is set to CoolFL and exposure to 50 Hz)
- FL60 memory position for 60 Hz fluorescent light (matrix is set to CoolFL and exposure
- AW1 Auto White memory position 1
- AW2 Auto White memory position 2

and one automatic continuous white position:

AWC - Auto White Continuous measurement (from 2000 K to 21000 K)

When the switch is first pressed, the viewfinder displays the current value. Select a new value by scrolling up or down through the available values.

The viewfinder also displays the measured color temperature. The range of the auto-white balance is from 2000 K to 21000 K.

## **Auto White Balance**

If the reference color temperatures does not match your lighting conditions carry out the Auto White Balance procedure as follows:

- 1 On the CGA, go to the **Color menu > Color Temperature** and select one of the memory positions (FL50, FL60, AW1 or AW2) in which to store the measured color temperature value.
  - On the camera use the color temperature switch to select one of the memory positions (FL50, FL60, AW1 or AW2) in which to store the measured color temperature value.

- 2 In the Color Temperature menu on the CGA, tap the AUTO WHITE button to start the Auto White balance procedure.
  - On the camera, use one of the assignable buttons SW1, SW2 or SW3 which is assigned to White Balance and start the Auto White Balance procedure.
- 3 The following appears in the viewfinder:

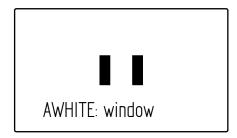

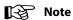

If you did not select one of the memory positions FL50, FL60, AW1 or AW2, a message ("Set Color Temp") appears in the viewfinder.

- 4 Point the camera so that the reference white surface is between the two small black boxes.
- 5 On the CGA, tap the WHITE BALANCE button again. On the camera, press the WHITE BALANCE button on the front panel again to start the measurement procedure.
- 6 A message indicating that the process is running appears:

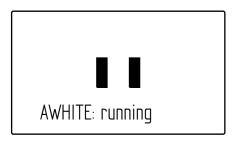

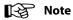

If there is insufficient light, the "light level too low" message appears in the viewfinder.

7 When the process is completed (within a few seconds) the OK message and the measured color temperature appears in the viewfinder:

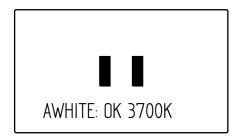

- 8 The measured color temperature is now stored in the selected memory position and can be recalled as required.
- 9 If the auto-white measurement has been unsuccessful, an error appears in the WHITE BALANCE button on the CGA.

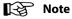

During the auto-white measurement process the iris is set to Auto and 90% and knee is switched off.

Black balance is not necessary because black level is automatically adjusted by the camera's internal video circuits.

### **Saturation**

Adjust the saturation level to increase or decrease color of the picture. Saturation values below 100% decrease colors while values higher than 100% increase colors.

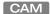

In the camera menu, navigate to the **production Setup > Color > Saturation** item and adjust the level.

### **Color Gamut**

The camera can operate using two different color gamuts:

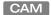

In the camera menu, navigate to the **Production Setup > Color > Color Gamut** item and select REC709 (for default HDTV color gamut) or REC2020 (for extended color gamut). In HDR operation LMS is supported in addition to REC709 and REC2020.

### **Color Protect**

When very bright and saturated colored lights are used, predominant colors may clip. This results in fully saturated areas with no detail. This phenomenon occurs especially in blue and magenta color ranges.

The Color Protect function restores luminance levels without affecting color oversaturation. It prevents non-dominant colors from decreasing below black level so much of the details in the picture are still maintained. If a dominant color saturates, Color Protect gradually decreases its influence in the picture.

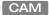

In the camera menu, navigate to the **Production Setup > Color > Color Adjustment > Col Protect** menu and switch on the item **Col Protect**.

### **Sharpness**

### Detail

Detail is an image enhancement used to improve picture sharpness perception. The detail function raises the contrast at the dark-to-light and light-to-dark transitions, thus making edges of objects appear sharper. This process is applied in video post processing within the camera by overshooting the signal at the edges. Detail is applied to both vertical and horizontal picture edges. Detail level refers to the amount of image enhancement, or in other words, the amount of sharpness added to the picture.

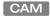

In the camera menu, navigate to the **Creative Control** > **Sharpness** > **Detail** menu and use **Detail Level** to adjust the amount of detail added to the picture.

### **Advanced options**

There are a number of advanced Detail options in the menu that can be used to fine tune the detail function:

- Vertical Detail Level (0 to 99)
- · Coarse/Fine adjustment (0 to 99)
- Level Dependency (0 to 99)
- Noise Slicer (0 to 99)

### Lens related functions

### **Aperture Correction follows Iris**

The internal Aperture Correction circuit compensates for optical aberration caused by smaller lens apertures. When switched on, the Aperture Correction takes the actual Iris opening into account to achieve better Aperture Correction.

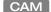

In the camera menu, go to the **Creative Control** > **Sharpness** > **Detail** > **Advanced** menu to find the lens related detail functions.

### **Skin Detail**

Skin Detail is set up to select a particular color range. The Detail level within this color range can then be set independently of the rest of the picture.

Skin detail is mainly used to reduce the level of Detail in a person's skin tone to produce a more attractive picture. Decreasing the Detail level of a person's skin softens the skin tones only. But the Skin Detail function is not limited to a particular color and so can also be used to achieve various effects in selected color areas. For example, decrease the detail level of a

soccer field to accentuate the players or increase the Skin Detail level to accentuate a rough surface.

The color range to which the Skin Detail level is applied can be selected automatically or manually. Three skin detail ranges (called Skin Gates or Sets) can be independently defined; they can be used at the same time.

### **Auto Skin Detail**

Carry out the Auto Skin Detail procedure as follows:

- 1 In the camera menu, navigate to the *Creative Control* > *Sharpness* > *Skin Detail* and use the Skin Gate item to select 1, 2 or 3. Do not select any of the combined options.
- 2 Place the cursor in front of the **Auto Skin Dtl** function.
- 3 Press the select button on the front of the camera. The following appears in the viewfinder:

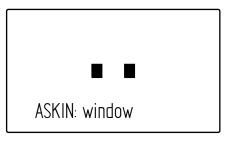

- 4 Now point the two small black boxes at the intended surface (generally a face).
- 5 Press the select button again to start the measurement procedure (the iris is automatically set to auto by the camera). The process running message appears:

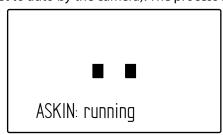

6 When the process is completed (within a few seconds) the OK message appears in the viewfinder:

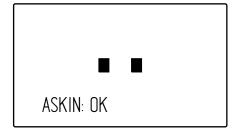

7 Now adjust the Skin Detail level with the Skin Level item. Decrease the value below 50 to soften the selected area. Increase the value above 50 to add extra detail.

### **Image control**

### **Freeze Frame**

When switched on, the freeze frame function freezes the current video frame so that many video functions can be set up off line. The following functions are NOT available in freeze frame mode:

- Iris settings
- V-shift
- · Variable exposure

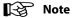

Changing the video mode and running Auto White Balance is prohibited in Freeze Frame mode.

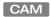

In the camera menu, navigate to the *Production Setup > Image Control > Freeze frame* menu to switch Freeze Frame on or off.

### **Reverse Scan**

When the camera is used at a rotated angle use the reverse scan function to rotate the camera's image to compensate.

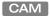

In the camera menu, navigate to the **Production Setup > Image Control > Reverse Scan** menu to switch reverse scan on or off and to select the scan mode (horizontal, vertical or both).

## Camera Menu Reference

### Reference tables

All camera functions are grouped into 7 main menus:

#### Installation menu

Contains camera connection methods and system setup items.

### • Operator Toolbox menu

Contains the functions that help the operator while shooting such as screen indicators, user buttons assignments and various shooting tools.

### • Production Setup menu

Contains the functions needed to set up the camera for a production, including scene related video settings.

### • Creative Control menu

Contains the functions to control the creative aspects of the video signal such as contrast, sharpness and color correction.

### · Configuration menu

Contains the functions that are used to set up the general configuration of the camera such as intercom, lens settings and interfaces.

#### • Diagnostics menu

Provides information on the current status and of the camera.

### Service menu

Contains service items for advanced camera configuration.

The columns in the tables provide reference information about the functions in the camera menu:

- Menu item: camera function, menu or sub-menu.
- Values: possible values or value range for the listed function (the factory default value for the listed function is indicated in **bold**.)
- Level: the access level from which the function or menu is available. User 0 is the most restricted level while User 3 is the least restrictive. Service (S) is the access level for advanced functions.
- Description: a short description of the function and its values.

### **Installation menu**

| Function:                 | Values:                              | U: | Е. | Description:                                                                                                    |
|---------------------------|--------------------------------------|----|----|----------------------------------------------------------------------------------------------------|
| Camera Mode               | IP, XCU, Local                       | 0. | -  | Camera mode: IP = NativelP mode (only visible when the NativelP option/license is installed) XCU = XCU mode Local = Local mode                                                                                                    |
| IP Mode                   | 10G, <b>25G</b> , 100G               | 0  | -  | Ethernet speed for the IP Media network                                                                                                    |
| FEC Mode                  | Off, RS                              | 0  | -  | Forward Error Correction method: off or RS (= Reed-Solomon)                                                                                                    |
| PTP                       |                                      | ·  |    |                                                                                                    |
| PTP Profile               | SMPTE2059, AES67,<br>AES-SMPTE, User | 0  | -  | PTP Profile (when Reference = PTP):  SMPTE2059: Profile used for synchronization of broadcast media systems  AES67: media profile of AES67  AES67-SMPTE: combination of SMPTE2059 +AES67  User: User defined. Enter PTP Profile settings in the PTP Settings submenu (below) |
| PTP Settings (available v | when PTP profile = User)             |    |    |                                                                                                    |
| GM Select                 | Auto, GM 1, GM 2                     | 0  | -  | PTP Grandmaster selection                                                                                                    |
| Domain Nr                 | 0255 <b>(0)</b>                      | 0  | -  | PTP Domain Number (refer to IEEE 1588 for more information)                                                                                                    |
| DelayReqInterval          | -41 <b>(-3)</b>                      | 0  | -  | PTP DelayRequestInterval (refer to IEEE 1588 for more information)                                                                                                    |
| ReceiptTimeout            | 210 <b>(2)</b>                       | 0  | -  | PTP DelayRequestInterval (refer to IEEE 1588 for more information)                                                                                                    |
| Timing                    |                                      |    |    |                                                                                                    |
| Main Video                | -5000us5000us <b>(0 us)</b>          | 0  | -  |                                                                                                    |
| SFP Modules               |                                      | ·  |    |                                                                                                    |
| Port QSFP                 |                                      |    |    |                                                                                                    |
| Mode                      | DHCP, Manual                         | 0  | -  | Management protocol for QSFP port                                                                                                    |
| IP                        | [IP addr] (10.11.5.2)                | 0  | -  | IP address for QSFP port                                                                                                    |
| NM                        | 031 (16)                             | 0  | -  | Subnet Mask for QSFP port                                                                                                    |
| GW                        | [IP addr] (10.11.5.1)                | 0  | -  | Default Gateway for QSFP port                                                                                                    |
| Port SFP1                 |                                      |    |    |                                                                                                    |
| Mode                      | DHCP, Manual                         | 0  | -  | Management protocol for SFP1 port                                                                                                    |
| IP                        | [IP addr] (10.11.6.2)                | 0  | -  | IP address for SFP1 port                                                                                                    |
| NM                        | 031 (16)                             | 0  | -  | Subnet Mask for SFP1 port                                                                                                    |
| GW                        | [IP addr] (10.11.6.1)                | 0  | -  | Default Gateway for SFP1 port                                                                                                    |
| Port SFP2                 |                                      |    |    |                                                                                                    |

| Function | on:             | Values:                           | U: | F: | Description:                                                                                                    |
|----------|-----------------|-----------------------------------|----|----|----------------------------------------------------------------------------------------------------|
|          | Mode            | DHCP, Manual                      | 0  | -  | Management protocol for SFP2 port                                                                                                    |
|          | IP              | [IP addr] <b>(10.11.7.2)</b>      | 0  | -  | IP address for SFP2 port                                                                                                    |
|          | NM              | 031 <b>(16)</b>                   | 0  | -  | Subnet Mask for SFP2 port                                                                                                    |
|          | GW              | [IP addr] (10.11.7.1)             | 0  | -  | Default Gateway for SFP2 port                                                                                                    |
| Media    | Interface       |                                   |    |    |                                                                                                    |
| Net      | work Setup      |                                   |    |    |                                                                                                    |
| '        | VLAN            |                                   |    |    |                                                                                                    |
|          | C2IP            | <b>Off</b> , On                   | 0  | М  | Enable/disable VLAN tagging for C2IP                                                                                                    |
|          | C2IP Tag        | 24095 <b>(2)</b>                  | 0  | М  | Assigns a tag to the C2IP (control network) VLAN (when VLAN tagging = On)                                                                                                    |
|          | Trunk           | <b>Off</b> , On                   | 0  | Μ  | Enable/disable VLAN tagging for IP Trunk                                                                                                    |
|          | Trunk Tag       | 24095 <b>(3)</b>                  | 0  | М  | Assigns a tag to the IP Trunk VLAN (when VLAN tagging = On)                                                                                                    |
|          | PrivData        | <b>Off</b> , On                   | 0  | Μ  | Enable/disable VLAN tagging for Private Data                                                                                                    |
|          | PrivData Tag    | 24095 <b>(4)</b>                  | 0  | М  | Assigns a tag to the Private Data VLAN (when VLAN tagging = On)                                                                                                    |
|          | NMOS Control    | '                                 |    | ,  |                                                                                                    |
| ·        | Туре            | <b>Off</b> , Static, DNS-SD, mDNS | 0  | М  | NMOS service type (or switches off NMOS control)                                                                                                    |
|          | Interface       | C2IP, Media                       | 0  | Μ  | NMOS over C2IP connector or via the IP Media Network                                                                                                    |
|          | NMOS server     |                                   |    |    |                                                                                                    |
|          | IP              | [IP addr] (192.168.1.2)           | 0  | М  | IP address for NMOS server                                                                                                    |
|          | Port            | [Port No] <b>(6000)</b>           | 0  | Μ  | IP port number for NMOS server                                                                                                    |
|          | IS04 ver        | <b>v1.0</b> , v1.1, v1.2, v1.3    | 0  | Μ  | NMOS IS-04 protocol version for NMOS server                                                                                                    |
|          | ARPreq to DefGw | <b>Off</b> , On                   | 0  | М  | Switches ARPreq to DefGw on or off. The Address<br>Resolution Protocol (ARP) is used for mapping a<br>network address to a physical Ethernet address                                  |
|          | IGMP Version    | <b>v2</b> , v3                    | 0  | М  | Internet Group Management Protocol (IGMP) is used for<br>Multicast IP applications:<br>v2: use the standard version for the IGMP protocol<br>v3: allows for source specific multicast |
|          | Private Data    |                                   |    | •  |                                                                                                    |
|          | Enabled         | <b>No</b> , Yes                   | 0  | М  | Enable/disable Private Date                                                                                                    |
|          | Dst IP          | [IP addr] <b>(10.11.10.1)</b>     | 0  | М  | Destination IP address for Private Data                                                                                                    |
|          | Dst Port        | [Port No] <b>(20015)</b>          | 0  | М  | Destination IP port number for Private Data                                                                                                    |
|          | Src Port        | [Port No] <b>(20016)</b>          | 0  | М  | Source IP port number for Private Data                                                                                                    |
| Out      | tgoing Streams  |                                   |    |    |                                                                                                    |
|          | Main Video      |                                   |    |    |                                                                                                    |
|          | Enabled         | No, <b>Yes</b>                    | 0  | М  | Enable/disable Main Video                                                                                                    |
|          |                 |                                   |    |    |                                                                                                    |

| Function | :                   | Values:                          | U: | F: | Description:                                                                                                  |
|----------|---------------------|----------------------------------|----|----|----------------------------------------------------------------------------------------------------|
|          | IP                  | [IP addr] <b>(224.11.5.9)</b>    | 0  | М  |                                                                                                    |
|          | Port                | [Port No] <b>(20009)</b>         | 0  | М  | IP port number for Main Video                                                                                 |
|          | Protocol            | ST2022-6, <b>ST2110-20</b>       | 0  | -  | IP Transport Protocol for Main Video:<br>ST2022-6: Packetized SDI over IP<br>ST2110-20: Video Essence over IP |
|          | Payload ID          | 96127 <b>(96)</b>                | 0  | М  | (SDI) payload ID for Main Video                                                                               |
| Li       | ve Video            |                                  |    |    |                                                                                                    |
|          | Enabled             | No, <b>Yes</b>                   | 0  | М  | Enable/disable Live Video                                                                                     |
|          | IP                  | [IP addr] <b>(224.11.5.10)</b>   | 0  | М  | IP address for Live Video                                                                                     |
|          | Port                | [Port No] <b>(20010)</b>         | 0  | М  | IP port number for Live Video                                                                                 |
|          | Protocol            | ST2022-6, <b>ST2110-20</b>       | 0  | М  | IP Transport Protocol for Live Video                                                                          |
|          | Payload ID          | 96127 <b>(96)</b>                | 0  | М  | (SDI) payload ID for Live Video                                                                               |
| Hi       | ghSpeed Video (only | in high speed video mode         | s) | •  |                                                                                                    |
| ,        | Enabled             | No, <b>Yes</b>                   | 0  | М  | Enable/disable High Speed Video                                                                               |
|          | Phase 1             |                                  |    |    |                                                                                                    |
|          | IP                  | [IP addr] <b>(224.11.5.3)</b>    | 0  | М  | IP address for High Speed Video phase 1                                                                       |
|          | Port                | [Port No] <b>(20003)</b>         | 0  | М  | IP port number for High Speed Video phase 1                                                                   |
|          | Enabled             | No, Yes                          | 0  | -  | Enable/disable High Speed Video phase 1                                                                       |
|          | Phase 2             |                                  |    |    |                                                                                                    |
|          | IP                  | [IP addr] <b>(224.11.5.4)</b>    | 0  | М  | IP address for High Speed Video phase 2                                                                       |
|          | Port                | [Port No] <b>(20004)</b>         | 0  | М  | IP port number for High Speed Video phase 2                                                                   |
|          | Enabled             | <b>No</b> , Yes                  | 0  | -  | Enable/disable High Speed Video phase 2                                                                       |
|          | Phase 3             |                                  |    |    |                                                                                                    |
|          | IP                  | [IP addr] <b>(224.11.5.5)</b>    | 0  | М  | IP address for High Speed Video phase 3                                                                       |
|          | Port                | [Port No] <b>(20005)</b>         | 0  | М  | IP port number for High Speed Video phase 3                                                                   |
|          | Enabled             | <b>No</b> , Yes                  | 0  | М  | Enable/disable High Speed Video phase 3                                                                       |
|          | Protocol            | ST2022-6, <b>ST2110-20</b>       | 0  | -  | IP Transport Protocol for High Speed Video                                                                    |
|          | Payload ID          | 96127 <b>(96)</b>                | 0  | М  | (SDI) payload ID for High Speed Video                                                                         |
| Au       | udio                |                                  |    |    |                                                                                                    |
| ,        | Enabled             | No, <b>Yes</b>                   | 0  | М  | Enable/disable Audio                                                                                          |
|          | IP                  | [IP addr] (224.11.5.17)          | 0  | М  | IP address for Audio                                                                                          |
|          | Port                | [Port No] <b>(5001)</b>          | 0  | М  | IP port number for Audio                                                                                      |
|          | Codec               | L16, <b>L24</b>                  | S  | М  | Linear 16 or 24 bits PCM audio codec for Audio                                                                |
|          | Packet Time         | <b>0.125 ms</b> , 0.250 ms, 1 ms | 0  | М  | Packet Time                                                                                                   |
|          | PayloadID           | 96127 <b>(97)</b>                | 0  | М  | Payload ID for Audio                                                                                          |
|          | Number of Ch        | 2, 4, <b>8</b> , 16              | 0  | М  | Number of audio channels for Audio                                                                            |

| Function  |              | Values                         | 11. | г.  | Description                             |
|-----------|--------------|--------------------------------|-----|-----|-----------------------------------------|
| Function: | ercom        | Values:                        | U:  | г.  | Description:                            |
| IIIC      | Enabled      | No, <b>Yes</b>                 | 0   | М   | Enable/disable Intercom                 |
|           | IP           | <ip address=""></ip>           | 0   |     | IP address for Intercom                 |
|           | Port         | [Port No] <b>(5002)</b>        | 0   |     | IP port number for Intercom             |
|           | Codec        | L16, <b>L24</b>                | S   |     |                                         |
|           | Packet Time  | <b>0.125 ms</b> , 0.250 ms,    | 0   | M   |                                         |
|           | racket fille | 1 ms                           | U   | IVI | racket fille for interconf              |
|           | PayloadID    | 96127 <b>(97)</b>              | 0   | M   | Payload ID for Intercom                 |
|           | Number of Ch | 2, 4, <b>8</b> , 16            | 0   | M   | Number of audio channels for Intercom   |
| Incom     | ing Streams  |                                |     |     |                                         |
| Vic       | leo RX 1     |                                |     |     |                                         |
|           | Enabled      | <b>No</b> , Yes                | 0   | М   | Enable/disable Video RX 1               |
|           | Multicast    | No, <b>Yes</b>                 | 0   | М   | Enable/disable Multicast for Video RX 1 |
|           | IP           | [IP addr] <b>(224.11.5.12)</b> | 0   | M   | IP address for Video RX 1               |
|           | Port         | [Port No] <b>(20012)</b>       | 0   | M   | IP port number for Video RX 1           |
|           | PayloadID    | 96127 <b>(96)</b>              | 0   | Μ   | Payload ID for Video RX 1               |
|           | Protocol     | 2022-6, <b>2110-20</b>         | 0   | М   | IP Transport Protocol for Video RX 1    |
|           | Src IP       | [IP addr] <b>(10.11.8.1)</b>   | 0   | Μ   | Source IP address for Video RX 1        |
| Vic       | leo RX 2     |                                | •   |     |                                         |
| "         | Enabled      | No, Yes                        | 0   | M   | Enable/disable Video RX 2               |
|           | Multicast    | No, <b>Yes</b>                 | 0   | M   | Enable/disable Multicast for Video RX 2 |
|           | IP           | [IP addr] <b>(224.11.5.13)</b> | 0   | M   | IP address for Video RX 2               |
|           | Port         | [Port No] <b>(20013)</b>       | 0   | M   | IP port number for Video RX 2           |
|           | PayloadID    | 96127 <b>(96)</b>              | 0   | M   | Payload ID for Video RX 2               |
|           | Protocol     | 2022-6, <b>2110-20</b>         | 0   | M   | IP Transport Protocol for Video RX 2    |
|           | Src IP       | [IP addr] <b>(10.11.8.2)</b>   | 0   | Μ   | Source IP address for Video RX 2        |
| Vic       | leo RX 3     |                                |     |     |                                         |
|           | Enabled      | No, Yes                        | 0   | Μ   | Enable/disable Video RX 3               |
|           | Active       | No, <b>Yes</b>                 | 0   | Μ   | Enable/disable Multicast for Video RX 3 |
|           | IP           | [IP addr] <b>(224.11.5.14)</b> | 0   | M   | IP address for Video RX 3               |
|           | Port         | [Port No] <b>(20014)</b>       | 0   | M   | IP port number for Video RX 3           |
|           | PayloadID    | 96127 <b>(96)</b>              | 0   | M   | Payload ID for Video RX 3               |
|           | Protocol     | 2022-6, <b>2110-20</b>         | 0   | M   | IP Transport Protocol for Video RX 3    |
|           | Src IP       | [IP addr] <b>(10.11.8.3)</b>   | 0   | М   | Source IP address for Video RX 3        |
| Au        | dio          |                                |     |     |                                         |
|           | Enabled      | <b>No</b> , Yes                | 0   | M   | Enable/disable Audio                    |
|           | Multicast    | No, <b>Yes</b>                 | 0   | М   | Enable/disable Multicast for Audio      |

| nctic | on:              | Values:                          | U:  | F: | Description:                                      |
|-------|------------------|----------------------------------|-----|----|---------------------------------------------------|
|       | IP               | [IP addr] <b>(224.11.5.19)</b>   | 0   | М  | IP address for Audio                              |
|       | Port             | [Port No] <b>(5003)</b>          | 0   | М  | IP port number for Audio                          |
|       | Codec            | L16, <b>L24</b>                  | S   | М  | Linear 16 or 24 bits PCM audio codec for Audio    |
|       | Packet Time      | <b>0.125 ms</b> , 0.250 ms, 1 ms | 0   | М  | Packet Time for Audio                             |
|       | Buffer Size      | 1,2,4, <b>8</b> ,16, 32 ms       | 0   | М  | Buffer size for Audio                             |
|       | PayloadID        | 96127 <b>(97)</b>                | 0   | М  | Payload ID for Audio                              |
|       | Number of Ch     | 1, 2, <b>4</b> , 8, 16           | 0   | М  | Number of audio channels for Audio                |
|       | Src IP           | [IP addr] (10.11.8.4)            | 0   | М  | Source IP address for Audio                       |
| I     | Intercom         |                                  | U.  | I  |                                                   |
|       | Enabled          | No, Yes                          | 0   | М  | Enable/disable Intercom                           |
|       | Multicast        | No, <b>Yes</b>                   | 0   | М  | Enable/disable Multicast for Intercom             |
|       | IP               | [IP addr] <b>(224.11.5.20)</b>   | 0   | М  | IP address for Intercom                           |
|       | Port             | [Port No] <b>(5004)</b>          | 0   | М  | IP port number for Intercom                       |
|       | Codec            | L16, <b>L24</b>                  | S   | М  | Linear 16 or 24 bits PCM audio codec for Intercom |
|       | Packet Time      | <b>0.125 ms</b> , 0.250 ms, 1 ms | 0   | М  | Packet Time for Intercom                          |
|       | Buffer Size      | 1,2, <b>4</b> ,8,16, 32 ms       | 0   | М  | Buffer size for Intercom                          |
|       | PayloadID        | 96127 <b>(97)</b>                | 0   | М  | Payload ID for Intercom                           |
|       | Number of Ch     | 2, 4, <b>8</b> , 16              | 0   | М  | Number of audio channels for Intercom             |
|       | Src IP           | [IP addr] (10.11.8.5)            | 0   | М  | Source IP address for Intercom                    |
| Red   | undancy          | '                                | u . |    |                                                   |
|       | Outgoing streams |                                  |     |    |                                                   |
| ,     | Main IP          | [IP addr] (224.11.6.9)           | 0   | М  | IP address for Main IP                            |
|       | Port             | [Port No] <b>(20009)</b>         | 0   | М  | IP port number for Main IP                        |
|       | Ena              | No, Yes                          | 0   | М  | Enable/disable Main IP                            |
|       | Live IP          | [IP addr] (224.11.6.10)          | 0   | М  | IP address for Live Video                         |
|       | Port             | [Port No] (20010)                | 0   | М  | IP port number for Live Video                     |
|       | Ena              | No, Yes                          | 0   | М  | Enable/disable Live Video                         |
|       | Ph 1 IP          | [IP addr] (224.11.6.3)           | 0   | М  | IP address for High Speed Video phase 1           |
|       | Port             | [Port No] (20003)                | 0   | М  | IP port number for High Speed Video phase 1       |
|       | Ena              | No, Yes                          | 0   | -  | Enable/disable High Speed Video phase 1           |
|       | Ph 2 IP          | [IP addr] (224.11.6.4)           | 0   | М  | IP address for High Speed Video phase 2           |
|       | Port             | [Port No] (20004)                | 0   | М  | IP port number for High Speed Video phase 2       |
|       | Ena              | No, Yes                          | 0   | -  | Enable/disable High Speed Video phase 2           |
|       | Ph 3 IP          | [IP addr] <b>(224.11.6.5)</b>    | 0   | М  | IP address for High Speed Video phase 3           |
|       | Port             | [Port No] <b>(20005)</b>         | 0   | М  | IP port number for High Speed Video phase 3       |

| Function: |                | Values:                        | U: | F: | Description:                            |
|-----------|----------------|--------------------------------|----|----|-----------------------------------------|
|           | Ena            | <b>No</b> , Yes                | 0  | -  | Enable/disable High Speed Video phase 3 |
|           | Audio IP       | [IP addr] <b>(224.11.6.17)</b> | 0  | M  | IP address for Audio                    |
|           | Port           | [Port No] <b>(5001)</b>        | 0  | M  | IP port number for Audio                |
|           | Ena            | <b>No</b> , Yes                | 0  | Μ  | Enable/disable Audio                    |
|           | Icom IP        | [IP addr] <b>(224.11.6.18)</b> | 0  | M  | IP address for Intercom                 |
|           | Port           | [Port No] <b>(5002)</b>        | 0  | Μ  | IP port number for Intercom             |
|           | Ena            | No, Yes                        | 0  | M  | Enable/disable Intercom                 |
| Inc       | coming Streams |                                |    |    |                                         |
| ·         | RX1 IP         | [IP addr] <b>(224.11.6.12)</b> | 0  | М  | IP address for Video RX 1               |
|           | Port           | [Port No] <b>(20012)</b>       | 0  | Μ  | IP port number for Video RX 1           |
|           | Ena            | No, Yes                        | 0  | Μ  | Enable/disable Video RX 1               |
|           | Mcast          | Yes, <b>No</b>                 | 0  | Μ  | Enable/disable Multicast for Video RX 1 |
|           | Src            | [IP addr] <b>(10.11.9.1)</b>   | 0  | Μ  | Source IP address for Video RX 1        |
|           | RX2 IP         | [IP addr] <b>(224.11.6.12)</b> | 0  | М  | IP address for Video RX 2               |
|           | Port           | [Port No] <b>(20012)</b>       | 0  | М  | IP port number for Video RX 2           |
|           | Ena            | No, Yes                        | 0  | Μ  | Enable/disable Video RX 2               |
|           | Mcast          | Yes, <b>No</b>                 | 0  | М  | Enable/disable Multicast for Video RX 2 |
|           | Src            | [IP addr] (10.11.9.1)          | 0  | Μ  | Source IP address for Video RX 2        |
|           | RX3 IP         | [IP addr] <b>(224.11.6.12)</b> | 0  | М  | IP address for Video RX 3               |
|           | Port           | [Port No] <b>(20012)</b>       | 0  | М  | IP port number for Video RX 3           |
|           | Ena            | <b>No</b> , Yes                | 0  | М  | Enable/disable Video RX 3               |
|           | Mcast          | Yes, <b>No</b>                 | 0  | М  | Enable/disable Multicast for Video RX 3 |
|           | Src            | [IP addr] (10.11.9.1)          | 0  | М  | Source IP address for Video RX 3        |
|           | Audio IP       | [IP addr] <b>(224.11.6.12)</b> | 0  | М  | IP address for Audio                    |
|           | Port           | [Port No] <b>(20012)</b>       | 0  | М  | IP port number for Audio                |
|           | Ena            | No, Yes                        | 0  | М  | Enable/disable Audio                    |
|           | Mcast          | Yes, <b>No</b>                 | 0  | Μ  | Enable/disable Multicast for Audio      |
|           | Icom IP        | [IP addr] <b>(224.11.6.12)</b> | 0  | M  | IP address for Intercom                 |
|           | Port           | [Port No] <b>(20012)</b>       | 0  | М  | IP port number for Intercom             |
|           | Ena            | <b>No</b> , Yes                | 0  | М  | Enable/disable Intercom                 |
|           | Mcast          | Yes, <b>No</b>                 | 0  | М  | Enable/disable Multicast for Intercom   |

# Operator Toolbox menu

| Fur | nction:          | Values:                                                              | U: | F: | Description:                                                                                      |
|-----|------------------|----------------------------------------------------------------------|----|----|---------------------------------------------------------------------------------------------------|
| Ind | licators         |                                                                      |    |    |                                                                                                   |
|     | Zoom Indicator   | <b>Off</b> , On                                                      | 0  | -  | Switch Zoom indicator on or off                                                                   |
|     | Iris Indicator   | <b>Off</b> , On                                                      | 0  | -  | Switch Iris indicator on or off                                                                   |
|     | Focus Indicator  | <b>Off</b> , On                                                      | 0  | -  | Switch Focus indicator on or off                                                                  |
|     | Filter Indicator | <b>Off</b> , On                                                      | 0  | 0  | Switch Optical Filter indicator on or off                                                         |
|     | DOF Indicator    | <b>Off</b> , On                                                      | 0  | 0  | Switch Depth of Field (DOF) indicator on or off                                                   |
|     | Center Cross     | <b>Off</b> , On                                                      | 0  | 0  | Switch Center Cross on or off                                                                     |
|     | Safe Area        | "                                                                    |    |    |                                                                                                   |
|     | Safe Area        | <b>Off</b> , On                                                      | 0  | 0  | Switch Safe Area on or off                                                                        |
|     | Safe Area Type   | <b>16:9</b> , 15:9, 14:9, 4:3                                        | 0  | 0  | Aspect ratio of the Safe Area                                                                     |
|     | Marker           |                                                                      |    |    |                                                                                                   |
|     | Marker           | Off, On                                                              | 0  | 0  | Switch Marker on or off                                                                           |
|     | Marker Type      | 15:9, 14:9, <b>4:3</b>                                               | 0  | 0  | Aspect ratio of Marker                                                                            |
|     | Marker Style     | <b>Dot</b> , Shad, Both                                              | 0  | 0  | Marker style: Dot = dotted lines; Shad = shaded areas;<br>Both = dotted lines and shaded areas    |
|     | Marker Shading   | <b>Shad</b> , Black                                                  | 0  | 0  | Marker Shading (when marker style = Shad or Both):<br>Shad = transparent area, Black = black area |
|     | Вох              | "                                                                    |    |    |                                                                                                   |
|     | Box 1            |                                                                      |    |    |                                                                                                   |
|     | Вох              | <b>Off</b> , On                                                      | 0  | 0  | Switch Box 1 on or off                                                                            |
|     | Type             | Box, Line, Full                                                      | 0  | 0  | Box type                                                                                          |
|     | Color            | <b>White</b> , Red, Green, Blue,<br>Yellow, Magenta, Cyan,<br>Purple | 0  | 0  | Box color                                                                                         |
|     | Тор              | 099 (25)                                                             | 0  | 0  | Top position of the Box                                                                           |
|     | Bottom           | 099 (75)                                                             | 0  | 0  | Bottom position of the Box                                                                        |
|     | Left             | 099 (25)                                                             | 0  | 0  | Left position of the Box                                                                          |
|     | Right            | 099 (75)                                                             | 0  | 0  | Right position of the Box                                                                         |
|     | Box 2            |                                                                      |    |    |                                                                                                   |
|     | Вох              | <b>Off</b> , On                                                      | 0  | 0  | Switch Box 2 on or off                                                                            |
|     | Type             | Box, Line, Full                                                      | 0  | 0  | Box type                                                                                          |
|     | Color            | <b>White</b> , Red, Green, Blue,<br>Yellow, Magenta, Cyan,<br>Purple | 0  | 0  | Box color                                                                                         |
|     | Тор              | 099 (33)                                                             | 0  | 0  | Top position of the Box                                                                           |
|     | Bottom           | 099 (66)                                                             | 0  | 0  | Bottom position of the Box                                                                        |

| Fu | nction:          | Values:                                                              | U: | F: | Description:                                                                                                    |
|----|------------------|----------------------------------------------------------------------|----|----|----------------------------------------------------------------------------------------------------|
|    | Left             | 099 (33)                                                             | 0  | 0  | Left position of the Box                                                                                                    |
|    | Right            | 099 (66)                                                             | 0  | 0  | Right position of the Box                                                                                                    |
|    | Zebra            |                                                                      |    | ļ  |                                                                                                    |
|    | Zebra            | <b>Off</b> , On                                                      | 0  | 0  | Switch Zebra indication on or off. Zebra is a diagonal line pattern that indicates that the area affected has risen above a preset level of the full scale video exposure value |
|    | Zebra Mode       | Level, Band                                                          | 3  | 0  | Zebra mode: Level: Zebra indication appears in areas are brighter than the set level Band: Zebra indication appears in a 2.5% band around the set level                         |
|    | Zebra Level      | 0%117% <b>(90%)</b>                                                  | 3  | 0  | Exposure level at which Zebra pattern is shown. When level is higher than 100% the zebra indicates overexposed areas                                                            |
|    | Zebra Contrast   | 099 (15)                                                             | 3  | 0  | Zebra Contrast                                                                                                    |
|    | Ind White Lvl    | 099 (70)                                                             | 2  | 0  | White level (= brightness) of the indicators: 0 = very dark; 99 = very bright                                                                                                   |
|    | Backpanel        | •                                                                    |    | •  |                                                                                                    |
|    | Info Leds        | Low, <b>High</b>                                                     | 2  | -  | Brightness level of the IP diagnose indicators on the back panel                                                                                                    |
|    | Button Illum     | 099 (75)                                                             | 2  | -  | Brightness level of button illumination                                                                                                    |
|    | Autolris Area    | Off, On                                                              | 3  | 0  | Switches Autolris Area indication on or off                                                                                                    |
| VF | HDR Knee         |                                                                      |    |    |                                                                                                    |
|    | HDR Kn Max In    | 10010000% (2000%)                                                    | 2  | 0  |                                                                                                    |
|    | HDR Kn Point     | 20%100% (70%)                                                        | 2  | 0  |                                                                                                    |
| VF | Peaking          | '                                                                    |    | ı  |                                                                                                    |
|    | Peaking Lvl      | 099 (20)                                                             | 0  | 0  | Peaking level applied to the viewfinder signal (same control as peaking level rotary on the viewfinder)                                                                         |
|    | Peaking (Return) | 099 <b>(0)</b>                                                       | 0  | 0  | Peaking level applied to the Return video signal in the viewfinder (when enabled)                                                                                               |
|    | Fine Lvl         | -2050 <b>(0)</b>                                                     | 0  | 0  | Fine Peaking level                                                                                                    |
|    | Color            | <b>White</b> , Red, Green, Blue,<br>Yellow, Magenta, Cyan,<br>Purple | 0  | 0  | Viewfinder Peaking color                                                                                                    |
| VF | Detail           |                                                                      | 1  |    |                                                                                                    |
|    | VF Detail        | Off, <b>On</b> , Boost                                               | 0  | 0  | Enable/disable VF Detail, or adds extra Detail to the viewfinder signal (Boost)                                                                                                 |
|    | Super Coarse     | <b>Off</b> , On                                                      | 0  | 0  | Enable/disable Super Coarse VF Detail                                                                                                    |
|    | Detail Level     | 099 (50)                                                             | 0  | 0  | Detail level for viewfinder signal                                                                                                    |
|    | Slicer           | 099 (10)                                                             | 0  | 0  | Noise Slicer level for VF Detail                                                                                                    |

| Fu  | nction:         | Values:                                   | U: | F: | Description:                                                                                                    |
|-----|-----------------|-------------------------------------------|----|----|----------------------------------------------------------------------------------------------------|
|     | Vert Detail Lvl | 099 (50)                                  | 3  | 0  | Vertical component of VF Detail level                                                                                                    |
|     | Coarse/Fine     | 099 <b>(90)</b>                           | 3  | 0  | Detail balance between coarse and fine structures (0 = coarse, 99 = fine)                                                                                                    |
|     | Level Dep       | 099 (30)                                  | 3  | 0  | Level at which VF Detail starts to work                                                                                                    |
|     | Soft Detail     | Off, <b>On</b>                            | 3  | 0  | Enable/disable Soft Detail: this reduces the amount of detail added for large transitions                                                                                                    |
|     | Soft Detail Lvl | 099 (50)                                  | 3  | 0  | Upper limit level for Soft Detail                                                                                                    |
| VF  | Mode            | Combined, 1 Phase,<br>2 Phases, 3 Phases  | 2  | -  | (only for high speed video modes) Method of combining high speed phases for the viewfinder output: Combined: all phases are combined to obtain the highest signal level for live viewing. Some blurring may occur when panning or tilting.  1 Phase: only 1 phase is used to obtain highest sharpness but lower video levels.  2 Phases: same as above but with 2 phases.  3 Phases: same as above but with 3 phases. Note: try the setting that suits your situation best. |
| Me  | enu Settings    |                                           |    |    |                                                                                                    |
|     | Rotary Speed    | 110 (5)                                   | 2  | 0  | Reaction speed of the front rotary button                                                                                                    |
|     | Menu Display    | On, <b>Time</b>                           | 2  | 0  | Camera menu alwasy on or or disappear after a set time                                                                                                    |
|     | Menu Time       | 330 <b>(10)</b>                           | 2  | 0  | Time (in seconds) the menu is shown when Menu Display is set to Time.                                                                                                    |
|     | Menu White Lvl  | 099 (70)                                  | 2  | 0  | White level (brightness) of the characters of the menu                                                                                                    |
| Inf | o Settings      |                                           |    |    |                                                                                                    |
|     | Info Start Page | <b>1</b> ,2,3,4                           | 2  | -  | First page shown when info button is initially pressed                                                                                                    |
|     | Info Display    | On, <b>Off</b>                            | 2  | -  | Time (in seconds) the info page is shown when Info Display is Off.                                                                                                    |
|     | Info Time       | 330 <b>(10)</b>                           | 2  | -  | Sets the time (in seconds) the info page is shown.                                                                                                    |
| Us  | er Buttons      |                                           |    |    |                                                                                                    |
|     | Ret A Preset    | Off, <b>Ext1</b> , Ext2, Ext3, TP         | 0  | 0  | Selects which signal is shown in the viewfinder when the Ret A button at the front panel is pressed                                                                                                    |
|     | Ret B Preset    | Off, Ext1, <b>Ext2</b> , Ext3, TP         | 0  | 0  | Selects which signal is shown in the viewfinder when the Ret B button at the front panel is pressed                                                                                                    |
|     | Back Panel      |                                           |    |    |                                                                                                    |
|     | SW1             | <b>Call</b> , ColBar, AW, Ext, ND<br>Up   | 0  | 0  | Assigns a function to user button SW1                                                                                                    |
|     | SW1 Mode        | Mom, Alt                                  | 0  | 0  | Switching mode for SW1: momentary (push) or alternating (toggle)                                                                                                    |
|     | SW2             | Call, AW, ColBar, <b>Ext</b> , ND<br>Down | 0  | 0  | Assigns a function to user button SW2                                                                                                    |

| Functi | ion:          | Values:                                         | U: | F: | Description:                                                                        |
|--------|---------------|-------------------------------------------------|----|----|-------------------------------------------------------------------------------------|
|        | SW2 Mode      | Mom, Alt                                        | 0  | 0  | Switching mode for SW2: momentary (push) or alternating (toggle)                    |
|        | SW3           | <b>Back</b> , Call, AW, ColBar, Ext             | 1  | 0  | Assigns a function to user button SW3                                               |
|        | SW3 Mode      | Mom, Alt                                        | 1  | 0  | Switching mode for SW3: momentary (push) or alternating (toggle)                    |
| Lei    | ns            |                                                 | I  | I  |                                                                                     |
| '      | VTR Lens      | <b>Prod</b> , Eng , Zoom, RetA, RetB, VTR, Info | 1  | 0  | Assigns a function to the VTR Lens button.                                          |
|        | VTR Lens Mode | Mom, Alt                                        | 1  | 0  | Switching mode for the VTR Lens button: momentary (push) or alternating (toggle).   |
|        | RET Lens      | <b>RetA</b> , RetB, Zoom,<br>FocAst             | 1  | 0  | Assigns a function to the RET Lens button.                                          |
|        | RET Lens Mode | Mom, Alt                                        | 1  | 0  | Switching mode for the RET Lens button: momentary (push) or alternating (toggle).   |
|        | RET1          | RetA, RetB                                      | 1  | 0  | Assigns a function to the RET 1 Lens button.                                        |
|        | RET2          | Zoom, <b>RetB</b>                               | 1  | 0  | Assigns a function to the RET 2 Lens button.                                        |
|        | RET2 Mode     | Mom, Alt                                        | 1  | 0  | Switching mode for the RET 2 Lens button: momentary (push) or alternating (toggle). |

## **Production Setup**

| Function | l,           | Values:                                                    | U: | Γ:  | Description:                                                                                                    |
|----------|--------------|------------------------------------------------------------|----|-----|----------------------------------------------------------------------------------------------------|
| Levels   |              |                                                            |    |     |                                                                                                    |
| Gain     |              |                                                            |    | ۔ ا |                                                                                                    |
|          | DR Gain      | -6 dB18 dB <b>(0 dB)</b>                                   | 2  | S   | ,                                                                                                    |
| H        | DR Out Lvl   | 50% 66% (57% for<br>SMPTE2084)<br>50% 87% (73% for<br>HLG) | 2  | -   | HDR Output Level: HDR video level that corresponds with 100% video level in SDR.  Note: default values depend on the selected HDR Standard.                                                                      |
| G        | ain Presets  |                                                            | •  |     |                                                                                                    |
| ,        | Gain -       | -6 dB3 dB <b>(-3 dB)</b>                                   | 2  | 0   | Gain value for - preset<br>Note: Available preset values depend on the selected<br>sensitivity mode                                                                                                    |
|          | Gain +       | +3 dB+12 dB <b>(+3 dB)</b>                                 | 2  | 0   | Gain value for + preset.  Note: Available preset values depend on the selected sensitivity mode                                                                                                    |
|          | Gain ++      | +6 dB15 dB <b>(+6 dB)</b>                                  | 2  | 0   | Gain value for ++ preset<br>Note: Available preset values depend on the selected<br>sensitivity mode                                                                                                    |
|          | Gain +++     | +9 dB+18 dB <b>(+12 dB)</b>                                | 2  | 0   | Gain value for +++ preset<br>Note: Available preset values depend on the selected<br>sensitivity mode                                                                                                    |
| Black    | ζ΄           | '                                                          |    |     |                                                                                                    |
| Fu       | ull Black    | <b>Off</b> , On                                            | 3  | -   | Select to run Full Black calibration.<br>Note: this takes up to 15 seconds to complete                                                                                                    |
| M        | laster Black | 099 (50)                                                   | 2  | S   | Master Black level: this is the video level that is considered as pure black                                                                                                    |
| А        | dvanced      | '                                                          |    | •   |                                                                                                    |
|          | Master Black | 099 (50)                                                   | 3  | S   | Master Black level: this is the video level that is considered as pure black.                                                                                                    |
|          | Black R      | 099 (50)                                                   | 3  | S   | Black level for Red                                                                                                    |
|          | Black G      | 099 (50)                                                   | 3  | S   | Black level for Green                                                                                                    |
|          | Black B      | 099 (50)                                                   | 3  | S   | Black level for Blue                                                                                                    |
| HDR      | ·            |                                                            |    |     |                                                                                                    |
| Н        | DR Standard  | SMPTE2084, HLG,<br>SLOG3, Lin                              | 3  | S   | HDR Standard: SMPTE 2084 (or PQ, Perceptual<br>Quantization) or HLG (= Hybrid Log-Gamma), S-Log3 o<br>Lin (Linear)                                                                                               |
| Н        | DR Range     | Narrow, Full                                               | 3  | -   | If HDR Standard = SMPTE2084: - Full: the HDR signal is mapped into the full 10-bit range of the digital signal (3 1021) - Narrow: Narrow: the HDR signal is mapped into the code value range between 64 and 940. |

| Funct |                   | Values:                                                   | U: | F: | •                                                                             |
|-------|-------------------|-----------------------------------------------------------|----|----|-------------------------------------------------------------------------------|
|       | Gamma Low         | 0.83.5 <b>(1.2)</b>                                       | 3  | -  | Low Gamma                                                                     |
|       | Gamma High        | 0.42 <b>(1.0)</b>                                         | 3  | -  | High Gamma                                                                    |
|       | Gamma BrkPnt Low  | 5% 500% <b>(50%)</b>                                      | 3  | S  |                                                                               |
|       | Gamma BrkPnt High | 20% 1000% <b>(100%)</b>                                   | 3  | S  |                                                                               |
|       | HDR Cliplevel     | 500 N10000 N (10000<br>N)                                 | 3  | S  |                                                                               |
| Expos | ure               |                                                           |    |    |                                                                               |
| lris  | <b>š</b>          |                                                           |    |    |                                                                               |
|       | Auto Iris         | ,                                                         |    | ı  |                                                                               |
|       | Auto Iris         | <b>Off</b> , On                                           | 0  | -  | Enable/disable Auto Iris                                                      |
|       | Area              | <b>Top</b> , Spot S, Spot M, Spot L, Full, Bottom, Custom | 3  | -  | Measurement area for Auto Iris                                                |
|       | Area Indicator    | <b>Off</b> , On                                           | 3  | 0  | Enable/disable Area Indicator                                                 |
|       | Custom Area       |                                                           |    |    |                                                                               |
|       | Peak              |                                                           |    |    |                                                                               |
|       | Тор               | 099 <b>(57)</b>                                           | 3  | -  |                                                                               |
|       | Bottom            | 099 (86)                                                  | 3  | -  | Custom measurement area for Auto Iris Peak<br>measurement, when Area = Custom |
|       | Left              | 099 (24)                                                  | 3  | -  | measurement, when we a custom                                                 |
|       | Right             | 099 (76)                                                  | 3  | -  |                                                                               |
|       | Average           | '                                                         |    |    | '                                                                             |
|       | Тор               | 099 (27)                                                  | 3  | -  |                                                                               |
|       | Bottom            | 099 (57)                                                  | 3  | -  | Sets a custom measurement area for Auto Iris Average                          |
|       | Left              | 099 (5)                                                   | 3  | -  | measurement, when Area = Custom                                               |
|       | Right             | 099 <b>(95)</b>                                           | 3  | -  |                                                                               |
|       | Peak/Average      | 099 (64)                                                  | 3  | S  | Sets the Auto Iris measurement balance between peak and average video level.  |
|       | Auto Iris SP      | 099 (35)                                                  | 3  | S  | Sets Auto Iris Setpoint.                                                      |
|       | Mom Iris SP       | 099 (50)                                                  | 3  | -  | Sets Momentary Iris Setpoint.                                                 |
|       | Auto Iris Gain    | 510 <b>(5)</b>                                            | 3  | -  | Sets Auto Iris Gain.                                                          |
|       | Extended Iris     |                                                           |    | ı  |                                                                               |
|       | Extended Iris     | <b>Off</b> , On                                           | 0  | -  | Enables/disables Extended Iris                                                |
|       | Area              | <b>Top</b> , Spot S, Spot M, Spot L, Full, Bottom, Custom | S  | -  | Selects measurement area for Extended Iris                                    |
|       | Custom Area       |                                                           |    |    |                                                                               |
|       | Peak              |                                                           |    |    |                                                                               |

| Function:  |                    | Values:                                    | U: | F: | Description:                                                                                                  |
|------------|--------------------|--------------------------------------------|----|----|----------------------------------------------------------------------------------------------------|
|            | Тор                | 099 (57)                                   | S  | -  |                                                                                                    |
|            | Bottom             | 099 (86)                                   | S  | -  | Sets a custom measurement area for Extended Iris Peak<br>measurement, when Area = Custom                      |
|            | Left               | 099 (24)                                   | S  | -  | measurement, when Area – Custom                                                                               |
|            | Right              | 099 (76)                                   | S  | -  |                                                                                                    |
|            | Average            |                                            |    | ļ  |                                                                                                    |
|            | Тор                | 099 (27)                                   | S  | -  |                                                                                                    |
|            | Bottom             | 099 (57)                                   | S  | -  | Sets a custom measurement area for Extended Iris                                                              |
|            | Left               | 099 (5)                                    | S  | -  | Average measurement, when Area = Custom                                                                       |
|            | Right              | 099 <b>(95)</b>                            | S  | -  |                                                                                                    |
| Lighting   |                    |                                            |    |    | I                                                                                                    |
| Light      | ing                | Off, On                                    | 1  | S  | Enables/disables Lighting function                                                                            |
| Corre      | ection             | -10 <b>0</b> +10                           | 1  | S  | Sets the correction to fine-adjust for ambient lighting frequency when exposure time is set to 50 Hz or 60 Hz |
| Acq Timi   | ing                | '                                          |    |    |                                                                                                    |
| V-Shi      | ft                 | <b>Off</b> , On                            | 1  | S  | Switches V-Shift (acquisition timing shift) on or off.                                                        |
| V-Shi      | ftTime             | 099 <b>(0)</b>                             | 1  | S  | Selects V-Shift (acquisition timing shift) time.                                                              |
| Exp Time   | e (not available f | or high speed video modes)                 |    |    |                                                                                                    |
| ЕхрТ       | īme Sel            | 1/200, 50%, 50 Hz, 60 Hz, <b>Nom</b> , Var | 1  | -  | Selects camera exposure time.                                                                                 |
| Var E      | xp Time            | 50 Hz1000 Hz                               | 1  | -  | Sets variable exposure time when Exp Time Sel = Var in Hz or ms (see below)                                   |
| Units      | i                  | Hz, ms                                     | 1  | -  | Selects units to use for variable exposure time                                                               |
| LED Wall   | filter             | Off, On                                    | 2  | S  | Switches LED Wall Filter on or off.                                                                           |
| IDR to SDR |                    |                                            |    |    |                                                                                                    |
| Input Ct   | rl                 |                                            |    |    |                                                                                                    |
| Input      | t Level            | 50% 87% <b>(57%)</b>                       | 3  | -  |                                                                                                    |
| Input      | t Clipper          | Off, On                                    | 3  | -  |                                                                                                    |
| Input      | t Clip Lvl         | 0% 10000% <b>(10000%)</b>                  | 3  | -  |                                                                                                    |
| Map Mod    | de                 | SceneRef, Manual                           | 3  | -  |                                                                                                    |
| Knee Poi   |                    | 0100 (35)                                  | 3  | -  |                                                                                                    |
| Knee Ma    |                    | 1005000 <b>(1000)</b>                      | 3  | -  |                                                                                                    |
| Output 0   |                    |                                            | 1  | l  |                                                                                                    |
|            | imiter             | Off, On                                    | 3  | -  |                                                                                                    |
|            | imit Lvl           | 87.7%109.1% <b>(105%)</b>                  | 3  | -  |                                                                                                    |
|            | Saturation         | 0%200% (100%)                              | 3  | -  |                                                                                                    |
| SDR        | Color Gamut        | <b>REC709</b> , REC2020                    | 3  | -  |                                                                                                    |

| Functi |                 | Values:                                                     | U: | F: | Description:                                                                                                    |
|--------|-----------------|-------------------------------------------------------------|----|----|----------------------------------------------------------------------------------------------------|
|        | OETF            | <b>BT1886</b> , REC709,<br>SQRT709                          | 3  | -  |                                                                                                    |
|        | Black Lvl       | 099 (0)                                                     | 3  | -  |                                                                                                    |
| Color  |                 |                                                             |    |    |                                                                                                    |
| Co     | lor temp        |                                                             | Ī  |    |                                                                                                    |
|        | Color Filter    | -100100 <b>(0)</b>                                          | 2  | S  | Varies the color balance to obtain warmer or cooler effects. Negative values give cooler effects while positive values give warmer effects.                              |
|        | Color Presets   | <b>3200K</b> , 5600K, 7500K, FL50, FL60, AW1, AW2, AWC, VAR | 2  | -  | Selects the color preset.                                                                                                    |
|        | Color Temp      | 2000 K21000 K<br>( <b>3200 K</b> )                          | 2  | S  | Sets the color temperature when Color Preset = VAR                                                                                                    |
|        | Tint            | -150150 <b>(0)</b>                                          | 2  | S  | Adjusts the color balance along the magenta/green axis. Negative values add more magenta while positive values add more green.                                           |
|        | Advanced        |                                                             |    |    |                                                                                                    |
|        | Gain R          | 099 (50)                                                    | 2  | S  | Sets Gain Red level.                                                                                                    |
|        | Gain G          | 099 (50)                                                    | 2  | S  | Sets Gain Green level.                                                                                                    |
|        | Gain B          | 099 (50)                                                    | 2  | S  | Sets Gain Blue level.                                                                                                    |
|        | Range           | <b>3dB</b> , 6dB                                            | 2  | S  | Selects Gain control ('Painting') range.                                                                                                    |
|        | x               | 0.20.55 <b>(0.423)</b>                                      | 3  | -  | Displays the chromacity x-value. Note: this is only an approximation.                                                                                                    |
|        | у               | 0.20.55 <b>(0.399)</b>                                      | 3  | -  | Displays the chromacity y-value. Note: this is only an approximation.                                                                                                    |
| Sa     | turation        |                                                             |    |    |                                                                                                    |
| ·      | Saturation      | 0%200% (100%)                                               | 2  | S  | Sets color saturation level. 0% = fully desaturated (black/white), 100% = normal saturation, 200% = maximum saturation.                                                  |
|        | HDR Saturation  | 0%200% (100%)                                               | 2  | S  | Sets HDR color saturation level. 0% = fully desaturated (black/white), 100% = normal saturation, 200% = maximum saturation.                                              |
| Co     | lor gamut       |                                                             | 1  |    |                                                                                                    |
|        | SDR Color Gamut | <b>REC709</b> , REC2020                                     | 2  | S  | Selects SDR Color Gamut to be used:<br>REC709 = default color gamut<br>REC2020 = extended color gamut                                                                    |
|        | HDR ColorGamut  | REC709, <b>REC2020</b> , LMS                                | 2  | S  | Selects Color Gamut to be used in HDR mode: REC709 = default color gamut REC2020 = extended color gamut LMS = LMS color space (LMS = Long, Medium and Short wavelengths) |

| Function: |            | Values:                                   | U: | F: | Description:                                                                                                    |
|-----------|------------|-------------------------------------------|----|----|----------------------------------------------------------------------------------------------------|
| Matrix    | <u> </u>   |                                           |    |    |                                                                                                    |
| Ma        | ntrix      | B/W, 1:1, <b>XGL</b> , WCG,<br>Var1, Var2 | 3  | S  | Selects a preset for the color matrix:  B/W: monochrome picture;  1:1 = matrix is switched off;  XGL = for vivid color reproduction (advised to combine with M/G setting);  WCG = ???  Var1 = variable setting 1;  Var2 = variable setting 2. |
| Ad        | vanced     |                                           |    |    |                                                                                                    |
| '         | G->R       | 099 <b>(50)</b>                           | S  | S  | Sets Green into Red coefficient (when Matrix is set to variable).                                                                                                    |
|           | B->R       | 099 <b>(50)</b>                           | S  | S  | Sets Blue into Red coefficient (when Matrix is set to variable).                                                                                                    |
|           | R->G       | 099 <b>(50)</b>                           | S  | S  | Sets Red into Green coefficient (when Matrix is set to variable).                                                                                                    |
|           | B->G       | 099 <b>(50)</b>                           | S  | S  | Sets Blue into Green coefficient (when Matrix is set to variable).                                                                                                    |
|           | R>B        | 099 <b>(50)</b>                           | S  | S  | Sets Red into Blue coefficient (when Matrix is set to variable).                                                                                                    |
|           | G->B       | 099 <b>(50)</b>                           | S  | S  | Sets Green into Blue coefficient (when Matrix is set to variable).                                                                                                    |
| Image Co  | ntrol      |                                           |    |    |                                                                                                    |
| Freeze    |            | <b>Off</b> , On                           | 2  | -  | Switches image freeze on or off. Use to assist off line setup and configuration.                                                                                                    |
| Revers    | se Scan    |                                           |    |    |                                                                                                    |
| Rev       | verse Scan | <b>Off</b> , On                           | 0  | S  | Switches Reverse Scan on or off.                                                                                                    |
| Mc        | ode        | Horiz, Vert, Both                         | 0  | S  | Selects Reverse Scan mode: Horiz = the image is flipped horizontally; Vert = the image is flipped vertically; Both = the image is flipped both horizontally and vertically.                                                                   |
| Image     | Shift      |                                           |    |    |                                                                                                    |
| Но        | rizontal   | -1616 <b>(0)</b>                          | 0  | -  | Shifts the image in horizontal direction (in pixels)                                                                                                    |
| Vei       | rtical     | -44 <b>(0)</b>                            | 0  | -  | Shifts the image in vertical direction (in lines)                                                                                                    |
| Video Moo | le         | <li>st of video modes&gt;</li>            | 3  | -  | Current video mode. Available video modes depend on camera model, configuration and installed license.                                                                                                    |

| Function:   | Values:          | U: | F: | Description:                                           |
|-------------|------------------|----|----|--------------------------------------------------------|
| Sensitivity | Nom, HiQ, HiSens | 3  | S  | Sensitivity mode:                                      |
|             |                  |    |    | HiQ = High quality                                     |
|             |                  |    |    | Nom = Nominal                                          |
|             |                  |    |    | HiSens = High sensitivity                              |
|             |                  |    |    | Note: Sensitivity mode is not available for high speed |
|             |                  |    |    | video modes.                                           |

## **Creative Control**

| ınction: |               | Values:                                                                        | U: | F: | Description:                                                                                                    |
|----------|---------------|--------------------------------------------------------------------------------|----|----|----------------------------------------------------------------------------------------------------|
| vels     |               |                                                                                |    |    |                                                                                                    |
| Filters  |               |                                                                                | i  | i  |                                                                                                    |
| NE       | ) Filter      | <b>Clear</b> , ND 1/4 , ND 1/16,<br>ND 1/64                                    | 2  | S  | Optical Neutral Density (ND) filter: Clear = No filter; N 1/4 = 2 stops; ND 1/16 = 4 stops; ND 1/64 = 6 stops neutral. |
| FX       | Filter        | <b>Clear</b> , Cap, Star 4P, Sft Fcs, Cap                                      | 2  | S  | Optical Effects (FX) filter: Clear = No filter; Star $4P = 4$ Point Star; Sft Fcs = Soft Focus; Cap = Lens capped.     |
| Flare    |               |                                                                                |    |    |                                                                                                    |
| Fla      | re            | Off, <b>On</b>                                                                 | S  | S  | Switches flare correction on or off.                                                                                   |
| Re       | d             | 099 (6)                                                                        | S  | S  | Sets flare correction level for Red.                                                                                   |
| Gre      | een           | 099 <b>(9)</b>                                                                 | S  | S  | Sets flare correction level for Green.                                                                                 |
| Blu      | ie            | 099 (11)                                                                       | S  | S  | Sets flare correction level for Blue.                                                                                  |
| olor     |               |                                                                                |    | •  |                                                                                                    |
| Color    | Adjustment    |                                                                                |    |    |                                                                                                    |
| Co       | lor Corr      |                                                                                |    |    |                                                                                                    |
| '        | Col Corr      | <b>Off</b> , On                                                                | 3  | S  | Switches color corrector on or off. All active sets are used when color corrector is on.                               |
|          | Col Corr View | <b>Off</b> , On                                                                | 3  | -  | Switch on to view the selected color area in the mair signal.                                                          |
|          | VF View       | <b>Off</b> , On                                                                | 3  | 0  | Switch on to view the selected color area in the viewfinder.                                                           |
|          | Set           | <b>1</b> ,2,3,4,5,6                                                            | 3  | -  | Selects a color correction set.                                                                                        |
|          | Set On/Off    | <b>Off</b> , On                                                                | 3  | -  | Switches the selected color corrector set on or off. No when off, settings can not be changed.                         |
|          | Color         | 0359.99 <b>(0)</b>                                                             | 3  | -  | Sets the color area by hue (in steps of 22.5 degrees)                                                                  |
|          | Width         | 22.5360 <b>(0)</b>                                                             | 3  | -  | Sets the color area hue width (in degrees).                                                                            |
|          | Hue           | -180180 <b>(0)</b>                                                             | 3  | -  | Sets the hue (in degrees) for the selected area.                                                                       |
|          | Sat           | 099 <b>(0)</b>                                                                 | 3  | -  | Sets the saturation level for the selected area.                                                                       |
|          | Luminance     | 099 <b>(0)</b>                                                                 | 3  | -  | Sets the luminance level for the selected area.                                                                        |
|          | Color Name    | B+, <b>MG-</b> , MG, MG+, R,<br>R+, YL-, YL, YL+, G-, G,<br>G+, CY, CY+, B-, B | 3  | -  | Shows color area name: B: Blue; MG: Magenta; R: Red; YL: Yellow; G: Green; CY: Cyan                                    |
|          | Smoothing     | Sharp, <b>Medium</b> , Smooth                                                  | 3  | S  | Selects method for smoothing transitions between affected and nonaffected areas.                                       |
|          | Reset         | Exec,                                                                          | 3  | -  | Resets the color corrector to its default values. All set are reset.                                                   |
| Co       | l Protect     |                                                                                | 1  | 1  |                                                                                                    |

| Function | :               | Values:             | U: | F: | Description:                                                                                                    |
|----------|-----------------|---------------------|----|----|----------------------------------------------------------------------------------------------------|
|          | Col Protect     | Off, On             | 3  | S  | Switches Color Protect on or off                                                                                                    |
|          | Col Prot Lvl    | 0%150% <b>(75%)</b> | 3  | S  | Sets Colors Protect level.                                                                                                    |
| Sharpnes | S               |                     |    |    |                                                                                                    |
| Detail   |                 |                     |    |    |                                                                                                    |
| De       | tail            | Off, <b>On</b>      | 3  | S  | Switches Detail on or off                                                                                                    |
| De       | tail Level      | 099 (50)            | 2  | S  | Detail level: the amount of Detail added to the video signal.                                                                                         |
| De       | tail Source     | R+G, R, G, <b>Y</b> | 3  | S  | Selects the video component that is used to generate Detail signal.                                                                                   |
| So       | ft Detail       | Off, <b>On</b>      | 3  | S  | Switches Soft Detail on or off.                                                                                                    |
| So       | ft Detail Lvl   | 099 (50)            | 2  | S  | Sets the level of Soft Detail added to the video signal.                                                                                              |
| Ad       | lvanced         |                     |    |    |                                                                                                    |
|          | Vert Detail LvI | 099 (25)            | 3  | S  | Sets the level of the vertical component in the Detail signal.                                                                                        |
|          | Coarse/Fine     | 099 <b>(90)</b>     | 3  | S  | Sets detail balance between coarse and fine structures in the image (0 = coarse structures are sharpened, 99 = fine structures are sharpened).        |
|          | Detail Level    | 099 <b>(50)</b>     | 3  | S  | Sets (overall) Detail level: the amount of Detail added to the video signal. Note: this is the same function as <detail level=""> above.</detail>     |
|          | Level Dep       | 099 (30)            | 3  | S  | Sets the detail reduction level for shadow areas.                                                                                                    |
|          | Noise Slicer    | 099 (10)            | 3  | S  | Sets the level of the noise slicer for Detail.                                                                                                    |
|          | Dtl Flw Gain    | <b>Off</b> , On     | 3  | S  | When switched on, Detail level follows Gain level.                                                                                                    |
|          | Dtl Flw Zoom    | <b>Off</b> , On     | 3  | S  | When switched on, Detail level follows Zoom factor.                                                                                                   |
| HDR D    | Petail          | '                   |    |    |                                                                                                    |
| De       | tail            | Off, <b>On</b>      | 3  | S  | Switches HDR Detail on or off.                                                                                                    |
| De       | tail Level      | 099 (50)            | 2  | S  | Sets the level of detail added to the video signal.                                                                                                   |
| De       | tail Source     | R+G, R, G, <b>Y</b> | 3  | S  | Selects the video component that is used to generate HDR Detail signal.                                                                               |
| Ad       | lvanced         |                     |    |    |                                                                                                    |
|          | Coarse/Fine     | 099 (50)            | 3  | S  | Sets HDR Detail balance between coarse and fine structures in the image(0 = coarse structures are sharpened, 99 = fine structures are sharpened).     |
|          | Detail Level    | 099 <b>(50)</b>     | 3  | S  | Sets (overall) HDR Detail level: the amount of detail added to the video signal. Note: this is the same function as <detail level=""> above.</detail> |
|          | Level Dep       | 099 (15)            | 3  | S  | Sets the detail reduction level for shadow areas.                                                                                                    |
| 4K De    | tail            |                     |    |    |                                                                                                    |
| De       | tail            | Off, <b>On</b>      | 3  | -  | Switches 4K Detail on or off.                                                                                                    |
| De       | tail Level      | 099 (50)            | 2  | -  | Sets the level of detail added to the video signal.                                                                                                   |

| inction:        | Values:                                    | U: | F: | Description:                                                                                                    |
|-----------------|--------------------------------------------|----|----|----------------------------------------------------------------------------------------------------|
| Detail Source   | R+G, R, G, <b>Y</b>                        | 3  | -  | Selects the video component that is used to generate 4K Detail signal.                                                                                  |
| Soft Detail     | Off, <b>On</b>                             | 3  | -  | Switches Soft Detail on or off.                                                                                                    |
| Soft Detail Lvl | 099 (50)                                   | 2  | -  | Sets the level of Soft Detail added to the video signal.                                                                                                |
| Advanced        |                                            | Ÿ  |    |                                                                                                    |
| Vert Detail L   | d 099 <b>(50)</b>                          | 3  | -  | Sets the level of the vertical component in the Detail signal.                                                                                          |
| Coarse/Fine     | 099 (90)                                   | 3  | -  | Sets detail balance between coarse and fine structures in the image (0 = coarse structures are sharpened, 99 = fine structures are sharpened).          |
| Detail Level    | 099 <b>(50)</b>                            | 3  | -  | Sets (overall) detail level: the amount of Detail added to<br>the video signal. Note: this is the same function as<br><detail level=""> above.</detail> |
| Level Dep       | 099 (50)                                   | 3  | -  | Sets the detail reduction level for shadow areas.                                                                                                    |
| Noise Slicer    | 099 (10)                                   | 3  | -  | Sets the level of the noise slicer for Detail.                                                                                                    |
| HD Detail       | 1                                          | ı  | 1  |                                                                                                    |
| Detail          | Off, <b>On</b>                             | 3  | -  | Switches HD Detail on or off.                                                                                                    |
| Detail Level    | 099 (35)                                   | 2  | -  | Sets the level of detail added to the video signal.                                                                                                    |
| Detail Source   | R+G, R, G, <b>Y</b>                        | 3  | -  | Selects the video component that is used to generate HD Detail signal.                                                                                  |
| Soft Detail     | Off, <b>On</b>                             | 3  | -  | Switches Soft Detail on or off.                                                                                                    |
| Soft Detail Lvl | 099 (50)                                   | 2  | -  | Sets the level of Soft Detail added to the video signal.                                                                                                |
| Advanced        | '                                          | 1  | II |                                                                                                    |
| Vert Detail L   | 099 <b>(25)</b>                            | 3  | -  | Sets the level of the vertical component in the Detail signal.                                                                                          |
| Coarse/Fine     | 099 <b>(90)</b>                            | 3  | -  | Sets detail balance between coarse and fine structures in the image (0 = coarse structures are sharpened, 99 = fine structures are sharpened).          |
| Detail Level    | 099 (35)                                   | 3  | -  | Sets (overall) detail level: the amount of Detail added to<br>the video signal. Note: this is the same function as<br><detail level=""> above.</detail> |
| Level Dep       | 099 (30)                                   | 3  | -  | Sets the detail reduction level for shadow areas.                                                                                                    |
| Noise Slicer    | 099 (10)                                   | 3  | -  | Sets the level of the noise slicer for Detail.                                                                                                    |
| Knee Detail     | 1, <b>2</b> ,3,4                           | 3  | S  | Selects level of detail for the compressed signal above the knee point.                                                                                 |
| Skin Detail     |                                            |    |    |                                                                                                    |
| Skin Gate       | <b>Off</b> , 1, 2, 3, 1+2, 1+3, 2+3, 1+2+3 | 3  | S  | Switches Skin Detail off or on and selects a Skin Gate. Use Skin Detail to change the detail level within a selected color range.                       |
| Auto Skin Dtl   | <b>Off</b> , On                            | 2  | -  | Switches Auto Skin Detail mode on or off.                                                                                                    |

| Function:       | Values:            | U: | F: | Description:                                                       |
|-----------------|--------------------|----|----|--------------------------------------------------------------------|
| VF View         | <b>Off</b> , On    | 2  | 0  | Switch on to view the selected Skin Detail area in the viewfinder. |
| Skin1 Level     | -100100 <b>(0)</b> | 2  | S  | Detail level for Skin Gate 1                                       |
| Skin2 Level     | -100100 <b>(0)</b> | 2  | S  | Detail level for Skin Gate 2                                       |
| Skin3 Level     | -100100 <b>(0)</b> | 2  | S  | Detail level for Skin Gate 3                                       |
| Follow Zoom     | Off, <b>On</b>     | 3  | -  | Switches Skin Detail Follows zoom factor on or off                 |
| Color Selection |                    |    |    |                                                                    |
| Width1 Red      | 099 (29)           | 3  | S  | Sets width level (Red) for Skin Gate 1.                            |
| Width1 Blue     | 099 (40)           | 3  | S  | Sets width level (Blue) for Skin Gate 1.                           |
| Color1 Red      | 099 (37)           | 3  | S  | Sets color level (Red) for Skin Gate 1.                            |
| Color1 Blue     | 099 (6)            | 3  | S  | Sets color level (Blue) for Skin Gate 1.                           |
| Width2 Red      | 099 (29)           | 3  | S  | Sets width level (Red) for Skin Gate 2.                            |
| Width2 Blue     | 099 (40)           | 3  | S  | Sets width level (Blue) for Skin Gate 2.                           |
| Color2 Red      | 099 (37)           | 3  | S  | Sets color level (Red) for Skin Gate 2                             |
| Color2 Blue     | 099 (6)            | 3  | S  | Sets color level (Blue) for Skin Gate 2.                           |
| Width3 Red      | 099 (29)           | 3  | S  | Sets width level (Red) for Skin Gate 3.                            |
| Width3 Blue     | 099 (40)           | 3  | S  | Sets width level (Blue) for Skin Gate 3.                           |
| Color3 Red      | 099 (37)           | 3  | S  | Sets color level (Red) for Skin Gate 3.                            |
| Color3 Blue     | 099 (6)            | 3  | S  | Sets color level (Blue) for Skin Gate 3.                           |

# **Configuration menu**

| unction:              | Values:                                 | U: | F: | Description:                                                                                                    |
|-----------------------|-----------------------------------------|----|----|----------------------------------------------------------------------------------------------------|
| ecurity               |                                         |    |    |                                                                                                    |
| Installed level       | <b>User0</b> , User1, User2, User3      | S  | -  | User access level. Note: switch the camera off and on take the changes into effect                                                                       |
| PIN Code              | <nnnn></nnnn>                           | S  | -  | Enter PIN code to access Service level (S).                                                                                                    |
| <b>Customer Files</b> | '                                       | ,  |    |                                                                                                    |
| Store Cust Scene      | Exec,                                   | S  | -  | Stores the current Scene settings to the Customer Scene File.                                                                                            |
| Cust Scene Attr       | R/W, <b>R</b>                           | S  | -  | Selects the read/write attribute for the selected Customer Scene File: R/W = Read and Write; R = Read only.                                              |
| Store Cust Oper       | Exec,                                   | S  | -  | Stores the current Operator settings to the Customer Operator file.                                                                                      |
| Green button          | ·                                       | ,  |    |                                                                                                    |
| Std Scene File        | Fact, Cust                              | S  | -  | Selects the Scene file to be recalled when the STD File<br>Green button is pressed:<br>Fact = Factory (default) Scene file<br>Cust = Customer Scene file |
| Std Oper File         | Fact, Cust                              | S  | -  | Selects the Operator file to be recalled when the STD File/Green button is pressed: Fact = Factory (default) Operator file Cust = Customer Operator file |
| Scene File            | Yes, No                                 | S  | -  | Determines if the Scene file should be recalled when the STD File/Green button is pressed.                                                               |
| Oper File             | Yes, <b>No</b>                          | S  | -  | Determines if the Operator file should be recalled when the STD File/Green button is pressed.                                                            |
| DeviceID Reset        | Exec,                                   | S  | -  | Resets DeviceID to factorry value.                                                                                                    |
| Factory Reset         | Exec,                                   | S  | -  | Resets ALL camera settings to their factory defaults.                                                                                                    |
| iles                  |                                         |    |    |                                                                                                    |
| Scene Files           |                                         |    |    |                                                                                                    |
| Store                 |                                         |    |    |                                                                                                    |
| File Select           | Standard, SCam1,<br>SCam2, SCam3, SCam4 | 2  | -  | Selects a Scene File for storing.                                                                                                    |
| Store                 | Exec,                                   | 2  | -  | Stores the Scene settings in the selected Scene file.                                                                                                    |
| Recall                |                                         |    |    |                                                                                                    |
| File Select           | Standard, SCam1,<br>SCam2, SCam3, SCam4 | 1  | -  | Selects a Scene File for recall.                                                                                                    |

| Function |             | Values:                                                                                                    | U: | г. | Description                                                                            |
|----------|-------------|----------------------------------------------------------------------------------------------------|----|----|----------------------------------------------------------------------------------------|
| runction |             |                                                                                                    |    | г. | Description:                                                                           |
|          | Recall      | Exec,                                                                                                    | 1  | -  | Recalls the selected Scene file to the camera. This overwrites current Scene settings. |
| Lens     | Files       |                                                                                                    |    |    |                                                                                        |
| St       | tore        |                                                                                                    |    |    |                                                                                        |
|          | File Select | LCam1, LCam2, LCam3,<br>LCam4                                                                                                    | 2  | -  | Selects a Lens File for storing.                                                       |
|          | Store       | Exec,                                                                                                    | 2  | -  | Stores the Lens settings in the selected Scene file.                                   |
| R        | ecall       |                                                                                                    | •  |    |                                                                                        |
|          | File Select | LCam1, LCam2, LCam3,<br>LCam4                                                                                                    | 1  | -  | Selects a Lens File for recall.                                                        |
|          | Recall      | Exec,                                                                                                    | 1  | -  | Recalls the selected Lens file to the camera. This overwrites current Lens settings.   |
| Medi     | a Files     |                                                                                                    |    |    |                                                                                        |
| St       | tore        |                                                                                                    |    |    |                                                                                        |
|          | File Select | MCam1, MCam2,<br>MCam3, MCam4                                                                                                    | S  | -  | Selects a Media File for storing.                                                      |
|          | Store       | Exec,                                                                                                    | S  | -  | Stores the Media settings in the selected Scene file.                                  |
| R        | ecall       |                                                                                                    |    |    |                                                                                        |
|          | File Select | MCam1, MCam2,<br>MCam3, MCam4                                                                                                    | S  | -  | Selects a Media File for recall.                                                       |
|          | Recall      | Exec,                                                                                                    | S  | -  | Recalls the selected Media file to the camera. This overwrites current Media settings. |
| Oper     | ator Files  |                                                                                                    |    |    |                                                                                        |
| St       | tore        |                                                                                                    |    |    |                                                                                        |
|          | File Select | Standard, OCam1,<br>OCam2, OCam3, OCam4                                                                                                  | 2  | -  | Selects a Operator File for storing.                                                   |
|          | Store       | Exec,                                                                                                    | 2  | -  | Stores the Operator settings in the selected Scene file.                               |
| R        | ecall       |                                                                                                    |    | •  |                                                                                        |
| ·        | File Select | Standard, OCam1,<br>OCam2, OCam3, OCam4                                                                                                  | 1  | -  | Selects a Operator File for recall.                                                    |
|          | Recall      | Exec,                                                                                                    | 1  | -  | Recalls the Operator file to the camera. This overwrites current Operator settings.    |
| File A   | ttributes   |                                                                                                    |    |    |                                                                                        |
| Fi       | le Select   | None, SCustStd, OCustStd, SCam1, SCam2, SCam3, SCam4, OCam1, OCam2, OCam3, OCam4, LCam1, LCam2, LCam3, LCam4, MCam1, MCam2, MCam3, MCam4 | 3  | -  | Selects a file to change its attributes.                                               |

|                               | V I                                                   |    | _  | 5                                                                                                    |
|-------------------------------|-------------------------------------------------------|----|----|----------------------------------------------------------------------------------------------------|
| Function:                     | Values:                                               | U: | F: |                                                                                                    |
| Filename                      | <file name=""></file>                                 | 2  | -  | Displays the selected file name.                                                                                                    |
| Attribute                     | <b>R/W</b> , R                                        | 2  | -  | Selects the attribute for the selected file:<br>R/W = Read and Write; R = Read only.                                                         |
| USB                           |                                                       |    |    |                                                                                                    |
| Name                          | <text></text>                                         |    | -  | Displays USB device name.                                                                                                    |
| Free Space                    | 0 MB65535 MB <b>(0 MB)</b>                            |    | -  | Displays free space left on USB in Mb.                                                                                                    |
| No of Files                   | 0255 <b>(0)</b>                                       |    | -  | Displays number of files stored on USB.                                                                                                    |
| USB Files                     |                                                       |    | •  |                                                                                                    |
| File Select                   | Scene 0                                               |    | -  | Selects a file on the USB device.                                                                                                    |
| Delete                        | Exec,                                                 |    | -  | Deletes the selected file.                                                                                                    |
| Filename                      | <text></text>                                         |    | -  | Changes name of the selected file.                                                                                                    |
| Attribute                     | R/W, <b>R</b>                                         |    | -  | Selects the attribute for the selected file:<br>R/W = Read and Write; R = Read only.                                                         |
| Reference                     | SDI Input, <b>PTP</b> , TriLvI,<br>Composite, FreeRun | 0  | -  | Reference signal/source to lock the camera to.                                                                                               |
| XCU Conn (only when camera is | in XCU mode)                                          |    |    |                                                                                                    |
| ConnectType                   | <b>Cable</b> , DirectIP, DirectIP+                    | 2  | -  | Select Connect Type: Cable (=XCU mode), DirectIP or DirectIP+ Note: the DirectIP+ license is required.                                       |
| 2ry Stream                    |                                                       | 3  | -  | ???                                                                                                    |
| XCU Name                      | <name></name>                                         | 2  | -  | In DirectIP/DirectIP+ mode this is the name of the XCU that the camera connects to.  Note: the DirectIP+ license is required.                |
| Disable Camera                | <b>Off</b> , On                                       | 0  | -  | Locks all camera buttons to prevent operational mistakes.                                                                                    |
| Lens                          |                                                       |    |    |                                                                                                    |
| Lens Settings                 |                                                       |    |    |                                                                                                    |
| Lens Connector                | <b>SXP</b> , Camera                                   | 0  | -  | Selects the lens connector to be used. Select Camera when a normal lens is used with the SuperXpander (Only when a SuperXpander is present). |
| Lens IF Type                  | Analog, <b>Digital</b>                                | 0  | -  | Selects a digital or analog lens interface.                                                                                                  |
| Lens IF Status                | OK, <b>Not OK</b>                                     | 0  | -  | Shows the status of the lens interface (when a digital lens interface is used).                                                              |
| RE Iris Comp                  | <b>Off</b> , On                                       | 0  | -  | Switches Iris compensation on or off. Use this setting to compensate for Iris level when a range extender (RE) is used.                      |
| Lens Corrections              |                                                       |    |    |                                                                                                    |
| ARIA                          |                                                       |    |    |                                                                                                    |

| Function: |          | Values:                                                                               | U: | F: | Description:                                                                                                    |
|-----------|----------|---------------------------------------------------------------------------------------|----|----|----------------------------------------------------------------------------------------------------|
|           | ARIA     | Auto, Off                                                                             | 0  | -  | Selects ARIA (Automatic Restoration of Illumination Attenuation) mode:  Auto = Automatic correction; Off = no correction.                                                                                                    |
|           | Status   | Active, Lens Unsup, RE<br>Unsup, <b>I/F NOK</b> , Off                                 | 0  | -  | Active: ARIA is active; Lens Unsup: Lens does not support ARIA; RE Unsup: Range Extender does not support ARIA; I/F NOK: Lens interface not OK - no lens found; connected or analog lens interface in use; Off: ARIA is switched off.                                                                                                    |
| CL        | ASS      |                                                                                       |    |    |                                                                                                    |
| -         | CLASS    | Auto, Off                                                                             | 0  | -  | Selects CLASS (Chromatic Lens Aberration and Sharpness Solution) mode: Auto = Automatic correction; Off = no correction.                                                                                                    |
|           | Reset    | Exec, busy                                                                            | 0  | -  | Select to reset lens aberration data                                                                                                    |
|           | Status   | Active, Init, Waiting,<br>Reading, No Info, Unsup,<br>I/F NOK, Off, InitNOK,<br>Error | 0  | -  | Active: CLASS is active; Init: initilization process is started; Waiting: camera waits for manual turning of lens rings; Reading: camera is reading lens abberation data from lens; No Info: lens does not support; Unsup: CLASS cannot be activated; I/F NOK: Lens interface not OK - no lens found; connected or analog lens interface in use; Off: CLASS is switched off. |
|           | Progress | 0%100% (0%)                                                                           | 0  | -  | Shows progress of the lens CLASS data reading process                                                                                                    |
| Sh        | ading    |                                                                                       |    |    |                                                                                                    |
|           | Shading  | Off, <b>On</b>                                                                        | S  | -  | Switches lens shading compensation on or off.                                                                                                    |
|           | R Saw H  | 099 (50)                                                                              | S  | -  | Sawtooth (Horizontal) for Red channel.                                                                                                    |
|           | R Par H  | 099 (50)                                                                              | S  | -  | Parabola (Horizontal) for Red channel.                                                                                                    |
|           | R Saw V  | 099 (50)                                                                              | S  | -  | Sawtooth (Vertical) for Red channel.                                                                                                    |
|           | R Par V  | 099 (50)                                                                              | S  | -  | Parabola (Vertical) for Red channel.                                                                                                    |
|           | G Saw H  | 099 (50)                                                                              | S  | -  | Sawtooth (Horizontal) for Green channel.                                                                                                    |
|           | G Par H  | 099 (50)                                                                              | S  | -  | Parabola (Horizontal) for Green channel.                                                                                                    |
|           | G Saw V  | 099 (50)                                                                              | S  | -  | Sawtooth (Vertical) for Green channel.                                                                                                    |
|           | G Par V  | 099 (50)                                                                              | S  | -  | Parabola (Vertical) for Green channel.                                                                                                    |
|           | B Saw H  | 099 (50)                                                                              | S  | -  | Sawtooth (Horizontal) for Blue channel.                                                                                                    |
|           | B Par H  | 099 (50)                                                                              | S  | -  | Parabola (Horizontal) for Blue channel.                                                                                                    |
|           | B Saw V  | 099 (50)                                                                              | S  | -  | Sawtooth (Vertical) for Blue channel.                                                                                                    |
|           | B Par V  | 099 (50)                                                                              | S  |    | Parabola (Vertical) for Blue channel.                                                                                                    |

|          |               | ,.                                      | _  |    |                                                                                                    |  |  |
|----------|---------------|-----------------------------------------|----|----|----------------------------------------------------------------------------------------------------|--|--|
| Function | <u> </u>      | Values:                                 | U: | F: | '                                                                                                    |  |  |
|          | Hor Red       | -88 (0)                                 | S  | -  | (Advanced setttings)                                                                                                    |  |  |
|          | Hor Blue      | -88 (0)                                 | S  | -  | (Advanced setttings)                                                                                                    |  |  |
|          | Vert Red      | -88 <b>(0)</b>                          | S  | -  | (Advanced setttings)                                                                                                    |  |  |
|          | Vert Blue     | -88 <b>(0)</b>                          | S  | -  | (Advanced setttings)                                                                                                    |  |  |
|          | ot Flw Iris   | Off, <b>On</b>                          | 3  | -  | (Advanced setttings)                                                                                                    |  |  |
| Remo     | te BackFocus  |                                         | 0  | 0  |                                                                                                    |  |  |
| Co       | ontrol        | Off, On                                 | 0  | -  | Switch on to carry out the Remote Back Focus of the lens. note: the lens must support the Remote Back Focus functionality.    |  |  |
| Po       | sition        | 099                                     | 0  | -  | Stored value of the back focus adjustment (in the lens)                                                                       |  |  |
| Intercom |               |                                         |    |    |                                                                                                    |  |  |
| Source   | e Selection   |                                         |    |    |                                                                                                    |  |  |
| In       | tercom        | Ext1, <b>AES67</b>                      |    | -  | Selects source for intercom: Ext1 is audio from the External 1 video signal                                                   |  |  |
| Ex       | t1            | SDI, IP                                 |    | -  |                                                                                                    |  |  |
| Pr       | og Icom AES67 | Icom, Audio                             |    | -  |                                                                                                    |  |  |
| Pr       | og Ext        | Ext1, AES67                             |    | -  |                                                                                                    |  |  |
| Pr       | og Mon        | Ext1, AES67                             |    | -  |                                                                                                    |  |  |
| Tally    |               |                                         | I  | I  |                                                                                                    |  |  |
| Source   | e             | XCU, <b>Ethernet</b> , IS-07,<br>Serial | 0  | 0  | Select source for the tally signal.                                                                                           |  |  |
| On Air   | r Backpanel   | Switch, Input, Off                      | 0  | -  | ???                                                                                                    |  |  |
| Aux o    | ut            | Off, <b>On</b>                          | 0  | -  | ???                                                                                                    |  |  |
| Lock     |               | Off, <b>On</b>                          | 3  | -  | Switches the Tally Lock function on or off. When Tally Lock is on, some camera controls are locked when the camera is On Air. |  |  |
| SDI er   | nbedding      | <b>Off</b> , On                         | 3  | -  | ???                                                                                                    |  |  |
| CAWB Se  | ttings        | '                                       | 11 | 11 |                                                                                                    |  |  |
| CAWB     | Speed         | 140 <b>(4)</b>                          | S  | -  | Sets the speed for the Auto White Balance procedure.                                                                          |  |  |
| CAWB     | Gain          | 140 <b>(10)</b>                         | S  | -  | Sets the gain value for the Auto White Balance procedure.                                                                     |  |  |
| Network  |               |                                         |    |    |                                                                                                    |  |  |
| Came     | ra Number     | 199 (1)                                 | 0  | -  | Selects logical camera number.                                                                                                |  |  |
| IP Set   | tings         | 1                                       | I  | I  |                                                                                                    |  |  |
| IP       | Mode          | DHCP, <b>Auto</b> , Manual              | 0  | -  | Selects automatic, manual or DHCP IP mode for C2IP network.                                                                   |  |  |
| Su       | ıbnet Mask    | 031 <b>(0)</b>                          | 0  | -  | Selects the subnet mask (when IP mode is set to manual).                                                                      |  |  |

| _      |                |                                              |    | _  |                                                                                                    |
|--------|----------------|----------------------------------------------|----|----|----------------------------------------------------------------------------------------------------|
| Funct  |                | Values:                                      | U: | F: | Description:                                                                                                    |
|        | IP             | <ip address=""></ip>                         | 0  | -  | Sets camera IP address in the C2IP network (when IP mode is set to manual).                                                                                                    |
|        | Def GW         | <gw address=""></gw>                         | 0  | -  | Selects camera head default gateway IP address in the C2IP network (when IP mode is set to manual).                                                                                                    |
|        | Apply Settings | Exec,                                        | 0  | -  | Select Exec to apply the new IP settings.                                                                                                    |
| N      | ameserver 1    |                                              | ı  | !  |                                                                                                    |
|        | Use Server     | <b>No</b> , Yes                              | 0  | -  | Select Yes to enable use of the C2IP Name Server 1<br>Note: Nameserver license must be installed on the<br>Camera Connect.                                                                                                    |
|        | Status         | <b>Off</b> , Unknown, Active,<br>Unavail     | 0  | -  | Shows currrent status of Name Server 1                                                                                                    |
|        | IP             | <ip address=""></ip>                         | 0  | -  | Selects Name Server 1 IP address.                                                                                                    |
|        | Apply Settings | Exec,                                        | 0  | -  | Select Exec to apply the new IP settings                                                                                                    |
| N      | ameserver 2    | l                                            | ı  |    | '                                                                                                    |
|        | Use Server     | <b>No</b> , Yes                              | 0  | -  | Select Yes to enable use of the C2IP Name Server 2<br>Note: Nameserver license must be installed on the<br>Camera Connect.                                                                                                    |
|        | Status         | <b>Off</b> , Unknown, Active,<br>Unavail     | 0  | -  | Status of Nameserver 2                                                                                                    |
|        | IP             | <ip address=""></ip>                         | 0  | -  | IP address for Nameserver 2                                                                                                    |
|        | Apply Settings | Exec,                                        | 0  | -  | Select Exec to apply the IP settings                                                                                                    |
| PCI ID |                | 08 (1)                                       | S  | -  | ID for external PC operation (not used)                                                                                                    |
| Signa  | ls             |                                              |    |    |                                                                                                    |
| Li     | ve2K           |                                              |    |    |                                                                                                    |
|        | Mode           | <b>1080p</b> , 1080i                         | 3  | -  | Video mode for Live2K signal: 1080p or 1080i                                                                                                    |
|        | Source         | HDR, SDR                                     | 3  | -  | Dynamic range setting for Live2K signal: HDR or SDR                                                                                                    |
| BI     | NC Ref/AES     | <b>Ref In</b> , Aes In, TriLvI,<br>Composite | 0  | -  | Signal/function of the BNC Ref/AES connector: Ref In = Reference input (can be SDI, TriLvI or Composite); Aes In = AES Digital Audio input; TriLvI = reference output TriLvI; Composite = reference output composite (SD Black Burst) |
| ВМ     | NC Outputs     | <b>Default</b> , Phases                      | 0  | -  | In high speed video modes, this selects the BNC Outputs Profile for the signals on BNC-A to BNC-D: default = Live, Live2K are output, Ext and SDI phases = Live Combined plus Phases are output                                       |
| Bî     | NC-A Preset    | Live4K, Live2K                               | 0  | -  | In high speed video modes, and when the BNC Outputs<br>Profile is set to Phases, this selects which Live signal is<br>output on BNC-A.                                                                                                |

| Function: |              | Values:                                                                            | U: | F: | Description:                                                                                                    |
|-----------|--------------|------------------------------------------------------------------------------------|----|----|----------------------------------------------------------------------------------------------------|
|           | BNC-C Preset | Off, Ext1, <b>Ext2</b> , Ext3, TP                                                  | 0  | -  | External video or TP signal to output on BNC-C. Note: this setting is not available for high speed video modes and when the BNC Outputs Profile is set to Phases.  |
|           | BNC-D Preset | Off, Ext1, Ext2, Ext3, <b>TP</b>                                                   | 0  | 1  | External video or TP signal to output on BNC-D.  Note: this setting is not available for high speed video modes and when the BNC Outputs Profile is set to Phases. |
|           | HDMI Select  | Off, Main, Live, <b>VF</b> , Ext1,<br>Ext2, Ext3, Ext1sc, Ext2sc,<br>Ext3sc, BNC-D | 0  | 1  | Video signal to output on HDMI connector                                                                                                    |

## Licenses menu

| unction:<br>ctive Licenses | Values:                                             | U: | F: | Description:                                         |  |  |
|----------------------------|-----------------------------------------------------|----|----|------------------------------------------------------|--|--|
|                            |                                                     | _  |    | la company                                           |  |  |
| UHD 1x                     | <b>Unknown</b> , Not<br>Applicable,,                | 2  | -  | Shows status of the UHD 1x license                   |  |  |
| Time Left                  | 0 sec65535 sec <b>(0 sec)</b>                       | 2  | -  | Shows time left in seconds for the UHD 1x license    |  |  |
| UHD 3x                     | <b>Unknown</b> , Not<br>Applicable,,                | 2  | -  | Shows status of the UHD 3x license                   |  |  |
| Time Left                  | 0 sec65535 sec <b>(0 sec)</b>                       | 2  | -  | Shows time left in seconds for the UHD 3x license    |  |  |
| UHD FilmC                  | <b>Unknown</b> , Not<br>Applicable,,                | 2  | -  | Shows status of the UHD FilmC license                |  |  |
| Time Left                  | 0 sec65535 sec <b>(0 sec)</b>                       | 2  | -  | Shows time left in seconds for the UHD FilmC license |  |  |
| UHD FilmB                  | <b>Unknown</b> , Not<br>Applicable,,                | 2  | -  | Shows status of the UHD FilmB license                |  |  |
| Time Left                  | 0 sec65535 sec <b>(0 sec)</b>                       | 2  | -  | Shows time left in seconds for the UHD FilmB license |  |  |
| Native IP                  | <b>Unknown</b> , Not<br>Applicable,,                | 2  | -  | Shows status of the Native IP license                |  |  |
| Time Left                  | 0 sec65535 sec <b>(0 sec)</b>                       | 2  | -  | Shows time left in seconds for the Native IP license |  |  |
| Direct IP+                 | <b>Unknown</b> , Not<br>Applicable,,                | 2  | -  | Shows status of the Direct IP+ license               |  |  |
| Time Left                  | 0 sec65535 sec <b>(0 sec)</b>                       | 2  | -  | Shows time left in seconds for the Direct IP+license |  |  |
| GPS                        | <b>Unknown</b> , Not<br>Applicable,,                | 2  | -  | Shows status of the GPS license                      |  |  |
| Time Left                  | 0 sec65535 sec <b>(0 sec)</b>                       | 2  | -  | Shows time left in seconds for the GPS license       |  |  |
| anned Licenses (this sec   | tion is repeated for each licens                    | e) |    |                                                      |  |  |
| License Count              | 065535 <b>(0)</b>                                   | 2  | -  | Number of licenses currently installed on the camera |  |  |
| Start Date                 | <date></date>                                       | 2  | -  | Start date of each planned license.                  |  |  |
| Start Time                 | <time></time>                                       | 2  | -  | Start time of each planned license.                  |  |  |
| Туре                       | <b>None</b> , GPS, NativelP, UHD, UHD_3X, DirectlP+ | 2  | -  | Shows planned license type.                          |  |  |
| Duration                   | 065535 day <b>(0 day)</b>                           | 2  | -  | Duration in days of each planned license             |  |  |
| New Licenses               |                                                     |    |    |                                                      |  |  |
| Time                       |                                                     | 2  | -  |                                                      |  |  |
| Date                       |                                                     | 2  | -  |                                                      |  |  |
| Change time                |                                                     |    |    |                                                      |  |  |
| Hours (24h)                | 023 (0)                                             | 2  | -  |                                                      |  |  |
| Minutes                    | 059 (0)                                             | 2  | -  |                                                      |  |  |
| Time Zone                  | UTC-12:00 UTC+11:00<br>(UTC+01:00)                  | 2  | -  |                                                      |  |  |

| Function:     | Values:                                                                       | U: | F: | Description: |
|---------------|-------------------------------------------------------------------------------|----|----|--------------|
| Apply Time    | Exec,                                                                         | 2  | -  |              |
| Change date   | '                                                                             |    | ı  |              |
| Days          | 131 <b>(1)</b>                                                                | 2  | -  |              |
| Month         | 112 <b>(1)</b>                                                                | 2  | -  |              |
| Year          | 20132199 <b>(2013)</b>                                                        | 2  | -  |              |
| Apply Date    | Exec,                                                                         | 2  | -  |              |
| Time&Date OK? | , No, Yes                                                                     | 2  |    |              |
| Find licenses |                                                                               |    | ļ  |              |
| Search Next   | Exec,                                                                         | 2  | -  |              |
| Add License   | Exec,                                                                         | 2  | -  |              |
| Туре          | None, GPS, NativelP,<br>UHD 1x, UHD 3x, UHD<br>FilmC, UHD FilmB,<br>DirectIP+ | 2  |    |              |
| Start         |                                                                               | 2  | -  |              |
| Time Zone     | UTC-12:00 UTC+11:00<br>(UTC+01:00)                                            | 2  | -  |              |
| Duration      | 065535 day <b>(0 day)</b>                                                     | 2  | -  |              |
| Trial license |                                                                               |    |    |              |
| SelectType    | <b>None</b> , GPS, NativelP, UHD, UHD_3X, DirectlP+                           | 2  | -  |              |
| Activate      | Exec,                                                                         | 2  | -  |              |
| Time left     | 0 sec65535 sec <b>(0)</b>                                                     | 2  | -  |              |

# Diagnostics menu

|         |                 |                                                                                |    | _  |                                                                             |
|---------|-----------------|--------------------------------------------------------------------------------|----|----|-----------------------------------------------------------------------------|
| Functio |                 | Values:                                                                        | U: | F: | Description:                                                                |
| C2IP Ne |                 |                                                                                |    |    |                                                                             |
| Com     | munication      |                                                                                |    |    |                                                                             |
| ×       | (CU Connected   | Yes, No                                                                        | 2  | -  | Indicates wheter an XCU is connected to the camera (only valid in XCU mode) |
| C       | C2IP Panels     | 099 <b>(0)</b>                                                                 | 2  | -  | Shows number of C2IP control panels connected to the camera.                |
| C       | Camera Connects | 099 <b>(0)</b>                                                                 | 2  | -  | Shows number of Camera Connects connected to the camera.                    |
| DHC     | P               |                                                                                |    |    |                                                                             |
| S       | Server          | <ip address=""> (192.168.1.1)</ip>                                             | 2  | -  |                                                                             |
| С       | DNS             | <ip address=""> (192.168.1.1)</ip>                                             | 2  | -  |                                                                             |
|         | Domain          | <ip address=""></ip>                                                           | 2  | -  |                                                                             |
| F       | Hostname        | <name></name>                                                                  | 2  | -  |                                                                             |
| Ethe    | rnet            |                                                                                |    |    |                                                                             |
| N       | MAC-Address     | <00:00:00:FF:FF:FF>                                                            | 2  | -  | Shows hardware MAC address of the camera.                                   |
| L       | ink State       | Connected, <b>Disconn</b>                                                      | 2  | -  | Shows link status of the Ethernet connection.                               |
| L       | ink type        | <b>Unknown</b> , 10Mb/Half,<br>10Mb/Full, 100Mb/Half,<br>100Mb/Full, Negotiate | 2  | -  | Show link type (speed) of the Ethernet connection.                          |
| L       | .oopback test   |                                                                                |    |    |                                                                             |
| '       | Loopback test   | <b>Off</b> , On                                                                | S  | -  |                                                                             |
|         | Data count      | <nnn></nnn>                                                                    | S  | -  |                                                                             |
|         | Date errors     | <nnn></nnn>                                                                    | S  | -  |                                                                             |
|         | Data loss       | <nnn></nnn>                                                                    | S  | -  |                                                                             |
| Ser S   | Stats (DTCP)    |                                                                                |    |    |                                                                             |
| F       | Packets Recv    | <nnn></nnn>                                                                    | S  | -  |                                                                             |
| F       | Packets Sent    | <nnn></nnn>                                                                    | S  | -  |                                                                             |
| F       | rame Errors     | <nnn></nnn>                                                                    | S  | -  |                                                                             |
| C       | Checksum Errors | <nnn></nnn>                                                                    | S  | -  |                                                                             |
| Ser S   | Stats (PCI)     |                                                                                |    |    |                                                                             |
| P       | ackets Recv     | <nnn></nnn>                                                                    | S  | -  |                                                                             |
| P       | Panel Sent      | <nnn></nnn>                                                                    | S  | -  |                                                                             |
| P       | ackets Sent     | <nnn></nnn>                                                                    | S  | -  |                                                                             |
| P       | Panel Recv      | <nnn></nnn>                                                                    | S  | -  |                                                                             |

| unction:      | Values:                                                 | U: | F: | Description: |
|---------------|---------------------------------------------------------|----|----|--------------|
| SPI Stats     |                                                         |    |    | ·            |
| Msg Recv      | <nnn></nnn>                                             | S  | -  |              |
| HWOvr         | <nnn></nnn>                                             | S  | -  |              |
| SWOvr         | <nnn></nnn>                                             | S  | -  |              |
| QueueOvr      | <nnn></nnn>                                             | S  | -  |              |
| QueueSize     | <nnn></nnn>                                             | S  | -  |              |
| Refresh       | Exec,                                                   | S  | -  |              |
| FP Modules    |                                                         | ı  |    |              |
| QSFP present  | Yes, <b>No</b>                                          | 1  | -  |              |
| Туре          | <b>Unavail</b> , Unknown,<br>100G, 10G, 40G,<br>Act_40G | 1  | -  |              |
| Los           | Ok, <b>NotOk</b>                                        | 1  | -  |              |
| Link          | Yes, <b>No</b>                                          | 1  | -  |              |
| TX Mb/s       | <nnn></nnn>                                             | 1  | -  |              |
| RX Mb/s       | <nnn></nnn>                                             | 1  | -  |              |
| RX Error      | <nnnn></nnnn>                                           | 1  | -  |              |
| RX Error/sec  | <nnnn></nnnn>                                           | 1  | -  |              |
| FEC Corrected | <nnnn></nnnn>                                           | 1  | -  |              |
| FEC Ok        | <nnnn></nnnn>                                           | 1  | -  |              |
| SFP1 present  | Yes, <b>No</b>                                          | 1  | -  |              |
| Туре          | <b>Unavail</b> , Unknown,<br>100G, 10G, 40G,<br>Act_40G | 1  | -  |              |
| Los           | Ok, <b>NotOk</b>                                        | 1  | -  |              |
| Link          | Yes, <b>No</b>                                          | 1  | -  |              |
| Speed         | Unsup, 10G, 25G                                         | 1  | -  |              |
| TX Mb/s       | <nnn></nnn>                                             | 1  | -  |              |
| RX Mb/s       | <nnn></nnn>                                             | 1  | -  |              |
| RX Error      | <nnnn></nnnn>                                           | 1  | -  |              |
| RX Error/sec  | <nnnn></nnnn>                                           | 1  | -  |              |
| FEC Corrected | <nnnn></nnnn>                                           | 1  | -  |              |
| FEC Ok        | <nnnn></nnnn>                                           | 1  | -  |              |
| SFP2 present  | Yes, <b>No</b>                                          | 1  | -  |              |
| Туре          | <b>Unavail</b> , Unknown,<br>100G, 10G, 40G,<br>Act_40G | 1  | -  |              |
| Los           | Ok, <b>NotOk</b>                                        | 1  | _  |              |

| Function:               | Values:                      | U: | F: | Description: |
|-------------------------|------------------------------|----|----|--------------|
| Link                    | Yes, <b>No</b>               | 1  | -  |              |
| Speed                   | Unsup, 10G, 25G              | 1  | -  |              |
| TX Mb/s                 | <nnn></nnn>                  | 1  | -  |              |
| RX Mb/s                 | <nnn></nnn>                  | 1  | -  |              |
| RX Error                | <nnnn></nnnn>                | 1  | -  |              |
| RX Error/sec            | <nnnn></nnnn>                | 1  | -  |              |
| FEC Corrected           | <nnnn></nnnn>                | 1  | -  |              |
| FEC Ok                  | <nnnn></nnnn>                | 1  | -  |              |
| Details                 |                              |    |    |              |
| Module                  | SFP 1, SFP 2, QSFP           | 1  | -  |              |
| Link                    | Yes, <b>No</b>               | 1  | -  |              |
| Temp                    | -128 C127 C <b>(0 C)</b>     | 1  | -  |              |
| Voltage                 | 0 mV5000 mV ( <b>0 mV</b> )  | 1  | -  |              |
| Name:                   |                              | 1  | -  |              |
| Link                    | <b>RX1</b> , RX2, RX3, RX4   | 1  | -  |              |
| TxPower                 | -100dBm100dBm <b>(0 dBm)</b> | 1  | -  |              |
| RxPower                 | -100dBm100dBm <b>(0 dBm)</b> | 1  | 1  |              |
| Los                     | Yes, <b>No</b>               | 1  | -  |              |
| Rx Cdr Lock             | Yes, <b>No</b>               | 1  | -  |              |
| Tx Cdr Lock             | Yes, <b>No</b>               | 1  | -  |              |
| Media Network           |                              |    |    |              |
| Vlan                    |                              |    |    |              |
| C2IP Packets Rx         | <nnnn></nnnn>                | 0  | -  |              |
| C2IP Packets Tx         | <nnnn></nnnn>                | 0  | -  |              |
| Trunk Packets Rx        | <nnnn></nnnn>                | 0  | -  |              |
| Trunk Packets Tx        | <nnnn></nnnn>                | 0  | -  |              |
| <b>Outgoing Streams</b> |                              |    |    |              |
| Main video              | Unsup, Yes, <b>No</b>        | 0  | -  |              |
| Live Video              | Unsup, Yes, <b>No</b>        | 0  | -  |              |
| Audio                   | Unsup, Yes, <b>No</b>        | 0  | -  |              |
| Intercom                | Unsup, Yes, <b>No</b>        | 0  | -  |              |
| Incoming Streams        |                              | •  |    |              |
| Video RX 1              |                              |    |    |              |
| Stream Active           | Yes, <b>No</b>               | 1  | -  |              |
| Pkts in Buffer          | <nnn></nnn>                  | 1  | -  |              |

| <b>-</b>  |               | V.1                                                                                                    |    | _  | 5            |
|-----------|---------------|----------------------------------------------------------------------------------------------------|----|----|--------------|
| Function: |               | Values:                                                                                                    | U: | F: | Description: |
| V         | 'ideoMode     | <b>Unknown</b> , SD, 1080i59, 1080i50, 720p50, 720p50, 1080pfs23, 1080p59, 1080p50, 4K59, 4K50, 4K47, 4K29, 4K25, 4K23 | 1  | -  |              |
| Vide      | o RX 2        |                                                                                                    |    |    |              |
| S         | tream Active  | Yes, <b>No</b>                                                                                                    | 1  | -  |              |
| P         | kts in Buffer | <nnn></nnn>                                                                                                    | 1  | -  |              |
| V         | /ideoMode     | <b>Unknown</b> , SD, 1080i59, 1080i50, 720p50, 720p50, 1080pfs23, 1080p59, 1080p50, 4K59, 4K50, 4K47, 4K29, 4K25, 4K23 | 1  | -  |              |
| Vide      | o RX 3        |                                                                                                    |    |    |              |
| S         | tream Active  | Yes, <b>No</b>                                                                                                    | 1  | -  |              |
| P         | kts in Buffer | <nnn></nnn>                                                                                                    | 1  | -  |              |
| V         | ′ideoMode     | <b>Unknown</b> , SD, 1080i59, 1080i50, 720p50, 720p50, 1080pfs23, 1080p59, 1080p50, 4K59, 4K50, 4K47, 4K29, 4K25, 4K23 | 1  | -  |              |
| Audi      | io            |                                                                                                    |    |    |              |
| S         | tream Active  | Yes, <b>No</b>                                                                                                    | 1  | -  |              |
| P         | rofile        | Ok, <b>NotOk</b>                                                                                                    | 1  | -  |              |
| Inter     | rcom          |                                                                                                    |    |    |              |
| S         | tream Active  | Yes, <b>No</b>                                                                                                    | 1  | -  |              |
| P         | rofile        | Ok, <b>NotOk</b>                                                                                                    | 1  | -  |              |
| Redunda   | ancy          |                                                                                                    |    |    |              |
| Outg      | joing Streams |                                                                                                    |    |    |              |
| N         | Nain Video    | Unsup, Yes, <b>No</b>                                                                                                  | 0  | -  |              |
| L         | ive Video     | Unsup, Yes, <b>No</b>                                                                                                  | 0  | -  |              |
| Α         | Audio         | Unsup, Yes, <b>No</b>                                                                                                  | 0  | -  |              |
| Ir        | ntercom       | Unsup, Yes, <b>No</b>                                                                                                  | 0  | -  |              |
|           | ming Streams  |                                                                                                    |    |    |              |
| V         | /ideo RX 1    |                                                                                                    |    |    |              |
|           | Stream Active | Yes, <b>No</b>                                                                                                    | 1  | -  |              |
|           | Stream Valid  | Yes, <b>No</b>                                                                                                    | 1  | -  |              |

| unction: |                  | Values:                                                 | U: | Е. | Description:                                                  |
|----------|------------------|---------------------------------------------------------|----|----|---------------------------------------------------------------|
| unction. | Pkts in Buffer   |                                                         |    |    | Description.                                                  |
|          |                  | 099 <b>(0)</b>                                          | 1  | -  |                                                               |
|          | Video Mode       | <li>st of video modes&gt;</li>                          | 1  | -  |                                                               |
|          | Video RX 2       | \ \ \ \ \ \ \ \ \ \ \ \ \ \ \ \ \ \ \                   | ١, | ı  |                                                               |
|          | Stream Active    | Yes, <b>No</b>                                          | 1  | -  |                                                               |
|          | Stream Valid     | Yes, <b>No</b>                                          | 1  | -  |                                                               |
|          | Pkts in Buffer   | 099 (0)                                                 | 1  | -  |                                                               |
|          | Video Mode       | <li>st of video modes&gt;</li>                          | 1  | -  |                                                               |
|          | Video RX 3       |                                                         | 1  | 1  |                                                               |
|          | Stream Active    | Yes, <b>No</b>                                          | 1  | -  |                                                               |
|          | Stream Valid     | Yes, <b>No</b>                                          | 1  | -  |                                                               |
|          | Pkts in Buffer   | 099 (0)                                                 | 1  | -  |                                                               |
|          | Video Mode       | <li>st of video modes&gt;</li>                          | 1  | -  |                                                               |
|          | Audio            |                                                         |    |    |                                                               |
|          | Stream Active    | Yes, <b>No</b>                                          | 1  | -  |                                                               |
|          | Stream Valid     | Ok, <b>NotOK</b>                                        | 1  | -  |                                                               |
|          | Intercom         |                                                         |    | 1  |                                                               |
|          | Stream Active    | Yes, <b>No</b>                                          | 1  | -  |                                                               |
|          | Stream Valid     | Ok, <b>NotOK</b>                                        | 1  | -  |                                                               |
| PTP      | '                | '                                                       | ,  | 1  |                                                               |
| Sta      | tus              | Listening, Calibrating,<br>Locked, GM-found, <b>Off</b> | 1  | -  |                                                               |
| Pat      | h Delay          | <nnn></nnn>                                             | 1  | -  |                                                               |
| Off      | set to Master    | -3000030000 <b>(0)</b>                                  | 1  | -  |                                                               |
| Sel      | ected GM         | None, GM 1, GM 2                                        | 1  | -  |                                                               |
| GN       | l 1 Info         |                                                         |    | ı  |                                                               |
|          | ID               | <text></text>                                           | 1  | -  | ID of the PTP Grandmaster to which the camera is locked       |
|          | IP               | <ip address=""></ip>                                    | 1  | -  | IP address of the PTP Grandmaster to which the came is locked |
|          | Status           | Listening, Calibrating,<br>Locked, <b>Off</b>           | 1  | -  | Locking status of GM1                                         |
|          | Path Delay       | <nnn></nnn>                                             | 1  | -  |                                                               |
|          | Offset to Master | -3000030000 <b>(0)</b>                                  | 1  | -  |                                                               |
|          | Prio 1           | 0255 <b>(0)</b>                                         | 1  | -  |                                                               |
|          | Prio 2           | 0255 <b>(0)</b>                                         | 1  | -  |                                                               |
|          | Class            | 0255 <b>(0)</b>                                         | 1  | -  |                                                               |
|          | Accuracy         | 0255 <b>(0)</b>                                         | 1  | -  |                                                               |
| GN       | 1 2 Info         |                                                         | '  |    |                                                               |

| Function:    |                 | Values:                                                                                                    | U: | F: | Description:                                                                                                    |
|--------------|-----------------|----------------------------------------------------------------------------------------------------|----|----|----------------------------------------------------------------------------------------------------|
| ID           | )               | <text></text>                                                                                                    | 1  | -  | ID of the PTP Grandmaster to which the camera is locked                                                         |
| IP           |                 | <ip address=""></ip>                                                                                                    | 1  | -  | IP address of the PTP Grandmaster to which the camera is locked                                                 |
| St           | ratus           | Listening, Calibrating,<br>Locked, <b>Off</b>                                                                                 | 1  | -  | Locking status of GM1                                                                                           |
| Pa           | ath Delay       | <nnn></nnn>                                                                                                    | 1  | -  |                                                                                                    |
| 0            | ffset to Master | -3000030000 <b>(0)</b>                                                                                                    | 1  | -  |                                                                                                    |
| Pr           | rio 1           | 0255 <b>(0)</b>                                                                                                    | 1  | -  |                                                                                                    |
| Pr           | rio 2           | 0255 <b>(0)</b>                                                                                                    | 1  | -  |                                                                                                    |
| CI           | ass             | 0255 <b>(0)</b>                                                                                                    | 1  | -  |                                                                                                    |
| Ad           | ccuracy         | 0255 <b>(0)</b>                                                                                                    | 1  | -  |                                                                                                    |
| Nmos Se      | rver            |                                                                                                    | I  |    |                                                                                                    |
| Priori       | ty              | 0255 <b>(0)</b>                                                                                                    | 1  | -  |                                                                                                    |
| IP           |                 | <ip address=""></ip>                                                                                                    | 1  | -  |                                                                                                    |
| Port         |                 | <port></port>                                                                                                    | 1  | -  |                                                                                                    |
| TxApplica    | ntion           |                                                                                                    | S  | -  |                                                                                                    |
| Private Da   | ata             | <b>Off</b> , Active, NoDest                                                                                                   | 0  | -  |                                                                                                    |
| Reference    |                 |                                                                                                    | 1  |    |                                                                                                    |
| UserSelec    | t               | SDI Input, <b>PTP</b> , TriLvI,<br>Composite, FreeRun                                                                         | 0  | -  | Reference signal or source to lock the camera to (note: this is the same function as Configuration > Reference. |
| Lock Soui    | rce             | <b>Unknown</b> , SDI Input,<br>PTP, TriLvI, Composite,<br>XF, FreeRun                                                         | 0  | -  | Source to which the camera is currently locked.                                                                 |
| Lock Stan    | dard            | <b>Unknown</b> , 1080i59,<br>1080i50, 720p59,<br>720p50, 1080p59,<br>1080p50, PAL, NTSC, SD,<br>4K50, 4K59                    | 0  | -  | Video mode/standard to which the camera is currently locked.                                                    |
| Locked       |                 | Yes, No, <b>Invalid</b>                                                                                                    | 0  | -  | Shows whether camera is locked or not.                                                                          |
| Video Inputs | 3               |                                                                                                    | 1  | l  |                                                                                                    |
| Extern 1     |                 |                                                                                                    |    |    |                                                                                                    |
| Availa       | able            | Yes, <b>No</b>                                                                                                    | 1  | -  |                                                                                                    |
| Video        | Mode            | Unknown, SD, 1080i59,<br>1080i50, 720p50,<br>720p50, 1080pfs23,<br>1080p59, 1080p50,<br>4K59, 4K50, 4K47, 4K29,<br>4K25, 4K23 | 1  | -  |                                                                                                    |
| Extern 2     |                 |                                                                                                    | 1  | 1  |                                                                                                    |

| Function: | :                | Values:                                                                                                    | U: | F: | Description: |
|-----------|------------------|----------------------------------------------------------------------------------------------------|----|----|--------------|
| Av        | ailable          | Yes, <b>No</b>                                                                                                    | 1  | -  |              |
| Vic       | deoMode          | <b>Unknown</b> , SD, 1080i59, 1080i50, 720p50, 720p50, 1080pfs23, 1080p59, 1080p50, 4K59, 4K50, 4K47, 4K29, 4K25, 4K23        | 1  | -  |              |
| Extern    | 13               |                                                                                                    |    | •  |              |
| Av        | ailable          | Yes, <b>No</b>                                                                                                    | 1  | -  |              |
| Vic       | deoMode          | Unknown, SD, 1080i59,<br>1080i50, 720p50,<br>720p50, 1080pfs23,<br>1080p59, 1080p50,<br>4K59, 4K50, 4K47, 4K29,<br>4K25, 4K23 | 1  | -  |              |
| BNC-D     | )                |                                                                                                    | 1  | ı  |              |
| Av        | ailable          | Yes, <b>No</b>                                                                                                    | 1  | -  |              |
| Vic       | deoMode          | <b>Unknown</b> , SD, 1080i59, 1080i50, 720p50, 720p50, 1080pfs23, 1080p59, 1080p50, 4K59, 4K50, 4K47, 4K29, 4K25, 4K23        | 1  | -  |              |
| номі      |                  |                                                                                                    | 1  | ı  |              |
| Conne     | cted             | Yes, <b>No</b>                                                                                                    | 0  | -  |              |
| Video     | Mode             | <b>Unknown</b> , 1080P50,<br>1080p59, 4K25, 4K29,<br>4K50, 4K59                                                               | 0  | -  |              |
| Sampl     | eFormat          | RGB, YCrCb                                                                                                    | 0  | -  |              |
| Bits      |                  | <b>8</b> , 10, 12                                                                                                    | 0  | -  |              |
| HdrMd     | ode              | SDR, PQ, HLG                                                                                                    | 0  | -  |              |
| XF Transm | nission          |                                                                                                    |    | ı  |              |
| System    | n Locked         | <b>No</b> , Yes                                                                                                    | 0  | -  |              |
| Fiber     |                  |                                                                                                    |    |    |              |
| Fik       | B (XCU->CAM)     |                                                                                                    | 1  | ı  |              |
|           | Cable Status     | OK, Critic, Error, <b>NoSig</b>                                                                                               | 0  | -  |              |
|           | Signal Status    | OK, Critic, Error, <b>NoSig</b>                                                                                               | 0  | -  |              |
|           | RX Margin        | -100 dB100 dB <b>(0 dB)</b>                                                                                                   | 0  | -  |              |
| i         | Signal Error Cnt | 065535 <b>(50)</b>                                                                                                    | 0  | -  |              |
| Fil       | A (CAM->XCU)     |                                                                                                    |    |    |              |
|           | Cable Status     | OK, Critic, Error, <b>NoSig</b>                                                                                               | 0  | -  |              |

| unction:                | Values:                          | U: | F: | Description: |
|-------------------------|----------------------------------|----|----|--------------|
| Signal Status           | OK, Critic, Error, <b>NoSig</b>  | 0  | -  |              |
| RX Margin               | -100 dB100 dB ( <b>0 dB</b> )    | 0  | -  |              |
| Signal Error Cnt        | 065535 <b>(50)</b>               | 0  | -  |              |
| Ethernet Tunnel         | '                                | ·  |    |              |
| CAM                     | <b>Off</b> , 10Mb, 100Mb, 1000Mb | 0  | -  |              |
| XCU                     | <b>Off</b> , On                  | 0  | -  |              |
| Active                  | No, Yes                          | 0  | -  |              |
| Transm Details          | '                                |    | ,  | '            |
| Fiber                   |                                  |    |    |              |
| Rx Margin               |                                  | S  | -  |              |
| Signal Err Cnt          |                                  | S  | -  |              |
| Ethernet Err/sec        |                                  | S  | -  |              |
| Eye Value               |                                  | S  | -  |              |
| <b>Ethernet Load</b>    | _                                | '  |    | '            |
| Rx Mb/sec               |                                  | S  | -  |              |
| Tx Mb/sec               |                                  | S  | -  |              |
| <b>Ethernet Packets</b> |                                  |    |    |              |
| valid/sec               |                                  | S  | -  |              |
| error                   |                                  | S  | -  |              |
| error/sec               |                                  | S  | -  |              |
| FEC Corr                |                                  | S  | -  |              |
| FEC Corr/sec            |                                  | S  | -  |              |
| Ethernet Network        |                                  | 1  | 1  |              |
| Status                  |                                  | S  | -  |              |
| IP RX Info              |                                  |    | 1  |              |
| Loc IP                  |                                  | S  | -  |              |
| Port_Ch0                |                                  | S  | -  |              |
| IP TX Info              |                                  | 1  | 1  |              |
| IP_Ch0                  |                                  | S  | -  |              |
| Port_Ch0                |                                  | S  | -  |              |
| Stream Locked           |                                  | S  | -  |              |
| Stream RxBuf_1          |                                  | S  | -  |              |
| Stream RxBuf_2          |                                  | S  | -  |              |
| Stream RxBuf_3          |                                  | S  | -  |              |
| Streams                 |                                  |    | 1  |              |
| Tx Available            |                                  | S  | -  |              |

| Function: |                | Values: | U: | F: | Description: |
|-----------|----------------|---------|----|----|--------------|
|           | Tx Not Used    |         | S  | -  | ,            |
|           | Rx Requested   |         | S  | -  |              |
|           | Rx Subscribed  |         | S  | -  |              |
| Etl       | hernet Tunnel  |         |    |    |              |
|           | MDIO           |         | S  | -  |              |
|           | SGMII          |         | S  | -  |              |
|           | PhySpeed       |         | S  | -  |              |
|           | Tunnel Active  |         | S  | -  |              |
|           | CAM            |         | S  | -  |              |
|           | XCU            |         | S  | -  |              |
|           | Rx Packets     |         | S  | -  |              |
|           | Tx Packets     |         | S  | -  |              |
| C2        | IP Trunk       |         |    |    |              |
| "         | Rx Packets     |         | S  | -  |              |
|           | Tx Packets     |         | S  | -  |              |
| Configura | ition          |         |    |    |              |
| Came      | ra             |         |    |    |              |
| Тур       | pe             |         |    | -  |              |
| PIE       | )              |         |    | -  |              |
| Ali       | as             |         |    | -  |              |
|           | vice ID        |         |    | -  |              |
|           | ımber          |         |    | -  |              |
|           | ımber          |         |    | -  |              |
|           | PB Image       |         |    | -  |              |
|           | PB Config      |         |    | -  |              |
|           | B Image        |         |    | -  |              |
|           | B Config       |         |    | -  |              |
| Viewfi    |                |         |    |    |              |
| Туј       | pe             |         |    | -  |              |
| xcu       |                |         |    |    |              |
| Туј       | pe             |         |    | -  |              |
| Lens      |                |         |    | -  |              |
| Package I |                |         |    |    |              |
| Packag    | j <del>e</del> |         |    | -  |              |
| Code      | •              |         |    | -  |              |
| Version   |                |         |    | -  |              |
| Compo     | OHEIR          |         |    | _  |              |

| Function:       | Values:                                                         | U: | F: | Description: |
|-----------------|-----------------------------------------------------------------|----|----|--------------|
| Valid           |                                                                 |    | -  |              |
| Code            |                                                                 |    | -  |              |
| Version         |                                                                 |    | -  |              |
| Service Package |                                                                 |    |    |              |
| Component       | ???                                                             | 2  | -  |              |
| Code            | ???                                                             | 2  | -  |              |
| Version         | ???                                                             | 2  | -  |              |
| Temperature     |                                                                 |    |    |              |
| Warning         | None, Front, Head, Mpb<br>Fpga, Txb Fpga, Fan,<br>Fan+T, !STOP! | 2  | -  |              |
| Fan Mode        | Off, <b>Var</b> , Manual                                        | 2  | -  |              |
| Fan Profile     | Silent+, Silent, <b>Default</b> ,<br>Cool                       | 2  | -  |              |
| Manual Speed    | 3000 rpm9000 rpm<br>( <b>6000 rpm</b> )                         | 2  | -  |              |
| Fan Speed       |                                                                 |    | -  |              |
| Temp (C)        |                                                                 | I  |    |              |
| Camera          | -128 C127 C <b>(0 C)</b>                                        | 2  | -  |              |
| MPB FPGA        | -128 C127 C <b>(0 C)</b>                                        | 2  | -  |              |
| Sitara          | -128 C127 C <b>(0 C)</b>                                        | 2  | -  |              |
| TXB FPGA        | -128 C127 C <b>(0 C)</b>                                        | 2  | -  |              |
| Front           | -128 C127 C <b>(0 C)</b>                                        | 2  | -  |              |
| Sensor Red      | -128 C127 C <b>(0 C)</b>                                        | S  | -  |              |
| Sensor Green    | -128 C127 C <b>(0 C)</b>                                        | S  | -  |              |
| Sensor Blue     | -128 C127 C <b>(0 C)</b>                                        | S  | -  |              |
| Backpanel       | -128 C127 C <b>(0 C)</b>                                        | 2  | -  |              |
| Temp (F)        |                                                                 | I  |    |              |
| Camera          | -197 F261 F <b>(0 F)</b>                                        | 2  | -  |              |
| MPB FPGA        | -197 F261 F <b>(0 F)</b>                                        | 2  | -  |              |
| Sitara          | -197 F261 F <b>(0 F)</b>                                        | 2  | -  |              |
| TXB FPGA        | -197 F261 F <b>(0 F)</b>                                        | 2  | -  |              |
| Front           | -197 F261 F <b>(0 F)</b>                                        | 2  | -  |              |
| Sensor Red      | -197 F261 F <b>(0 F)</b>                                        | S  | -  |              |
| Sensor Green    | -197 F261 F <b>(0 F)</b>                                        | S  | -  |              |
| Sensor Blue     | -197 F261 F <b>(0 F)</b>                                        | S  | -  |              |
| Backpanel       | -197 F261 F <b>(0 F)</b>                                        | 2  | -  |              |
| Front           |                                                                 |    |    |              |

| F   |                  | Value                                   | 11. | Г. | Description  |
|-----|------------------|-----------------------------------------|-----|----|--------------|
| Fu  | nction:          | Values:                                 | U:  | F: | Description: |
|     | PID              |                                         | 2   | -  |              |
|     | Code             |                                         | 2   | -  |              |
|     | Status           | 0255 <b>(0)</b>                         | 2   | -  |              |
|     | Red Sensor       |                                         |     |    |              |
|     | Imager Gain      | 0 dB6 dB <b>(0 dB)</b>                  | S   | -  |              |
|     | Green Sensor     |                                         |     |    |              |
|     | Imager Gain      | 0 dB6 dB <b>(0 dB)</b>                  | S   | -  |              |
|     | Blue Sensor      |                                         |     |    |              |
|     | Imager Gain      | 0 dB6 dB <b>(0 dB)</b>                  | S   | -  |              |
| Sta | ntus             |                                         | 1   |    |              |
|     | PCB Status       |                                         |     |    |              |
|     | Board            |                                         | 2   | -  |              |
|     | PID              |                                         | 2   | -  |              |
|     | Code             |                                         | 2   | -  |              |
|     | Rev/Ed           |                                         | 2   | -  |              |
|     | System Status    | <b>Unknown</b> , OK, Illegal, Illegal   | 2   | -  |              |
| Sta | ntus             | l                                       | I   |    |              |
|     | State            | ??, NoAccess,<br>Recovered, Init, Valid | S   | -  |              |
|     | Oper.Hours       | 065535 <b>(0)</b>                       | S   | -  |              |
|     | Oper.Hours (SXP) | 065535 <b>(0)</b>                       | S   | -  |              |
|     | Power Cycles     | 065535 <b>(0)</b>                       | S   | -  |              |
|     | Minimum Temp     | -128 C127 C <b>(0 C)</b>                | S   | -  |              |
|     | Maximum Temp     | -128 C127 C <b>(0 C)</b>                | S   | -  |              |
|     | High Temp Warn.  | 065535 <b>(0)</b>                       | S   | -  |              |

## Service menu

| Funct  | tion:         | Values:                                                         | U: | F: | Description:                                            |
|--------|---------------|-----------------------------------------------------------------|----|----|---------------------------------------------------------|
| Test s | ignals        |                                                                 |    |    |                                                         |
| Co     | olour bar     | <b>Off</b> , On                                                 | 3  | -  | Enable/disable color bar                                |
| Te     | est Signal    | <b>Off</b> , On                                                 | 3  | -  | Enable/disable test signal                              |
| Te     | est Select    | SawT, Step                                                      | 3  | -  | Select Sawtooth or Stepped signal                       |
| Licen  | ses           |                                                                 |    |    |                                                         |
| W      | rite Logfile  | Exec, Busy                                                      | S  | -  |                                                         |
| Diag   | Files         |                                                                 |    |    |                                                         |
| Fi     | le Selection  |                                                                 |    |    |                                                         |
|        | Camera AppLog | No, <b>Yes</b>                                                  | S  | -  | Select Yes to include Camera Applog in diagnostics file |
|        | Config Info   | No, <b>Yes</b>                                                  | S  | -  | Select Yes to include Camera Config in diagnostics file |
|        | Settings Info | No, <b>Yes</b>                                                  | S  | -  | Select Yes to include Settings Info in diagnostics file |
|        | Usage Info    | No, <b>Yes</b>                                                  | S  | -  | Select Yes to include Usage Info in diagnostics file    |
|        | Network Info  | No, <b>Yes</b>                                                  | S  | -  | Select Yes to include Network Info in diagnostics file  |
| St     | orage         | <b>None</b> , SDcard, USB, SD+USB                               | S  | -  | Selec storage space for diagnostics files               |
| W      | rite Files    | Exec, Busy, Abort                                               | S  | -  | Shows writing status                                    |
| Cu     | urrent File   | <b>None</b> , Config, Usage,<br>NetWork, Settings,<br>AppLog    | S  | -  | Shows file currently being written to storage space     |
| SD Ca  | ırd           |                                                                 |    |    |                                                         |
| Pr     | esent         | <b>Yes</b> , No                                                 | S  | -  |                                                         |
| St     | atus          | <b>Unknown</b> , Busy, OK,<br>Error, NonGV, Init, Int.<br>Error | S  | -  |                                                         |
| Fo     | ormat         | <b>Off</b> , Running                                            | S  | -  |                                                         |
| Co     | opy to USB    | Exec, Busy                                                      | S  | -  |                                                         |
| D      | ata Partition |                                                                 |    |    |                                                         |
|        | Status        | Unknown, Busy, OK,<br>Error, NonGV, Init, Int.<br>Error         | S  | -  |                                                         |
|        | Space Left    | OMB65535MB                                                      | S  | -  |                                                         |
|        | Format        | <b>Off</b> , Running                                            | S  | -  | Select to format SD Card                                |
| USB    |               |                                                                 |    |    |                                                         |
| Pr     | resent        | No, yes                                                         | S  | -  |                                                         |
| Sp     | oace Left     | 0 MB 65535 MB                                                   | S  | -  |                                                         |
| Calib  | rations       |                                                                 |    |    |                                                         |

| Funct | tion:        | Values:                                                                                                    | U: | F: | Description:                                                                     |
|-------|--------------|----------------------------------------------------------------------------------------------------|----|----|----------------------------------------------------------------------------------|
| 32    | 200K Calibr  |                                                                                                    |    |    |                                                                                  |
|       | 3200K Calibr | <b>Off</b> , On                                                                                                    | S  | -  | Select to run 3200K Calibration                                                  |
|       | 3200K Reset  | Fact, Cust                                                                                                    | S  | -  | Resets 3200K Calibration data                                                    |
| Vı    | ref Calibr-  | '                                                                                                    |    |    |                                                                                  |
| ,     | Vref Calibr  | <b>Off</b> , Running                                                                                                    | S  | -  | Select to run Vref Calibration                                                   |
|       | Status       | <b>Unknown</b> , Ok, Ready,<br>Busy, Error, Abort, Filter<br>Cap                                                                                            | S  | -  | Shows status of Vref Calibration                                                 |
|       | Progress     | 0%100%                                                                                                    | S  | -  | Progress of Vref Calibration procedure                                           |
| ВІ    | ack Calibr   |                                                                                                    |    |    |                                                                                  |
| ,     | Black Calibr | <b>Off</b> , Running                                                                                                    | 3  |    | Select to run Black Calibration<br>Note: this takes up to 80 seconds to complete |
|       | Status       | Unknown, OK, Error,<br>Fatal Error, Needed,<br>Temp Low, Temp Unst,<br>TimeOut, Temp Range,<br>FullBIRec, Filter Cap,<br>Running, Ready, Failed,<br>Aborted | 3  |    | Shows status of the Black Calibration procedure                                  |
|       | Progress     | 0%100%                                                                                                    | 3  |    | Progress of Black Calibration procedure                                          |
|       | Act Temp     | -128 C127 C                                                                                                    | 3  |    | Shows actual (current) camera temperature.                                       |
| W     | hite Calibr  | '                                                                                                    | ı  |    |                                                                                  |
|       | User Calibr  | <b>Off</b> , Running                                                                                                    | S  |    | Select to run User White Calibration                                             |
|       | Status       | Unknown, Error, Busy,<br>OK, Ready, VidLvl                                                                                                    | S  |    | Shows status of White Calibration procedure                                      |
|       | Progress     | 0%100%                                                                                                    | 3  |    | Progress of White Calibration procedure                                          |
|       | User Clear   | Exec,                                                                                                    | S  |    | Clears User White Calibration data                                               |
|       | White Corr   | Off, <b>On</b>                                                                                                    | S  |    | Enable or disable White Correction                                               |

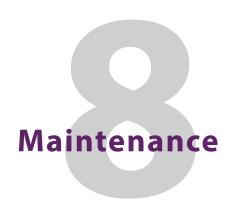

### Licenses

### **About options**

With Grass Valley licenses it is possible to temporarily or permanently add one or more options to your LDX C135 camera.

Contact your local Grass Valley representative for information about the availability and prices of the different options.

Options can be added to the camera by installing licenses.

## **Installation procedure**

Licenses have the form of a .lic file which is a plain text file containing one or more licenses for one or more cameras. In most cases, you obtained the license file as an email or file attachment after purchasing a license from Grass Valley.

Note: It may be necessary to extract the license file(s) from a compressed (zip) archive before proceeding.

### **Using a USB Flash Drive**

Copy the license file to the root directory of a USB Flash Drive and insert the USB Flash drive into the USB connector at the back panel of the camera head.

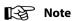

The file system of the USB Flash Drive must be FAT32.

### **Adding licenses**

- 1 In the camera menu, navigate to the **Licenses > New Licenses** menu.
- 2 Check the time, date and time zone settings in the **Time** menu. If these settings are correct, set the **Time & Date OK?** item to Yes and continue with step 5.
  - Date, time and time zone need to be set correctly before installing a temporary license. A temporary license uses these settings for its start date reference. Once a temporary license is activated, it will run until it is expired.
  - To confirm the correct setting of time and date, this step must be repeated after each power cycle.

- 3 If the time, date or time zone settings are incorrect, set the Time & Date OK? item to No and set the correct time in the Change Time menu and/or the correct date in the Change Date menu. After that, set the Time & Date OK? item to Yes.
- 4 Enter the **Find Licenses** menu and select **Search Next** to start searching for licenses on the USB Flash Drive.
  - During the search process, [...] is shown.
- 5 When a license is found, select **Add License** to install it.
  - License type, duration and start date (only for temporary licenses) are shown.
  - Up to 5 planned licenses are visible at the same time in the menu. More licenses can be installed; planned licenses show up when they become active.
- 6 Repeat steps 4 and 5 until all licenses are installed.
- 7 Finally, check the installed licenses in the **Licenses** > **Active Licenses** and the **Licenses** > **Planned Licenses** menus.

#### **NFC Feature**

NFC stands for Near Field Communication which allows the camera to communicate with an NFC enabled device like a smartphone. For the LDX 100 Series, Grass Valley created the LDX Scanner, a free of charge application (app) for NFC enabled smartphones, both Android and IOS.

The LDX Scanner app of the smartphone powers the NFC chip in the camera (also when the camera is not powered) and enables two functions;

- · Reading out status information of the camera
- Add Options/eLicenses to the camera

### Reading out status information of the camera

To read out a status information of the camera, proceed as follows;

- 1 Start the LDX Scanner app on your smartphone, hold the phone close to the NFC symbol on the left side of the camera and select **Scan Camera**.
- 2 After the phone activated the NFC chip in the camera, a status of the camera will be displayed on the phone that indicates:
  - a Camera info
    - Type
    - Type nr
    - Serial nr
  - b Package Info
    - Valid
    - Code nr
    - Version
    - Date
    - · Updated on
  - c Active Licenses
  - d NFC Licenses Pending

- e Camera Configuration
  - · Camera Mode
  - IP Mode
- f C2IP Configuration
  - IP mode
  - IP Address
  - Subnet mask
  - VLAN

### Add Options/eLicenses to the camera

To add a license, the purchased license needs to be emailed to the NFC enabled smartphone as an attachment. Open the attachment with the LDX Scanner app, then place the smartphone close to the NFC symbol on the right side of the camera and select **Add license** on the smartphone. The LDX Scanner app smartphone will get a confirmation message.

When a perpetual license is added, the camera will automatically activate the license after a power up or reboot. A daily license needs to be manually activated via the Licenses item in the viewfinder menu (because time and date verification is needed).

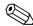

#### Tip

Websites such as http://time.is/UTC or www.timeanddate.com are a good source to find the correct date and time in a given time zone.

#### **Trial licenses**

Trial licenses can be activated at any time; they expire after 3 minutes. You do not need a license file to activate them.

To activate a trial license, navigate to the **Licenses > Trial Licenses** menu and switch on the license you want to use.

Running a trial license is a good way of checking if your camera system is capable of running a specific functionality.

## **Calibrations**

### **Black Calibration**

In high-end broadcast cameras such as Grass Valley's LDX C135, Black Calibration is an automated procedure that improves the image quality by re-mapping black level for each pixel to keep a consistent sensitivity over the entire image.

The Black Calibration procedure should be applied in the following cases:

• mandatory: when the message "Black Calibration needed" appears in the viewfinder. This may occur (once) after a firmware update that includes an imager update. In some cases, it may take about a minute before this message appears.

recommended: when the ambient temperature changes by more than 20 °C / 36 °F.

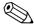

#### Tip

The best results are achieved when camera settings and calibration conditions are similar to the intended shooting situation, for example, shortly before a shooting.

### How to apply

To start the Black Calibration procedure proceed as follows:

• Switch on power and camera and wait for the system to become fully operational. To ensure the best black performance, wait until the camera has reached its operational temperature. This may take up to 30 minutes, depending on the ambient temperature.

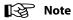

The user level must be set to **Service** to access the Service menu.

Do not change Camera mode, Video mode and do not interrupt reference/locking during the calibration procedure.

- In the camera menu, go to the Service > Calibrations > Black Calibr menu and select the calibration temperature using the **Calibr Temp** item. There are two options: **37 C** (default) or Act (actual) temperature.
- Go to the Black Cal item and select it. The camera starts to warm up or cool down, depending on the ambient temperature and the selected calibration temperature. The lens is capped automatically and lens iris is closed during the calibration process. The Actual (current) temperature can be monitored using the **Act Temp** item.
- When the camera reaches the selected calibration temperature, the Black Calibration process starts. It takes up to 80 seconds to complete. During the process, you can monitor Black Calibration using the **status** item and a progress indication (%) is shown in the viewfinder.
- When the process is finished, the camera can be used normally.

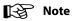

It is recommended to carry out Black Calibration when the camera is used under extreme ambient temperature conditions. Make sure to set the **Calibr Temp** item to **Act** before performing the calibration.

The results of the Black Calibration procedure are stored in the camera's internal memory. The new values are used after switching the camera off and on.

Black Calibration affects all video modes within one of the following clusters of video modes: (720p, 1080i and 1080p in single speed), (720p, 1080i and 1080p in 3X speed) and in 4K video modes. The availability of video modes depend on installed licenses.

### **Full Black**

A guicker method to carry out Black Calibration (up to 15 s of running time) is the Full Black procedure. Full Black can be started both from the CGP and the camera system menu:

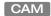

In the camera menu, go to the **Production Setup > Levels > Black** menu. Go to the **Full Black** item and select it to start the calibration.

The Full Black calibration procedure starts and takes approximately 10 to 15 seconds to run.

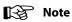

The results of the Full Black procedure are NOT stored in the camera's internal memory: after switching off the camera the results are reset to their default values.

Black Calibration affects all video modes within one of the following clusters of video modes: (1080i and 1080p in single speed), (1080i and 1080p in 3X speed) and in 4K video modes. The availability of video modes depend on installed licenses.

## Formatting the SD Card

In some situations it may be necessary to format the camera's internal storage (SD) Card. To format the SD Card, proceed as follows:

· Switch on the camera.

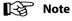

The user level must be set to **Service** to access the Service menu.

- In the camera menu, go to the Service > SD Card > Format item and select it. The formatting process starts. It takes about one minute to complete.
- During the process, you can monitor the process using the **status** item.
- When the SD Card formatting has finished, the camera can be used normally.

# **Updating camera software**

The basic procedure to update a camera package is as follows:

- Go the Grass Valley to find the latest software package for your camera and download it to your local PC.
- Connect your PC to the C2IP network (make sure you use the correct IP range)
- Run the LDK Scripter tool and connect to the LDX C135.

Refer to the (embedded) documentation of the LDK Scripter to follow the update procedure for the camera.

# Installation of (Q)SFP modules

## (Q)SFP modules configurations

Depending on the workflow the optical connections of the camera need to be properly installed. This is done through internal installation of (Q)SFP modules.

| (Q)SFP module configuration:               | Workflow:           | Camera mode: |
|--------------------------------------------|---------------------|--------------|
| none                                       | Local/baseband mode | none         |
| 1: 1x 10G SFP (or 10/25G dual-rate<br>SFP) | Legacy XCU modes    | XCU          |
| 1: 1x 25G SFP                              | UHD                 | NativelP     |
| 2: 2x 25G BiDi SFP                         | UHD with redundancy | NativelP     |
| 3: 1x 100G QSFP                            | UHD                 | NativelP     |

## **Changing (Q)SFP modules**

To install or exchange an (Q)SFP module proceed as follows:

- Switch off the camera.
- Use a Torx T10 screwdriver to loosen the four captive screws from the right side panel of the camera as indicated below:

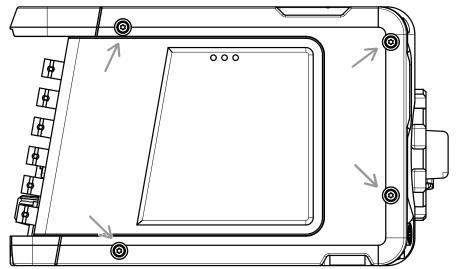

• Remove the right side panel completely. The optical cabling and (Q)SFP module(s) become visible.

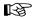

### Note

The inside of the panel holds the cooling pads for the (Q)SFPs. Make sure that they stay in place and do not get deformed. Keep them free from dirt.

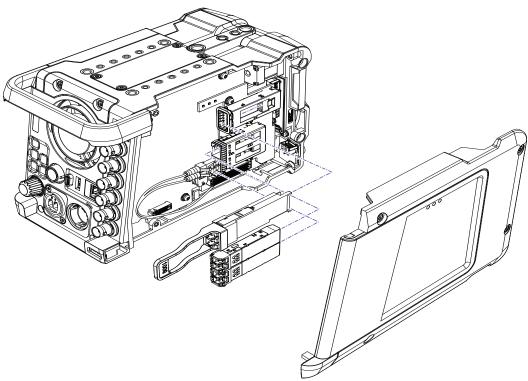

- Remove the LC fiber(s) from the dummy SFP module. Make sure the cable (ferrule) ends keep clean.
- Carefully remove the inserted (Q)SFP module(s) from their case(s). If two SFP modules are inserted, remove them one by one.
- If needed, place the new (Q)SFP module(s) into the suitable cage(s). Unused (Q)SFP modules can be left in their cage, the camera automatically switches off (all) unused modules.
- AFTER placing the (Q)SFP module(s), insert the fiber cables according to the desired configuration in the next section.

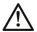

### Caution

Only use (Q)SFP modules that comply to LASER CLASS 1.

## **Configuration 1 (1x 25G SFP module)**

(also valid for 1x 10G/10G+25G dual-rate SFP module)

- Remove
- Insert fiber **A** into the top LC socket of the SFP module and insert fiber **B** into the bottom LC socket of the SFP module:

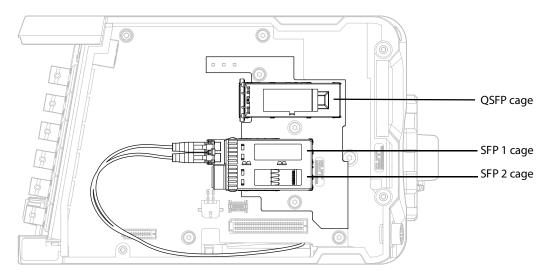

## **Configuration 2 (2x 25G BiDi SFP modules)**

Insert fiber **A** into the top LC socket of the SFP1 module and insert fiber **B** into the top LC socket of the SFP2 module:

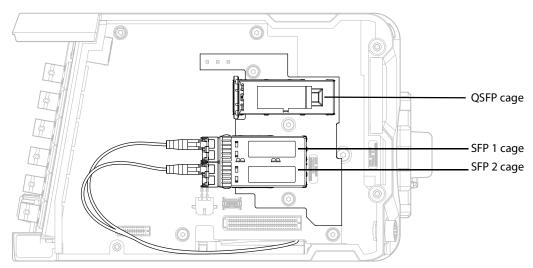

### **Configuration 3 (1x 100G QSFP module)**

- Remove the plastic protection cap from the QSFP module (if present).
- Place the QSFP (without fibers) into the QSFP cage.
- Insert fiber A into the top LC socket of the QSFP module and insert fiber B into the bottom LC socket of the QSFP module.

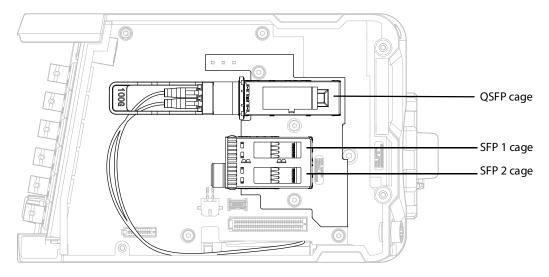

- Reinstall the right side panel and tighten the four captive screws. Make sure that the screws are fixed hand-tight.
- The camera is now ready for operation with the new (Q)SFP configuration.

## List of (Q)SFP modules

The following (Q)SFP modules have been released for use with the LDX C135:

| manufacturer part number:  | module type:                 | description:                                                      |
|----------------------------|------------------------------|-------------------------------------------------------------------|
| Eoptolink EOLP-1325G-10-RI | 25G/10G SFP SM 10 km 1310 nm | Single-Mode 1310 nm SFP28<br>Transceiver with DDM and dual<br>CDR |
| Eoptolink EOLP-1396-10-I   | 10G SFP SM 10 km 1310 nm     | Single-Mode 1310 nm 10GBASE-<br>LW/LR Transceiver with DDM        |
| Eoptolink EOLQ-161HG-10-LI | 100G QSFP SM 10 km LR4       | Single-Mode 100GBASE-LR4<br>QSFP28 Transceiver                    |
| EOLQ-161HG-02-SI1          | 100G QSFP SM 2 km CWDM4      | Single-Mode CPRI/100GBASE<br>CWDM4 2km QSFP28 Transceiver         |

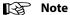

All listed modules have industrial specifications. Refer to your Grass Valley sales representative for availability and prices.

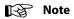

Make sure that the matching ('other end') (Q)SFPs in the IP switch have the same specifications.

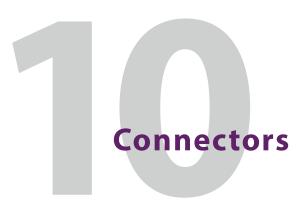

## **Connector locations**

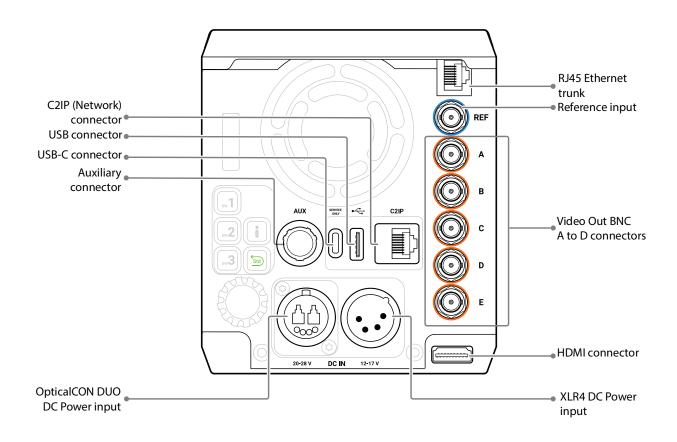

## **BNC Video connectors**

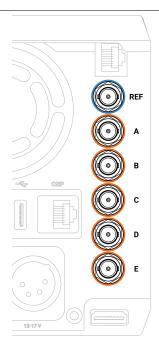

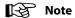

Available video modes and features depend on camera series and model and installed eLicense.

## 4K video modes

| Video mode:              | 4K50/59 (1X)                                                                                                    |
|--------------------------|----------------------------------------------------------------------------------------------------|
| Required option/license: | UHD 1X                                                                                                    |
| BNC-A                    | <i>Live4K</i> : 2160p (12 Gb/s) ST2082, HDR only                                                                                                    |
| BNC-B                    | <i>Live2K</i> : 1080i (1.5Gb/s) ST292-M or 1080p (3Gb/s) ST425-1, HDR or SDR <sup>1)</sup>                                                                       |
| BNC-C                    | Ext1, 2 or 3 out <sup>2)</sup> :<br>SD (270 Mb/s) ST259M or 720p/1080i (1.5Gb/s) ST292M or 1080p (3 Gb/s )<br>ST425-1 or<br>2160p (12 Gb/s) ST2082 <sup>3)</sup> |

| Video mode: | 4K50/59 (1X)                                                                                                    |
|-------------|----------------------------------------------------------------------------------------------------|
| BNC-D       | Ext1, 2 or 3 out <sup>2)</sup> :<br>SD (270 Mb/s) ST259M or 720p/1080i (1.5Gb/s) ST292M or 1080p (3 Gb/s )<br>ST425-1 or<br>2160p (12 Gb/s) ST2082 <sup>3)</sup> |
|             | Ext SDI in:<br>1080p (3 Gb/s ) ST425-1 or<br>2160p (12 Gb/s) ST2082 <sup>4)</sup>                                                                                |
| BNC-E       | Viewfinder out:<br>1080p (3 Gb/s) ST425-1, SDR only                                                                                                    |

- 1 To select the video mode for the Live2K signal, go to Configuration > Signals > Live2K > Mode and select <1080p> or <1080i>.
  To select the dynamic range for the Live2K signal, go to Configuration > Signals > Live2K > Source and select <HDR> or <SDR>.
- 2 Go to the OPERATOR TOOLBOX > VF HDR item to select SDR or HDR mode for the HD/ MON viTo select the source for the outputs on these connectors, go to Configuration > Signals > BNC-C Preset resp. BNC-D Preset and select <Ext 1>, <Ext 2> or <Ext 3>.
- 3 Ext 1 and Ext 2 can be 270 Mb/s, 1.5 Gb/s, 3 Gb/s or 12 Gb/s formats. Ext 3 can be only be 1.5 Gb/s or 3 Gb/s.
- 4 When BNC-D is set as SDI input and the applied SDI signal is a 1080p signal, level A/B is detected automatically and level B is converted to level A as input for the internal video router.

### 4K filmic video modes

| Video mode:              | 4K23                             | 4K25                             | 4K29                             |
|--------------------------|----------------------------------|----------------------------------|----------------------------------|
| Required option/license: | UHD FilmC                        | UHD FilmB                        | UHD FilmB                        |
| BNC-A                    | video out:                       | video out:                       | video out:                       |
|                          | 2160p@23.98 (6 Gb/s)             | 2160p@25 (6 Gb/s)                | 2160p@29.97 (6 Gb/s)             |
|                          | ST2081-                          | ST2081-                          | ST2081-                          |
|                          | 10:2018+ST2036-1,                | 10:2018+ST2036-1, HDR            | 10:2018+ST2036-1, HDR            |
|                          | HDR only                         | only                             | only                             |
| BNC-B                    | Live2K:                          | Live2K:                          | Live2K:                          |
|                          | 1080p@23.98 (1.5 Gb/s)           | 1080p@25 (1.5 Gb/s)              | 1080p@29.97 (1.5 Gb/s)           |
|                          | ST292M+ST274 <sup>1)</sup> , HDR | ST292M+ST274 <sup>1)</sup> , HDR | ST292M+ST274 <sup>1)</sup> , HDR |
|                          | or SDR <sup>2)</sup>             | or SDR <sup>2)</sup>             | or SDR <sup>2)</sup>             |
| BNC-C                    | Ext1,2,3 out:                    | Ext1,2,3 out:                    | Ext1,2,3 out:                    |
|                          | 2160p@59 (not for                | 2160p@50 (not for Ext3),         | 2160p@59 (not for Ext3),         |
|                          | Ext3), 1080p@59,                 | 1080p@50,1080psF@25              | 1080p@59, 1080psF@29             |
|                          | 1080psF@29   ST274               | ST274 Annex A or                 | ST274 Annex A or                 |
|                          | Annex A or 1080i@59              | 1080i@50                         | 1080i@59                         |

| Video mode: | 4K23                 | 4K25                     | 4K29                     |
|-------------|----------------------|--------------------------|--------------------------|
| BNC-D       | Ext1,2,3 out:        | Ext1,2,3 out:            | Ext1,2,3 out:            |
|             | 2160p@59 (not for    | 2160p@50 (not for Ext3), | 2160p@59 (not for Ext3), |
|             | Ext3), 1080p@59,     | 1080p@50,1080psF@25      | 1080p@59, 1080psF@29     |
|             | 1080psF@29   ST274   | ST274 Annex A or         | ST274 Annex A or         |
|             | Annex A or 1080i@59  | 1080i@50                 | 1080i@59                 |
|             | Ext SDI in:          | Ext SDI in:              | Ext SDI in:              |
|             | 2160p@59, 1080p@59,  | 2160p@50, 1080p@50,      | 2160p@50, 1080p@50,      |
|             | 1080psF@29   ST274   | 1080psF@25   ST274       | 1080psF@25   ST274       |
|             | Annex A or 1080i@59  | Annex A or 1080i@50      | Annex A or 1080i@50      |
| BNC-E       | Monitoring out:      | Monitoring out:          | Monitoring out:          |
|             | 1080p@59 (with 3/2   | 1080p@50 (with 3/2       | 1080p@59 (with 3/2       |
|             | pull-down), SDR only | pull-down), SDR only     | pull-down), SDR only     |

- 1 This signal is progressive video only, not psF.
- 2 To select the dynamic range for the Live2K signal, go to Configuration > Signals > Live2K > Source and select < HDR > or < SDR >.

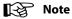

External video inputs accept both HDR and SDR.

## Baseband video signals in XCU mode

In XCU mode, video signals are available as baseband signals at the BNC back panel of the XCU. Refer to the XCU UXF Series user's guide for an overview of available video signals.

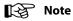

Make sure that you have installed the correct (Q)SFP modules that allow the selected video mode and required bandwidth. Refer to Appendix E for more information about installing (Q)SFP modules on the camera.

### IP streams in XCU mode

In XCU mode, video signals are available as IP streams on the IP Media Network that is connected to the IP Media Bay on the back panel of the XCU. Refer to the XCU UXF Series user's guide for an overview of available video streams.

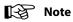

Make sure that you have installed the correct (Q)SFP modules that allow the selected video mode and required bandwidth. Refer to "Changing (Q)SFP modules" on page 117 for more information about installing (Q)SFP modules on the camera.

## Reference (REF) connector

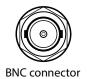

This connector is used to genlock the camera to a HD tri-level reference input signal. It also accepts an analog Black Burst (BB) reference signal.

This connector can be programmed to act as a reference input or reference output.

## **Auxiliary connector (AUX)**

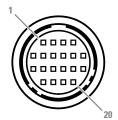

20-pin Hirose female connector (panel view)

| Pin | Description                                   |
|-----|-----------------------------------------------|
| 1   | Tx 1 RS232 (private data) RS<br>422 (Control) |
| 2   | Tx 2 RS232/RS422(Control)                     |
| 3   | Rx 1 RS232 (private data)<br>RS422 (Control)  |
| 4   | Rx 2 RS232/RS422 (Control)                    |
| 5   | Tally Red in (Open = Off, GND = On)           |
| 6   | Tally Yellow in (Open = Off, GND = On)        |
| 7   | GND/Shielding                                 |
| 8   | GND/Shielding                                 |
| 9   | Tally Green in (Open = Off, GND = On)         |
| 10  | +12Volt (Max 100mA)                           |

| Pin | Description                              |
|-----|------------------------------------------|
| 11  | Not connected                            |
| 12  | Not connected                            |
| 13  | Power On (Open = On, GND = Off)          |
| 14  | Menu selection (GND = Select)            |
| 15  | Call indication (High=On,<br>Low= Off)   |
| 16  | GND                                      |
| 17  | Menu Up (GND = Up)                       |
| 18  | Menu Down (GND = Down)                   |
| 19  | ISO indication (High = On,<br>Low = Off) |
| 20  | On Air indication (High = On, Low = Off) |

Manufacturer code of the **mating** cable/plug connector: HR10A-13P-20P(C) Below is an example for the wiring of the auxiliary connector:

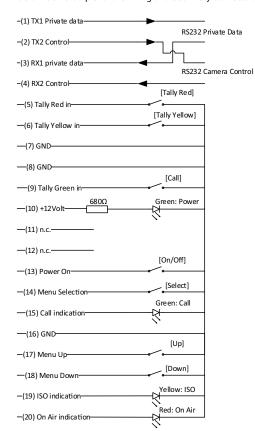

**Note:** RS232/422 camera control is prepaired but not functional.

## **C2IP (Network) connector**

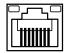

8-pin standard RJ-45 ethernet connector

| Pin | Description               |  |
|-----|---------------------------|--|
| 1   | Transmit Data 1+ (TX_D1+) |  |
| 2   | Transmit Data 1- (TX_D1-) |  |
| 3   | Receive Data 2+ (RX_D2+)  |  |
| 4   | BI_D3+                    |  |
| 5   | BI_D3-                    |  |
| 6   | Receive Data 2- (RX_D2-)  |  |
| 7   | BI_D4+                    |  |
| 8   | BI_D4-                    |  |

Ethernet 10/100/1000 Base-T compliant with IEEE-802.3 (edition 2000)

## **HDMI** connector

This connectors always delivers the Monitoring Video output signal.

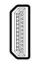

HDMI (type A) connector (panel view)

| Pin | Description        |  |
|-----|--------------------|--|
| 1   | TMDS Data 2+       |  |
| 2   | TMDS Data 2 Shield |  |
| 3   | TMDS Data 2 -      |  |
| 4   | TMDS Data 1+       |  |
| 5   | TMDS Data 1 Shield |  |
| 6   | TMDS Data 1 -      |  |
| 7   | TMDS Data 0 +      |  |
| 8   | TMDS Data 0 Shield |  |
| 9   | TMDS Data 0 -      |  |
| 10  | TMDS Clock +       |  |

| Description       |
|-------------------|
| TMDS Clock Shield |
| TMDS Clock -      |
| CEC               |
| Reserved          |
| SCL-HDMI          |
| SDA-HDMI          |
| GND               |
| +5V DC Power      |
| Hot Plug Detect   |
|                   |

## **USB** connector

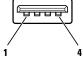

USB host connector

|   | Pin | Description |
|---|-----|-------------|
| _ | 1   | + 5 VDC     |
|   | 2   | Data -      |
|   | 3   | Data +      |
| _ | 4   | GND         |

USB type A connector (host) compatible with USB 2.0 standard

## **DC Power input connector**

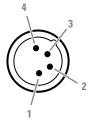

XLR 4-pin male connector (panel view)

| Pin | Description  |                |
|-----|--------------|----------------|
| 1   | GND          | Pins 1 & 2 are |
| 2   | GND          | bridged        |
| 3   | +12 to +17 V | Pins 3 & 4 are |
| 4   | +12 to +17 V | bridged        |

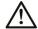

### Caution

Input voltage must not exceed 17 V. Total input current must be <= 16 A. Always use all 4 power pins.

## Lens interface connector 1

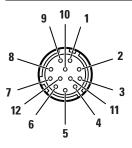

12-pin female connector

| Pin | Description            |  |
|-----|------------------------|--|
| 1   | External video on/off  |  |
| 2   | VTR trigger switch     |  |
| 3   | +13 VDC Return         |  |
| 4   | Momentary iris         |  |
| 5   | Iris control           |  |
| 6   | +13 VDC (max 1.1 A) 1) |  |

| Pin | Description                      |
|-----|----------------------------------|
| 7   | Iris follow                      |
| 8   | Lens servo                       |
| 9   | Range Extender                   |
| 10  | Zoom follow                      |
| 11  | RxD / Focus follow <sup>2)</sup> |
| 12  | TxD                              |

<sup>1)</sup> When more than maximum power is drawn from the lens connector, the camera automatically shuts off power to the lens. A message ("Lens Power Error") is shown in the viewing output.

<sup>&</sup>lt;sup>2)</sup> Focus Follow is not available for all lens types.

## **Lens interface connector 2**

For connecting analog remote controlled (or teleconference style) lenses. Connect the main lens cable to Lens interface connector 1 and the separate remote control cable to this connector.

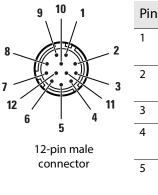

| Pin | Description                                         |
|-----|-----------------------------------------------------|
| 1   | Focus position (+7.5V=<br>Position) > to lens       |
| 2   | Zoom position (+7.5V=<br>Position) > to lens        |
| 3   | GND                                                 |
| 4   | Iris Local (0V) / Camera<br>(open) signal > to lens |
| 5   | Iris control (Close 7.5V /<br>Open 2.5V) > to lens  |
| 6   | +13 VDC > to cam (not connected)                    |

| Pin | Description                                      |
|-----|--------------------------------------------------|
| 7   | Signal common (+5.0V) > to cam                   |
| 8   | Focus control (Far 7.5V/ Near 2.5V) > to lens    |
| 9   | Zoom control (Tele 7.5V/<br>Wide 2.5V) > to lens |
| 10  | Iris Position( +7.5V = Position) > to lens       |
| 11  | COM + Voltage (+7.5V) > to cam                   |
| 12  | COM + Voltage (+2.5V) > to cam                   |

Manufacturer code: Hirose HR10A-10R-12P

## **OpticalCON DUO connector**

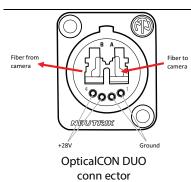

| Pin | Description |  |
|-----|-------------|--|
| 1   | GND         |  |
| 2   | GND         |  |
| 3   | +20 to +28V |  |
| 4   | +20 to +28V |  |

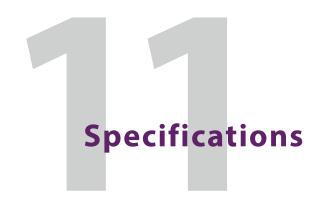

# **Specifications for LDX C135 Compact Camera**

## General

| Power consumption (approx.)         | 100 W                                      |
|-------------------------------------|--------------------------------------------|
| Power Requirements                  | 15 V or 28 V                               |
| Operating temperatures              | -20 °C to +45 °C (-4 °F to 113 °F)         |
| Weight                              | 3 kg (6.6 lbs)                             |
| Dimensions (Width x Depth x Height) | 113 x 156 x 140 mm (4.45 x 6.14 x 5.51 in) |
| Water protection                    | Compliant to IPX0                          |

## Camera

| Pickup Device               | 3x2/3" Xensium HP CMOS imagers                                                                 |
|-----------------------------|------------------------------------------------------------------------------------------------|
| Picture elements            | 3840 (H) x 2160 (V) pixels                                                                     |
| Smear                       | No vertical smear                                                                              |
| Shutter                     | No mechanical shutter                                                                          |
| Optical system              | F1.4 prism                                                                                     |
| Lens mount                  | 2/3" bayonet (B4 type) lens mount                                                              |
| Optical filters             | First wheel: Clear, 1/4 ND, 1/16 ND, 1/64 ND;<br>Second wheel: Clear, 4 point star, soft focus |
| Electronic color correction | 3200 K, 5600 K, 7500 K, FL, 2 AWB presets, Variable, Continuous Auto White.                    |
| Exposure                    | Electronic exposure down to 1/200 s                                                            |

# **Supported video modes**

| Supported video modes | 1080p50/59.94<br>1080i50/59.94<br>1080PsF23.98/24/25/29.97 |
|-----------------------|------------------------------------------------------------|
|                       | 3840x2160p50/59.94 (4K)                                    |

# Signals and connectivity

| USB connector                       | USB 2.0                                                                                   |
|-------------------------------------|-------------------------------------------------------------------------------------------|
| Ethernet                            | RJ-45 type 10/100/1000 Base-T compliant with IEEE-802.2 (edition 2000)                    |
| C2IP                                | RJ-45 type 10/100/1000 Base-T compliant with IEEE-802.2 (edition 2000)                    |
| Lens connectors                     | 12-pin Hirose + 12-pin Hirose for Zoom/Focus interconnection                              |
| Viewing output (HDMI)               | HDMI                                                                                      |
| — A —                               | BNC connector 1.0 Vpp; 75 $\Omega$                                                        |
| — B —                               | BNC connector 1.0 Vpp; 75 $\Omega$                                                        |
|                                     | BNC connector 1.0 Vpp; 75 $\Omega$                                                        |
| _D_                                 | BNC connector 1.0 Vpp; 75 $\Omega$                                                        |
| _E_                                 | BNC connector 1.0 Vpp; 75 $\Omega$                                                        |
| HD/MON                              | BNC connector 1.0 Vpp; 75 $\Omega$                                                        |
| Reference input/output (REF In/Out) | BNC connector 1.0 Vpp; 75 $\Omega$                                                        |
| Auxiliary                           | 20p Hirose data connector with serial connection, remote control lines and tally control. |
| DC power input                      | 12 VDC (12 to 17 VDC), XLR-4 male                                                         |
| OpticalCON DUO                      | 28VDC (20-28VDC, Fiber In/Out (LC)                                                        |

# **Dimensions**

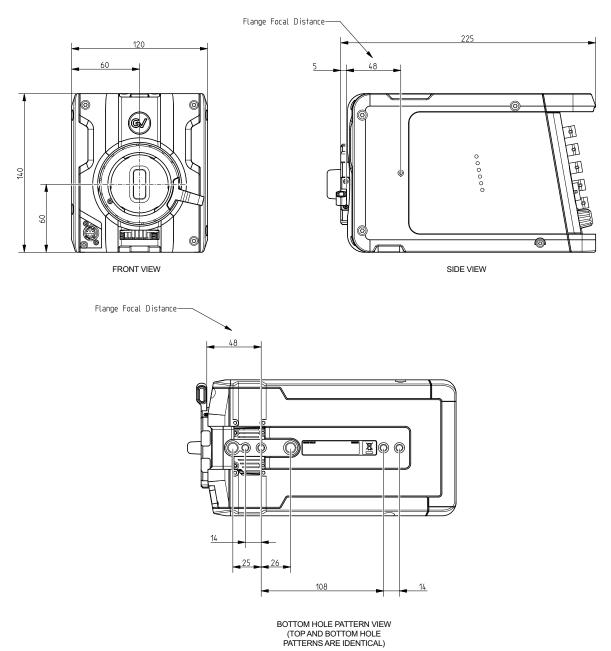

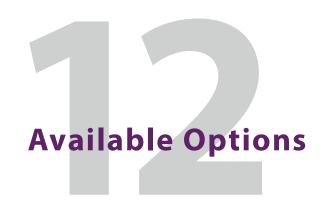

## À la carte Temporary Software Options

The LDX C135 series allows you to upgrade feature by feature, perpetually or just for one day using an à la carte model. Daily (or multiple day) options can be created in the customer's secured B.O.W.L. web portal. A section dedicated to the LDX C135 series are available from the portal.

Any available option can be easily activated in the LDX C135 section of the B.O.W.L. web portal using Option Credit Points as described below:

- 9-0110000108-9: UHD Filmic Option, perpetual
- 9-0110000110-9: Native IP Option, perpetual
- 9-0110000111-9: Direct lp PLUS Option, perpetual
- 9-0110000112-9: GPS Option, perpetual
- 9-0110000113-9: Proxy Video Option, perpetual
- 9-0110000114-9: Jpeg XS Option, perpetual

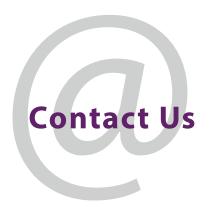

## **Grass Valley Technical Support**

For technical assistance, contact our international support center, at 1-800-547-8949 (US and Canada) or  $+1\,530\,478\,4148$ .

To obtain a local phone number for the support center nearest you, please consult the Contact Us section of Grass Valley's website (www.grassvalley.com).

An online form for e-mail contact is also available from the website.

## **Corporate Head Office**

Grass Valley 3499 Douglas-B.-Floreani St-Laurent, Quebec H4S 2C6 Canada

Telephone: +1 514 333 1772 Fax: +1 514 333 9828

www.grassvalley.com